# *Aspire 2010 Aspire 2020 Service Guide*

Service guide files and updates are available on the ACER/CSD web; for more information, please refer to http://csd.acer.com.tw

PRINTED IN TAIWAN

**NOTE:** This is Aspire 2000 extension model. Please refer to Aspire 2000 Service CD(**P/N: VD.A20V5.001**) for the disassemble mpeg file.

### *Revision History*

Please refer to the table below for the updates made on Aspire 2010/2020 service guide.

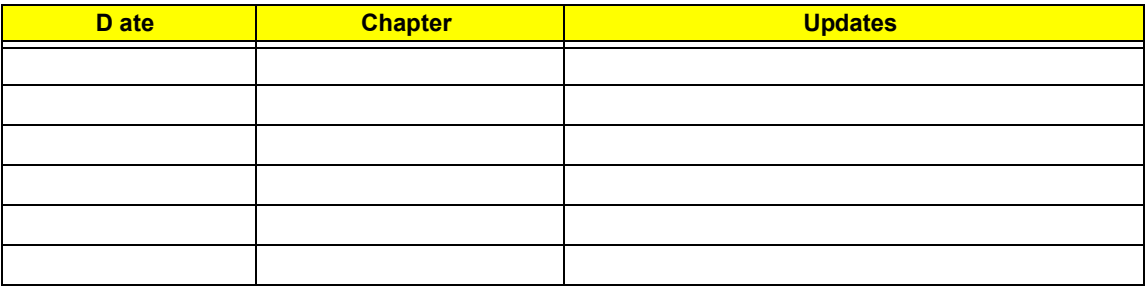

# *Copyright*

Copyright © 2004 by Acer Incorporated. All rights reserved. No part of this publication may be reproduced, transmitted, transcribed, stored in a retrieval system, or translated into any language or computer language, in any form or by any means, electronic, mechanical, magnetic, optical, chemical, manual or otherwise, without the prior written permission of Acer Incorporated.

#### *Disclaimer*

The information in this guide is subject to change without notice.

Acer Incorporated makes no representations or warranties, either expressed or implied, with respect to the contents hereof and specifically disclaims any warranties of merchantability or fitness for any particular purpose. Any Acer Incorporated software described in this manual is sold or licensed "as is". Should the programs prove defective following their purchase, the buyer (and not Acer Incorporated, its distributor, or its dealer) assumes the entire cost of all necessary servicing, repair, and any incidental or consequential damages resulting from any defect in the software.

Acer is a registered trademark of Acer Corporation.

Intel is a registered trademark of Intel Corporation.

Pentium and Pentium II/III are trademarks of Intel Corporation.

Other brand and product names are trademarks and/or registered trademarks of their respective holders.

#### *Conventions*

The following conventions are used in this manual:

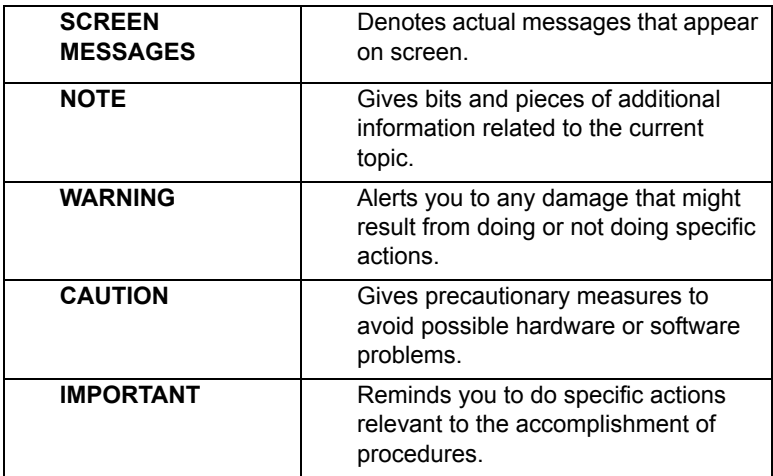

### *Preface*

Before using this information and the product it supports, please read the following general information.

- **1.** This Service Guide provides you with all technical information relating to the BASIC CONFIGURATION decided for Acer's "global" product offering. To better fit local market requirements and enhance product competitiveness, your regional office MAY have decided to extend the functionality of a machine (e.g. add-on card, modem, or extra memory capability). These LOCALIZED FEATURES will NOT be covered in this generic service guide. In such cases, please contact your regional offices or the responsible personnel/channel to provide you with further technical details.
- **2.** Please note WHEN ORDERING FRU PARTS, that you should check the most up-to-date information available on your regional web or channel. If, for whatever reason, a part number change is made, it will not be noted in the printed Service Guide. For ACER-AUTHORIZED SERVICE PROVIDERS, your Acer office may have a DIFFERENT part number code to those given in the FRU list of this printed Service Guide. You MUST use the list provided by your regional Acer office to order FRU parts for repair and service of customer machines.

#### Features . . . . . . . . . . . . . . . . . . . . . . . . . . . . . . . . . . . . . . . . . . . . . . . . . . . . . . . .1 System Block Diagram . . . . . . . . . . . . . . . . . . . . . . . . . . . . . . . . . . . . . . . . . . . . .4 Board Layout . . . . . . . . . . . . . . . . . . . . . . . . . . . . . . . . . . . . . . . . . . . . . . . . . . . .5 Top View . . . . . . . . . . . . . . . . . . . . . . . . . . . . . . . . . . . . . . . . . . . . . . . . . . . .5 Rear View . . . . . . . . . . . . . . . . . . . . . . . . . . . . . . . . . . . . . . . . . . . . . . . . . . .5 Outlook View . . . . . . . . . . . . . . . . . . . . . . . . . . . . . . . . . . . . . . . . . . . . . . . . . . . . .7 Aspire 2010 Open View . . . . . . . . . . . . . . . . . . . . . . . . . . . . . . . . . . . . . . . .7 Aspire 2010 Front Panel . . . . . . . . . . . . . . . . . . . . . . . . . . . . . . . . . . . . . . . .8 Aspire 2010 Top Panel . . . . . . . . . . . . . . . . . . . . . . . . . . . . . . . . . . . . . . . . .9 Aspire 2010 Left Panel . . . . . . . . . . . . . . . . . . . . . . . . . . . . . . . . . . . . . . . .10 Aspire 2010 Right Panel . . . . . . . . . . . . . . . . . . . . . . . . . . . . . . . . . . . . . . .11 Aspire 2010 Rear Panel . . . . . . . . . . . . . . . . . . . . . . . . . . . . . . . . . . . . . . .12 Aspire 2010 Bottom View . . . . . . . . . . . . . . . . . . . . . . . . . . . . . . . . . . . . . .13 Aspire 2020 Open View . . . . . . . . . . . . . . . . . . . . . . . . . . . . . . . . . . . . . . .14 Aspire 2020 Front View . . . . . . . . . . . . . . . . . . . . . . . . . . . . . . . . . . . . . . . .15 Aspire 2020 Top View . . . . . . . . . . . . . . . . . . . . . . . . . . . . . . . . . . . . . . . . .16 Aspire 2020 Left View . . . . . . . . . . . . . . . . . . . . . . . . . . . . . . . . . . . . . . . . .17 Aspire 2020 Right View . . . . . . . . . . . . . . . . . . . . . . . . . . . . . . . . . . . . . . . .18 Aspire 2020 Rear View . . . . . . . . . . . . . . . . . . . . . . . . . . . . . . . . . . . . . . . .19 Aspire 2020 Bottom View . . . . . . . . . . . . . . . . . . . . . . . . . . . . . . . . . . . . . .20 Indicators . . . . . . . . . . . . . . . . . . . . . . . . . . . . . . . . . . . . . . . . . . . . . . . . . . . . . .21 Keyboard . . . . . . . . . . . . . . . . . . . . . . . . . . . . . . . . . . . . . . . . . . . . . . . . . . . . . .23 Embedded Numberic Keypad . . . . . . . . . . . . . . . . . . . . . . . . . . . . . . . . . . . . . . .24 Hot Keys . . . . . . . . . . . . . . . . . . . . . . . . . . . . . . . . . . . . . . . . . . . . . . . . . . . . . . .25 Windows Keys . . . . . . . . . . . . . . . . . . . . . . . . . . . . . . . . . . . . . . . . . . . . . . . . . .28 The Euro Symbol . . . . . . . . . . . . . . . . . . . . . . . . . . . . . . . . . . . . . . . . . . . . . . . .29 Touchpad . . . . . . . . . . . . . . . . . . . . . . . . . . . . . . . . . . . . . . . . . . . . . . . . . . . . . .30 Launch Keys . . . . . . . . . . . . . . . . . . . . . . . . . . . . . . . . . . . . . . . . . . . . . . . . . . . .32 Hardware Specifications and Configurations . . . . . . . . . . . . . . . . . . . . . . . . . . .33 *Chapter 2 System Utilities 42*

*Chapter 1 System Specifications 1*

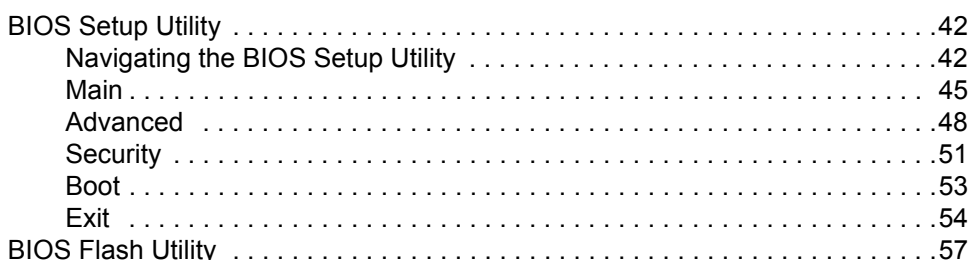

#### *Chapter 3 Machine Disassembly and Replacement 58*

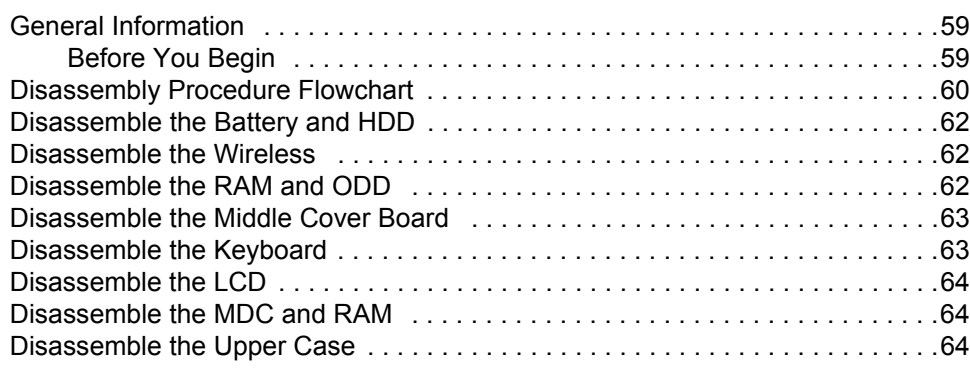

# *Table of Contents*

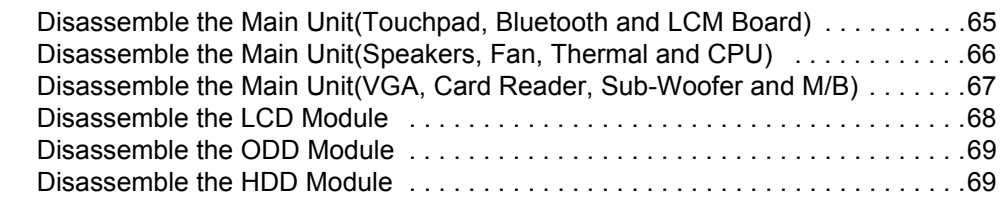

# *Chapter 4 Troubleshooting 70*

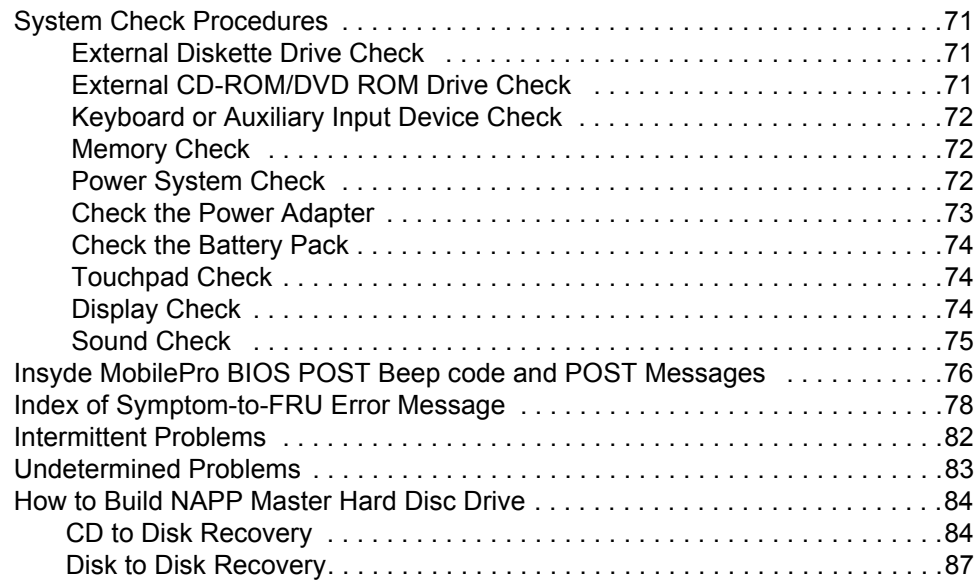

# *Chpater 5 Jumper and Connector Locations 91*

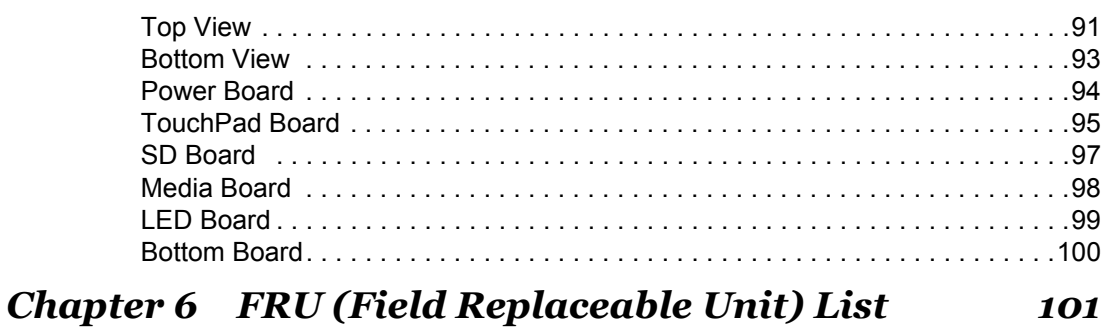

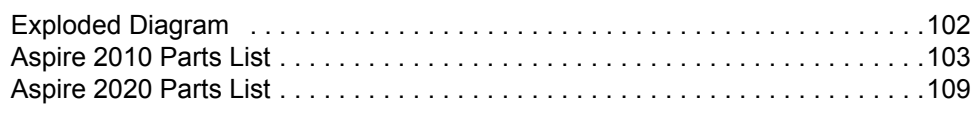

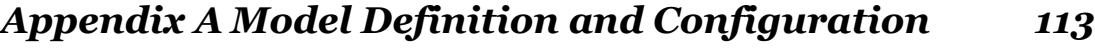

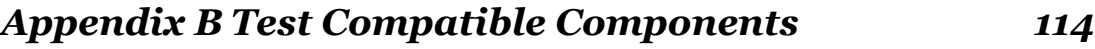

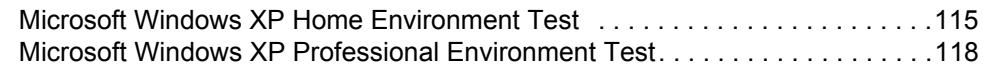

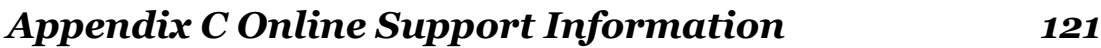

# *System Specifications*

#### *Features*

This computer was designed with the user in mind. Here are just a few of its many features:

#### *Performance*

- $\Box$  Intel<sup>®</sup> Pentium M processor at 1.4~ 1.8 GMHz or higher with uPGA478 socket
- □ Intel 855GME + Intel ICH4-M
- $\Box$  1MB L2 cache or 2MB L2 cache, 400MHz FSB, supporting Enhanced Intel SpeedStep<sup>®</sup> technology
- □ 30GB and up Enhanced-IDE hard disk drive
- □ 512KB Flash BIOS ROM

#### *Memory*

- □ 256MB of DDR333 memory, upgradeable to 2GB with dual SODIMM modules
- D 0MB DDR RAM on board
- □ Two 256MB of DDR333 SODIMM (200-pin/2.5V/1.25V) connector,upgradeable to 2GB with dual SODIMM modules
- **NOTE:** (Small Outline-DIMM) A DIMM module with a thinner profile due to the use of TSOP chip packages. SODIMMs are commonly used in laptop computers

The pic of SODIMM as showing : (copyright from Techweb)

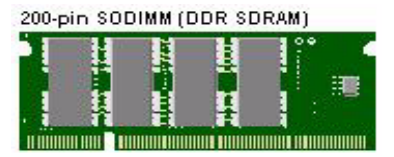

#### *Display*

- □ Thin-Film Transistor (TFT) liquid-crystal display (LCD) displaying 32-bit high true colour up to 16.7 million colours at 1280x800 eXtended Graphics Array (WXGA) resolution
- $\Box$  The 15.4" display panel provides a large viewing area for maximum efficiency and ease-of-use
- $\Box$  16:10 viewing ratio, 185 nits or higher
- $\Box$  Console display for Arcade media playback status
- $\Box$  Intel<sup>®</sup> Extreme Graphics Technology (for Aspire 2010 use only)
- T ATI Radeon 9700 with 64MB DDR VGA Memory (for model with Discrete VGA only)
- □ ATI Radeon 9700 with 128MB DDR VGA Memory (for model with Aspire 2020 only)
- **T** Supports simultaneous display on external LCD or CRT
- $\Box$  One LED console display for multimedia status (for Aspire 2020 only)
- □ S-video for output to a television or display device that supports S-video input
- $\Box$  DualView<sup>TM</sup> support
- $\Box$  External resolution/refresh rate
	- T 2040x1536:75/70/66/60 Hz
	- $\Box$  1920x1440: 85/75/60 Hz
- □ 1920x1200: 100/85/80/75/72/60 Hz
- T 1600x1200:120/100/92/85/76/75/72/70/66/65/60/58/52 Hz
- T 1280x1024: 160/120/100/90/85/75/74/72/70/60 Hz
- $\Box$  1280x768: 85/75/60/56 Hz
- □ 1024x768: 200/160/150/140/120/100/90/85/75/72/70/60 Hz
- T 800x600: 200/160/140/120/100/90/85/75/72/70/60/56 Hz

#### *Multimedia*

- T Built-in optical drive (Tray loading DVD/CD-RW Combo or DVD Super-Mulit Drive **Aspire 2010**  only)
- □ Built-in optical drive (Slot-loading DVD/CD-RW Combo or DVD Super-Multi or Tray-loading DVD Dual Drive **Aspire 2020** only)
- □ 15.4" TFT Color LCD, 1280x800 (WXGA) panel
- $\Box$  2.1 channel speaker
- $\Box$  Audio input and output jacks
- T Audio S/PDIF (for digital audio enjoyment) output jacks (for **Aspire 2020** only)
- T Aspire virtual surround sound ( for **Aspire 2010** only)
- T Aspire virtual surround sound with built-in sub-woofer (for **Aspire 2020** only)

#### *Storage*

- $\Box$  30/40/60/80 GB ATA/100 hard disc drive
- □ 4-in-1 card reader, supporting :
	- **T** MultiMedia Card (MMC)
	- □ Secure Digital (SD)
	- □ SmartMedia
	- **T** Memory Stick (For module with Discrete VGA only)

#### *Connectivity*

- □ Integrated 10/100Mbps Ethernet Connection
- $\Box$  Built-in 56Kbps fax /data modem with international PTT approval, Wake-On-Ring ready
- $\Box$  Three universal serial bus (USB 2.0) ports
- One IEEE 1394 port
- T LAN: 10/100 Mbps Fast Ethernet; Wake-on-LAN ready (for **Aspire 2010** only)
	- 10/100/1000 Mbps Fast Ethernet; Wake-on-LAN ready (for **Aspire 20**2**0** only)
- □ 802.11b and 802.11b/g Wireless LAN and Bluetooth

#### *Human-Centric Design*

- Rugged, portable construction
- Stylish appearance
- $\Box$  Standard 85 key keyboard with four programmable launch keys
- □ Comfortable palm rest area with well-positioned touchpad

#### *Graphics*

- $\Box$  Intel<sup>®</sup> 855GME integrated 3D AGP graphics featuring Intel<sup>®</sup> Extreme Graphics 2 technology and up to 64MB of video memory (for model with UMA only)
- T ATI Radeon 9700 with 64MB DDR VGA Memory (for model with Discrete VGA only)
- □ ATI MOBILITY<sup>TM</sup> RADEON<sup>TM</sup> 9700 with 128MB of external DDR video RAM, supporting Microsoft® DirectX® 9.0 (for **Aspire 2020** only)
- □ Simultaneous LCD and CRT display at 2040x1536 pixel resolution
- $\Box$  DuralView<sup>TM</sup> support
- Aspire cinema vision video encoded technology
- $\Box$  Aspire clear vision video input optimisation technology
- □ MPEG-2 DVD hardware-assisted capability
- □ S-Video/TV-out support (NTSC/PAL)

#### *Expansion*

- □ PC card slot enables a range of add-on options
- $\Box$  Upgradeable hard disk and memory modules

#### *I/O Ports*

- Three USB 2.0 ports
- $\Box$  IEEE 1394 port
- □ Ethernet (RJ-45) port
- Modem (RJ-11) port
- □ S-video TV-Out (NTSC/PAL) port
- D Parallel port
- □ External display (VGA) port
- Microphone/Line-in Jack
- T Headphone/Speaker/Line-out Jack (**S/PDIF support for Aspire 2020 only**)
- Infrared (FIR) port
- □ PC Card slot (one type II, supports 16-bit PCMCIA and 32-bit CardBus specifications)
- DC-in Jack for AC adapter

### *System Block Diagram*

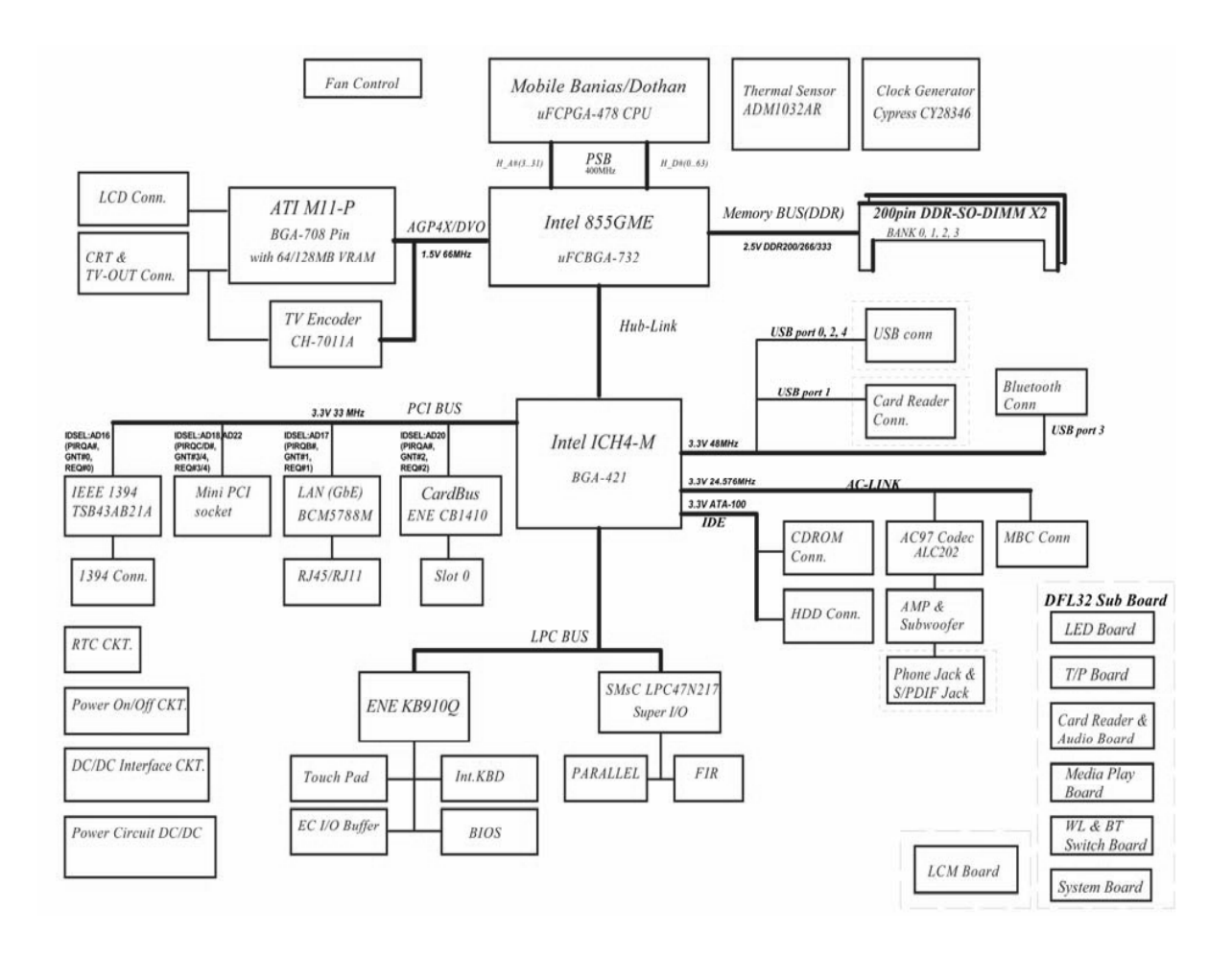

### *Board Layout*

#### *Top View*

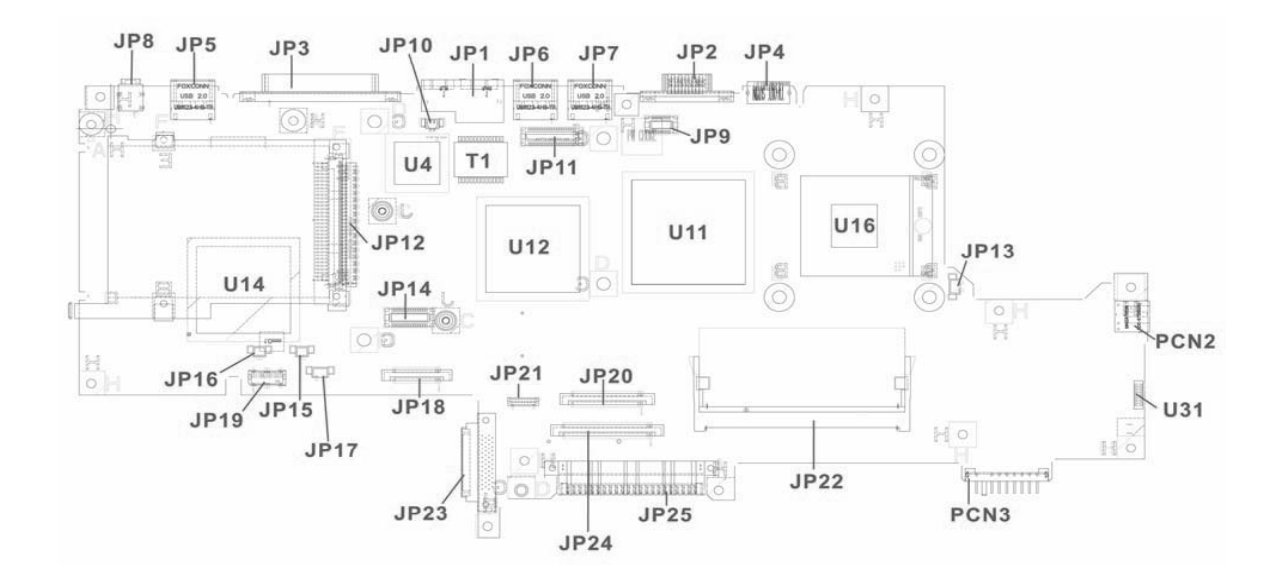

#### *Rear View*

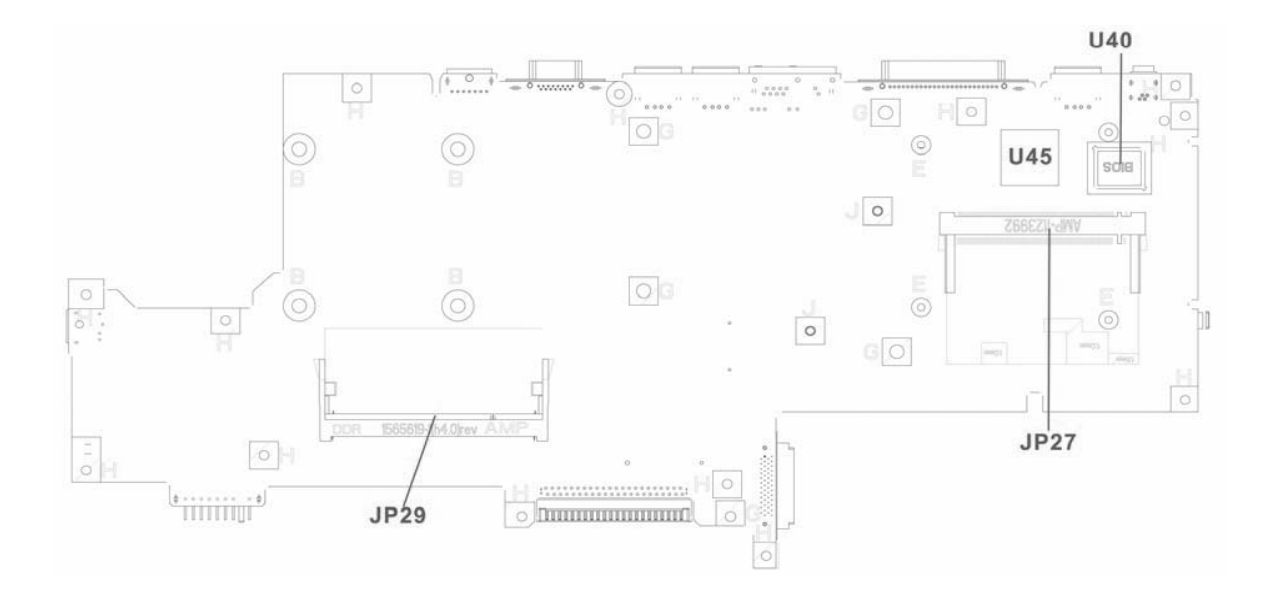

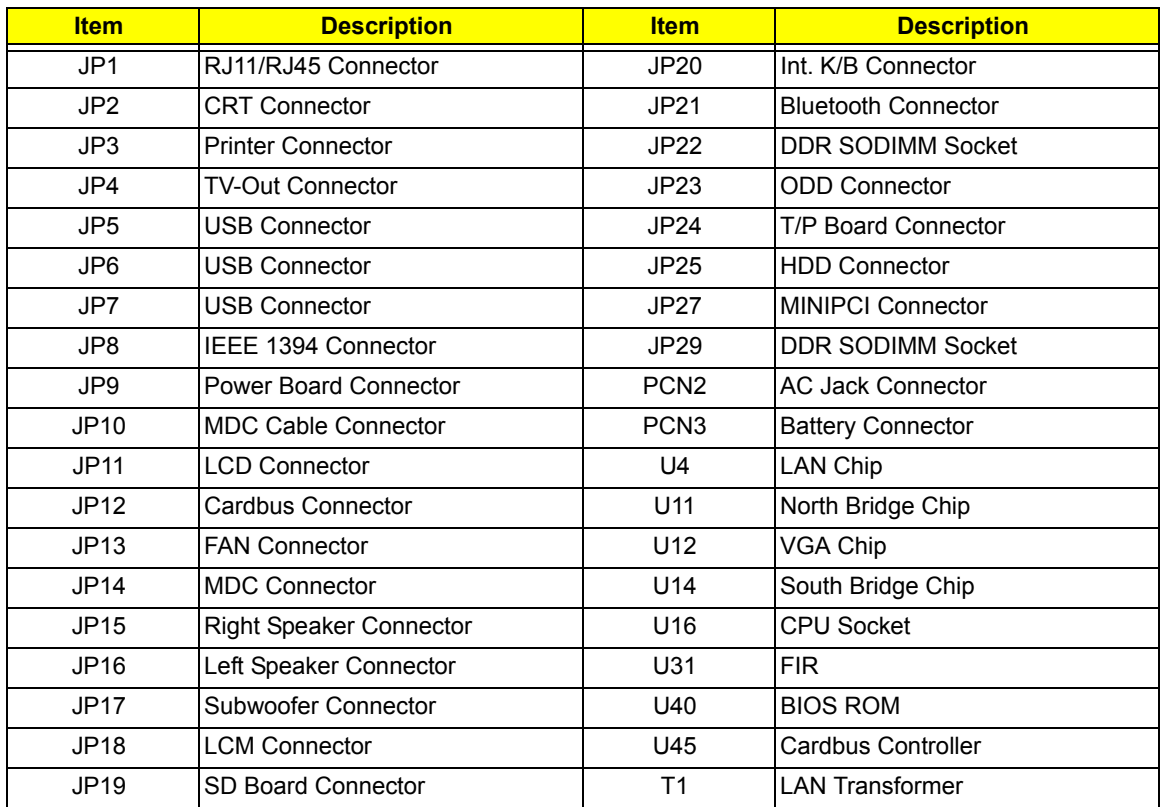

#### *Outlook View*

A general introduction of ports allow you to connect peripheral devices, as you would with a desktop PC.

# *Aspire 2010 Open View*

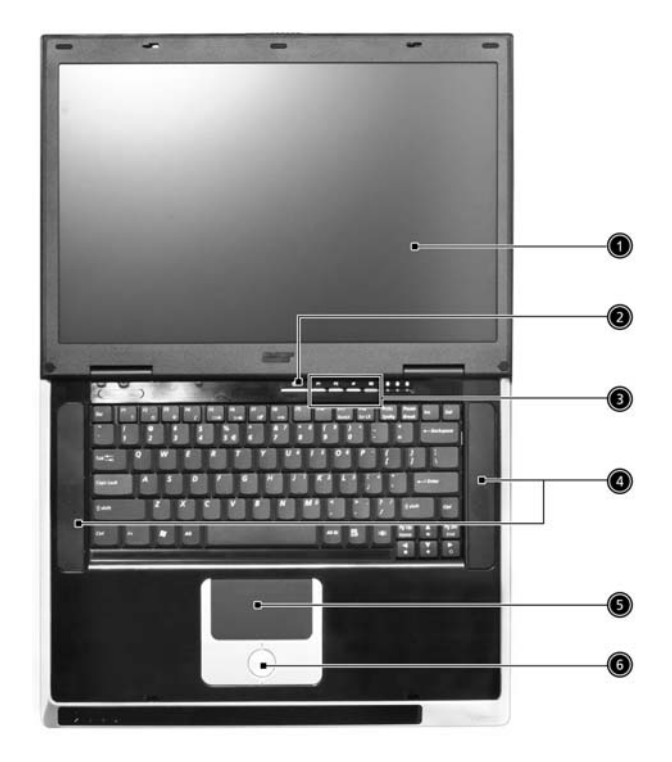

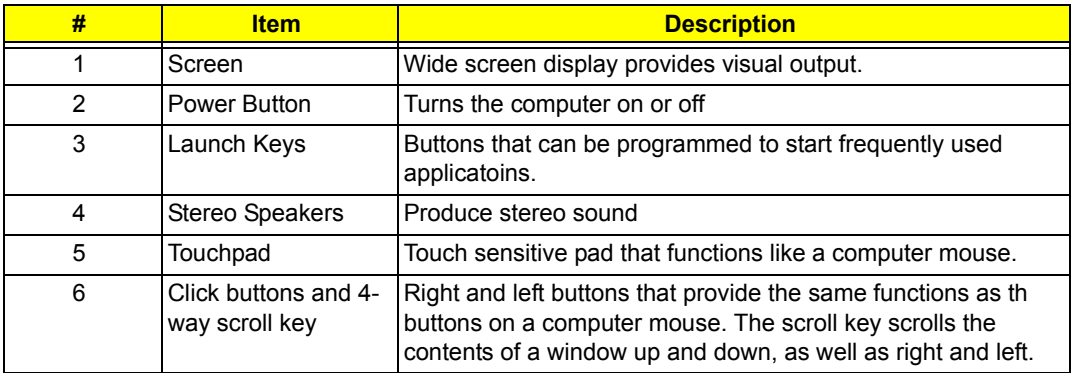

# *Aspire 2010 Front Panel*

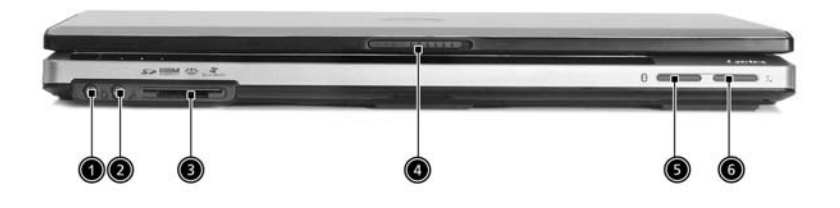

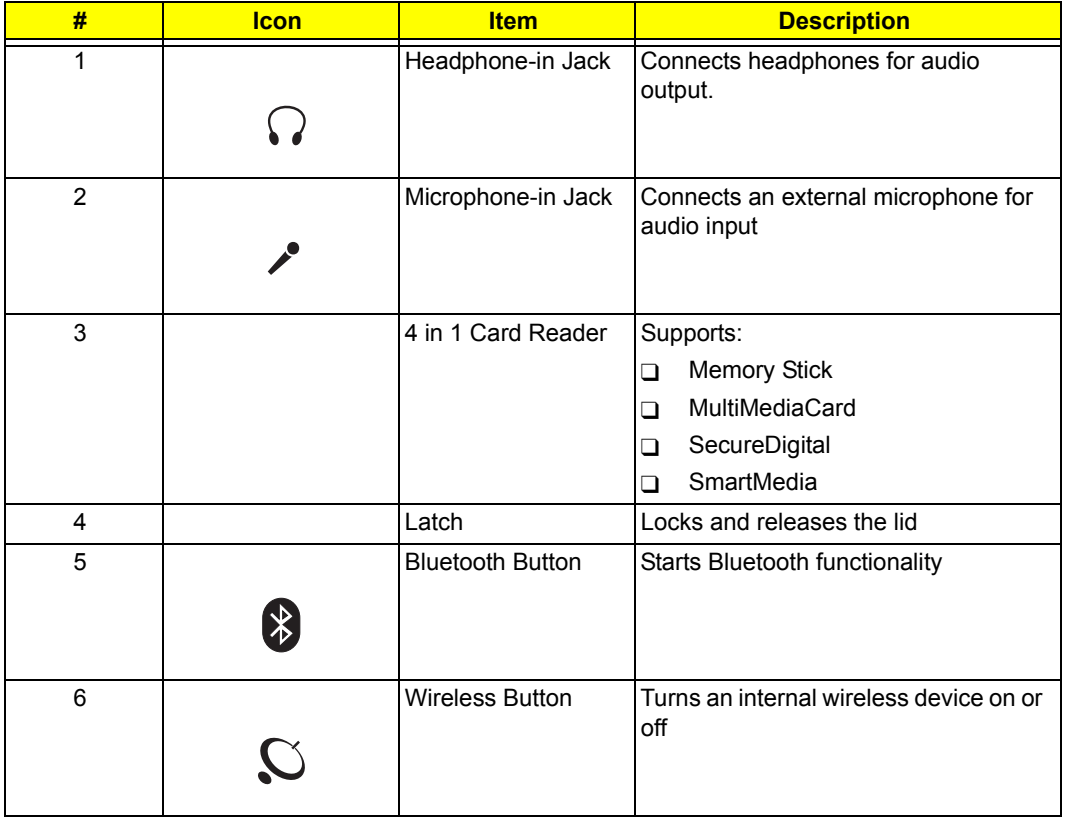

# *Aspire 2010 Top Panel*

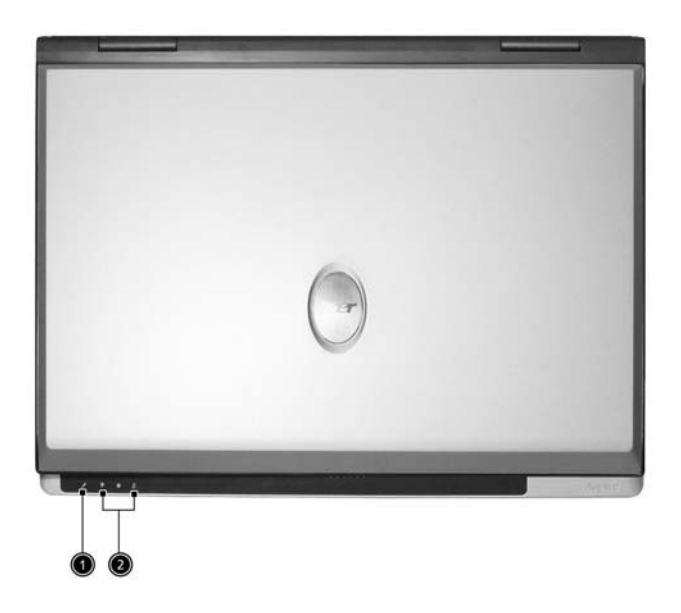

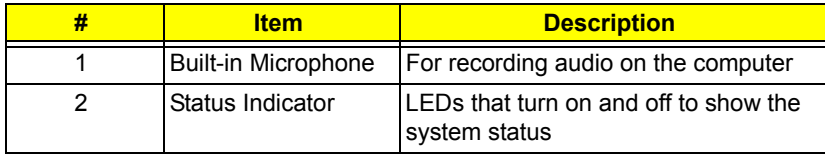

# *Aspire 2010 Left Panel*

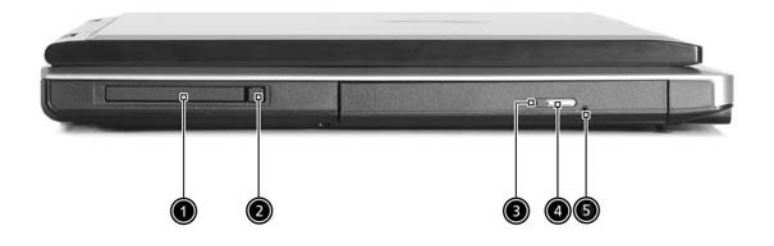

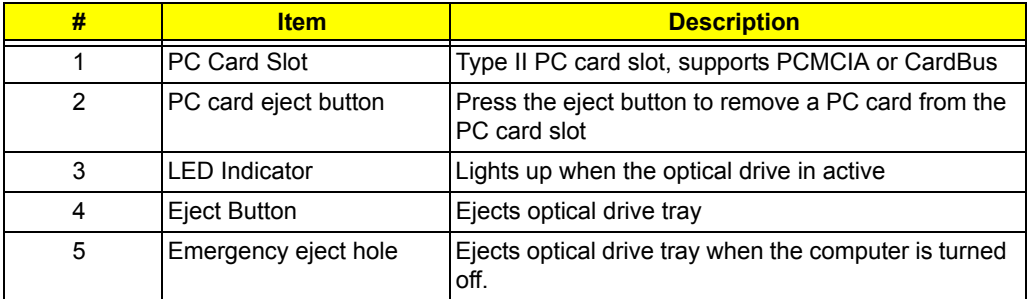

# *Aspire 2010 Right Panel*

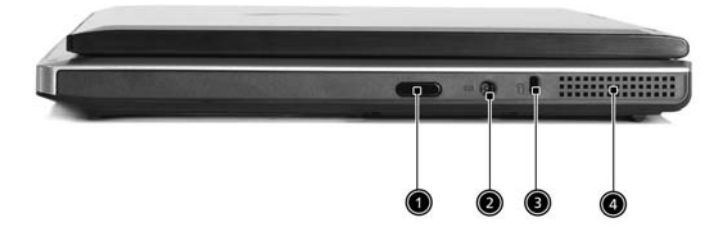

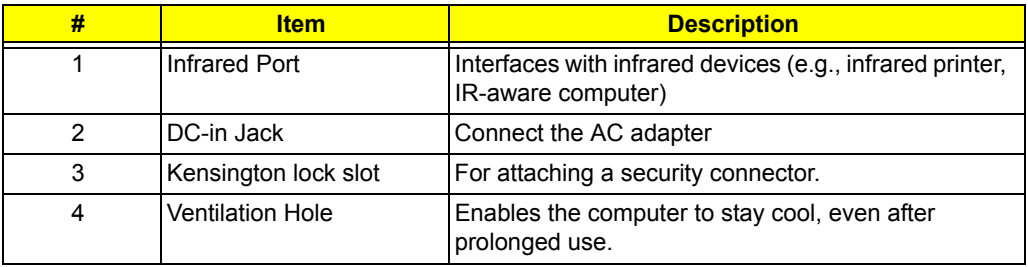

### *Aspire 2010 Rear Panel*

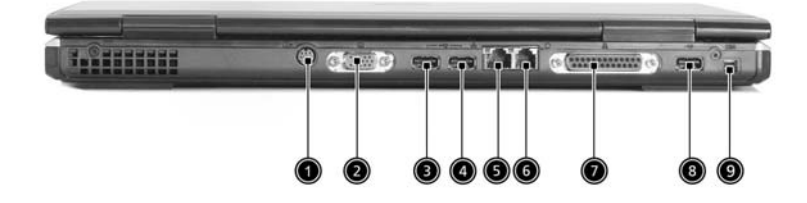

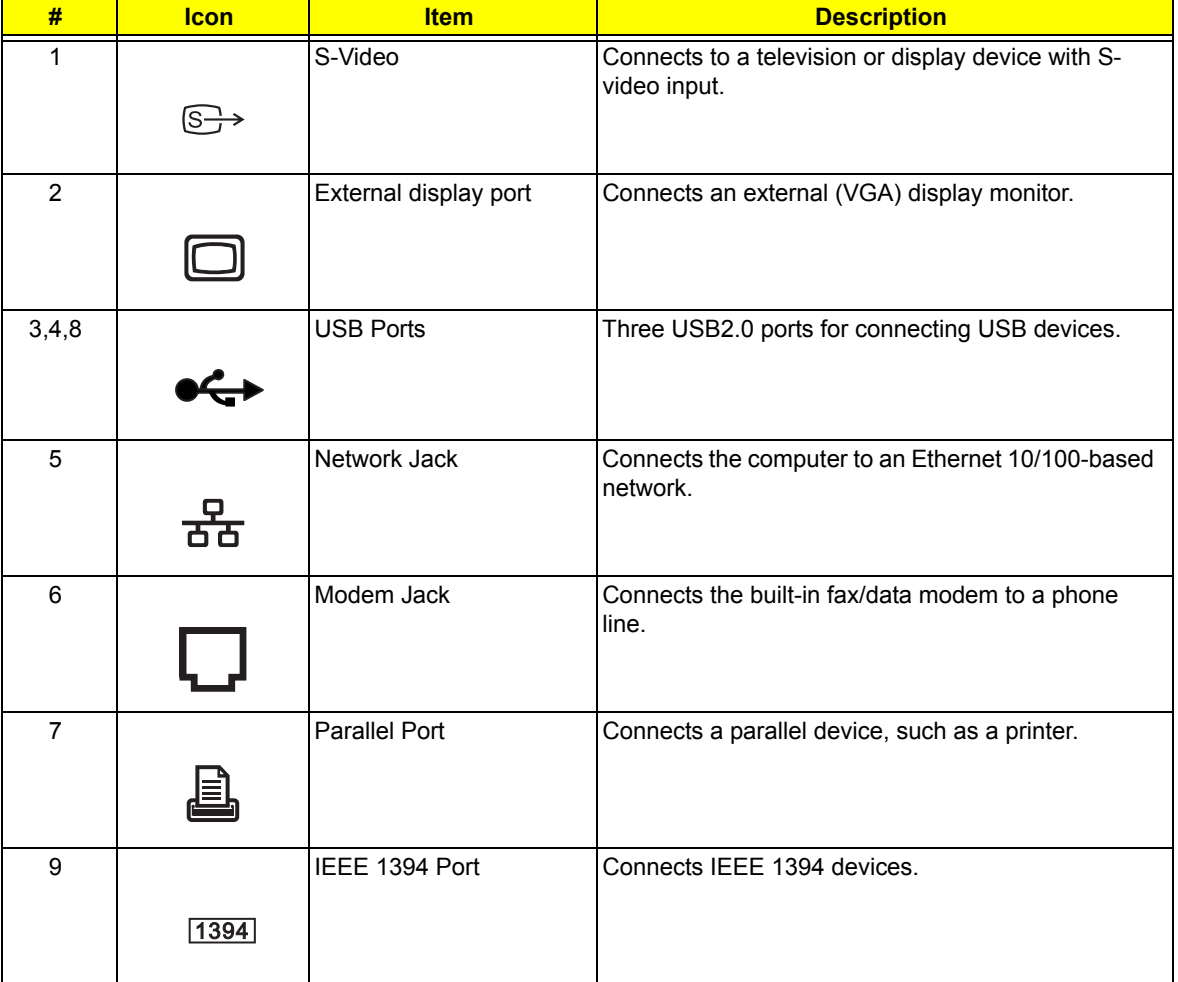

# *Aspire 2010 Bottom View*

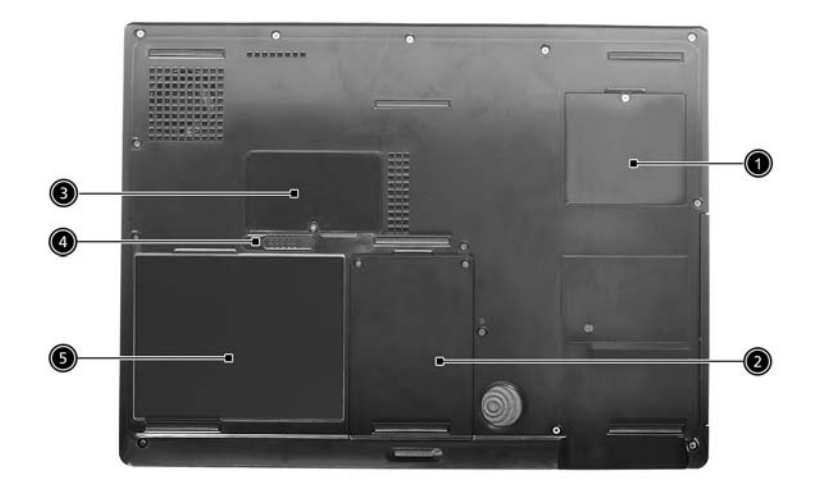

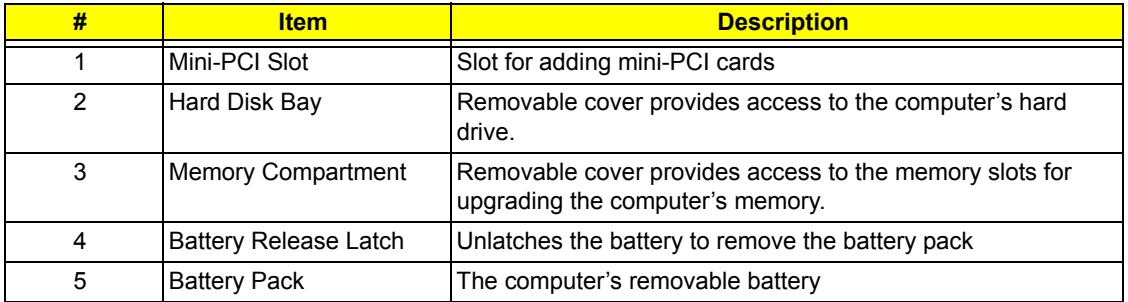

# *Aspire 2020 Open View*

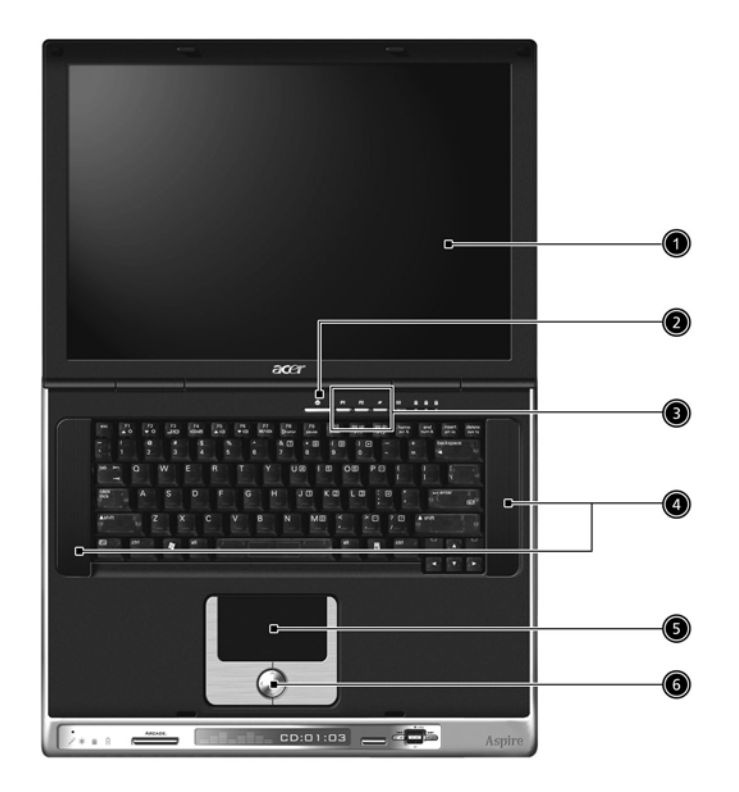

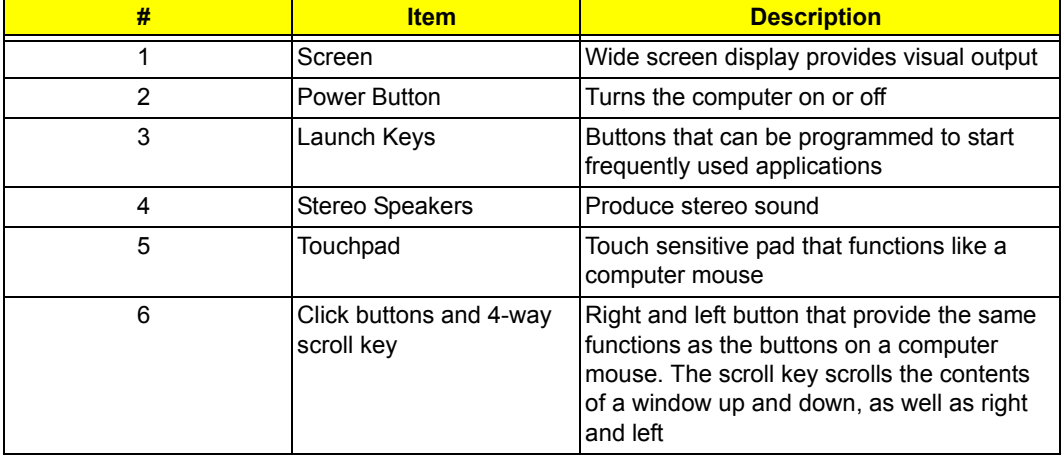

# *Aspire 2020 Front View*

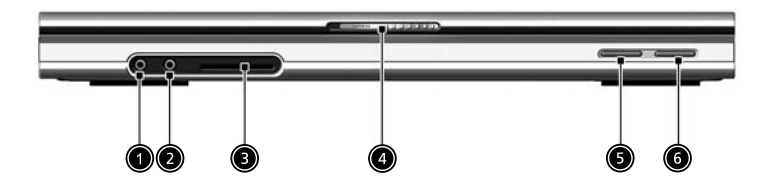

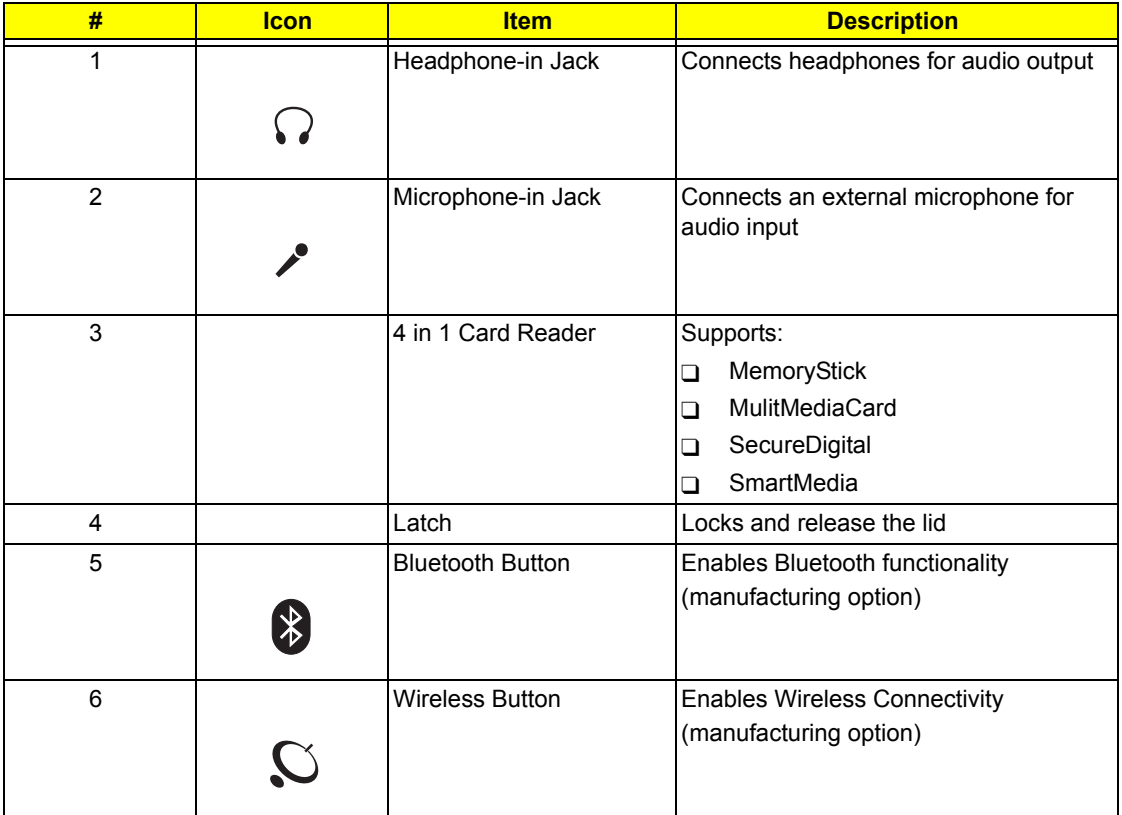

# *Aspire 2020 Top View*

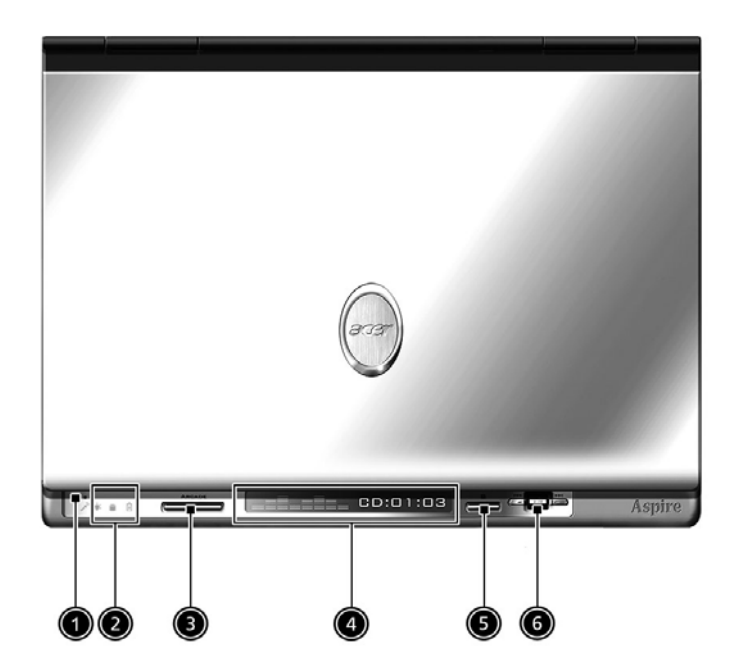

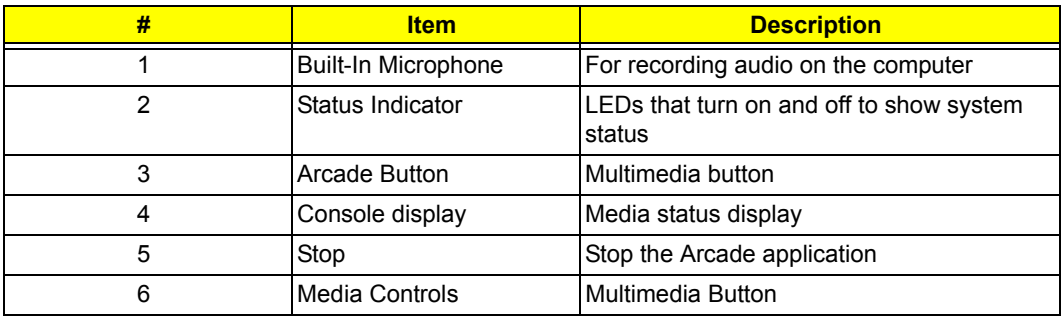

# *Asipre 2020 Left View*

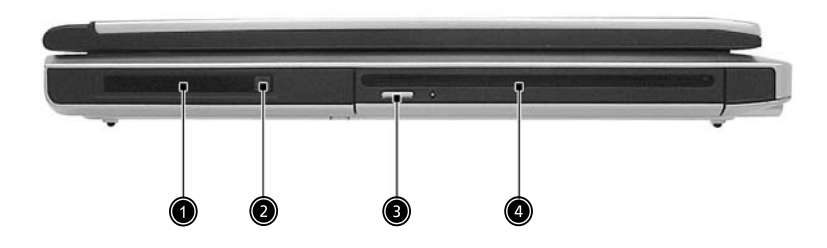

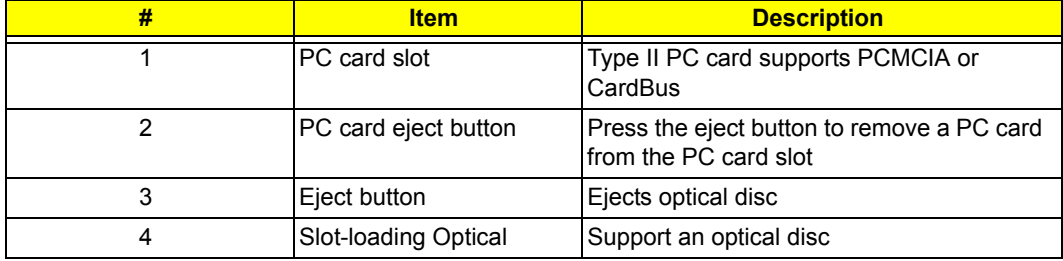

# *Aspire 2020 Right View*

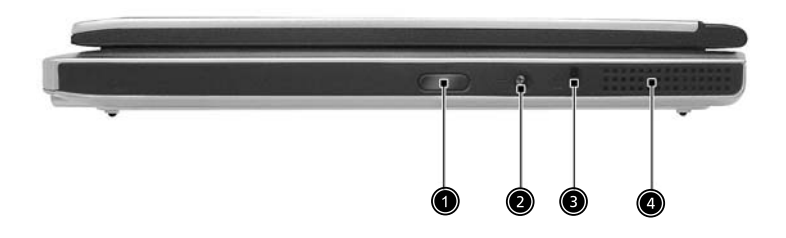

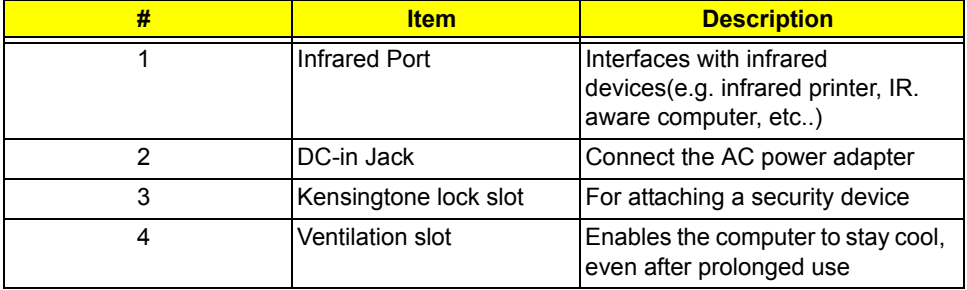

### *Aspire 2020 Rear View*

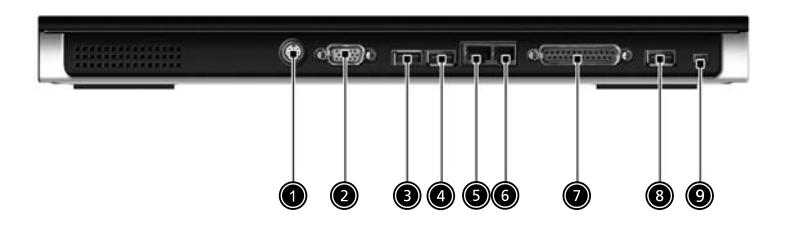

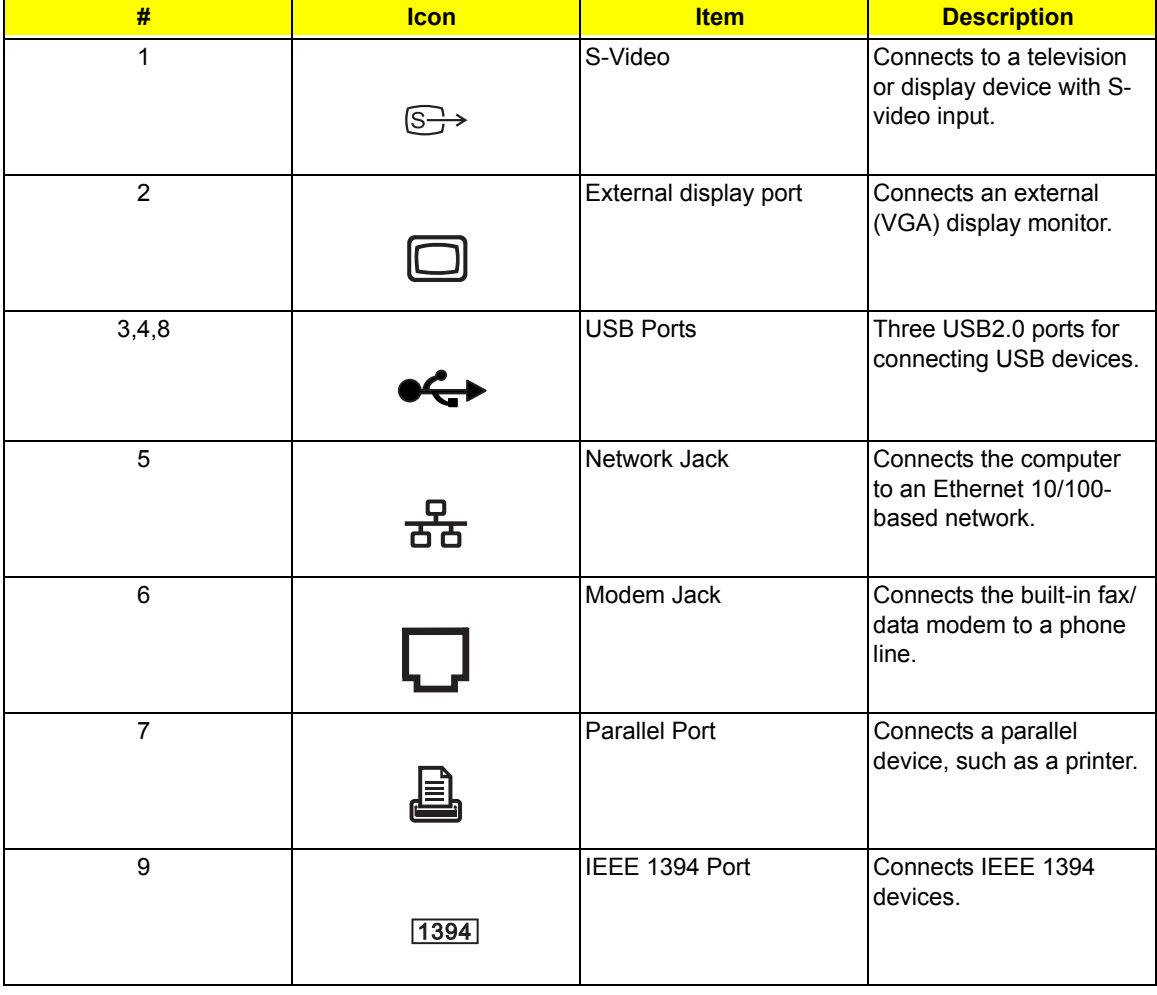

# *Aspire 2020 Bottom View*

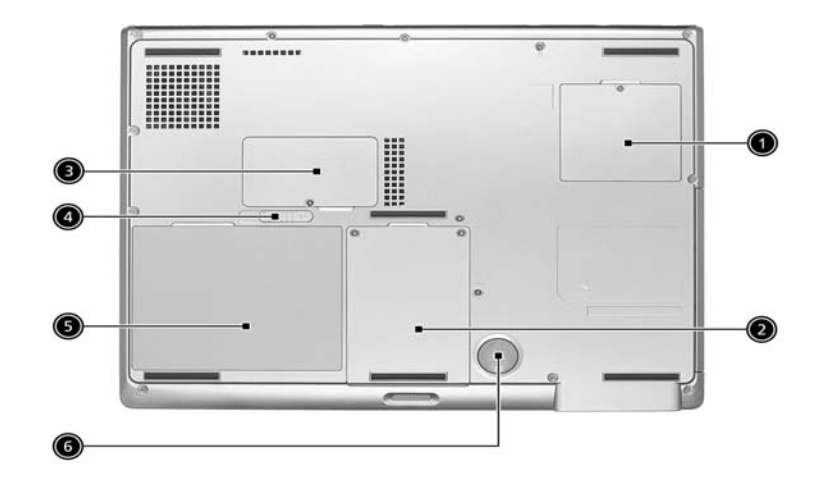

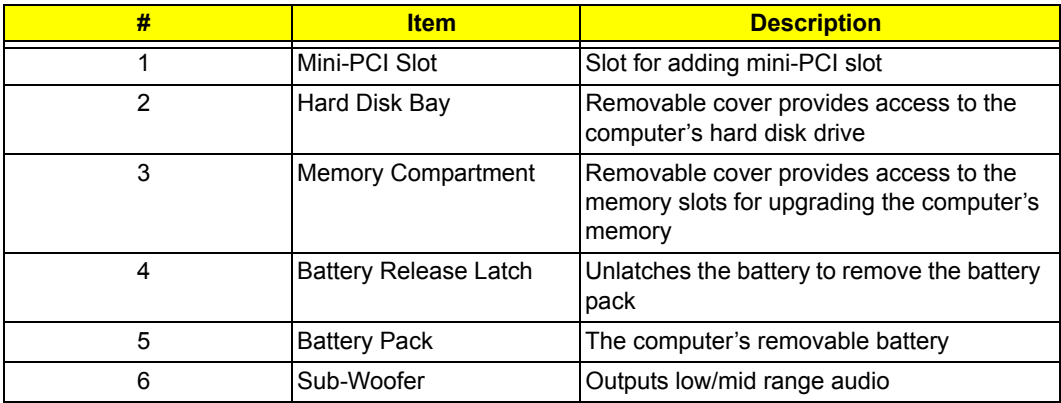

# *Indicators*

Your computer provides an array of three indicators located above the keyboard, in addition to four indicators positioned at the front of the palm rest area. These indicators show the status of the computer and its componetns.

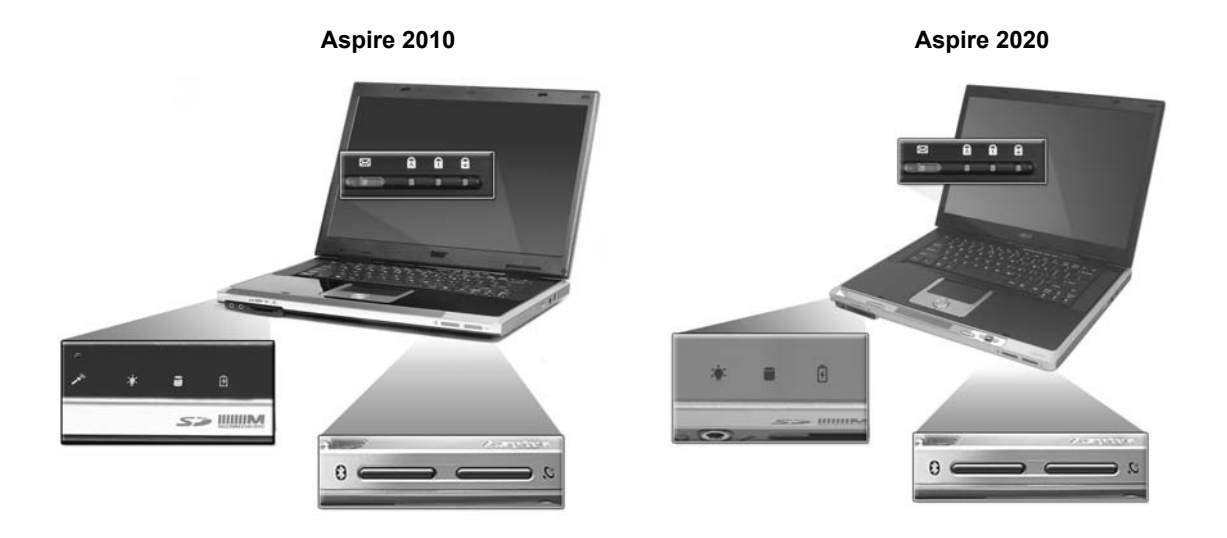

The three indicators located above the keyboard provide the following status information:

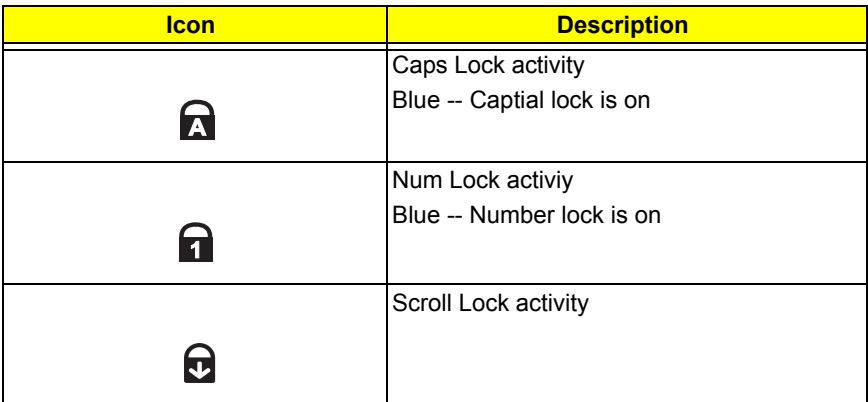

**NOTE:** The keypad lock must be turned on to use the embedded numeric keypad.

The four indicators located at the front of the unit provide the following status information:

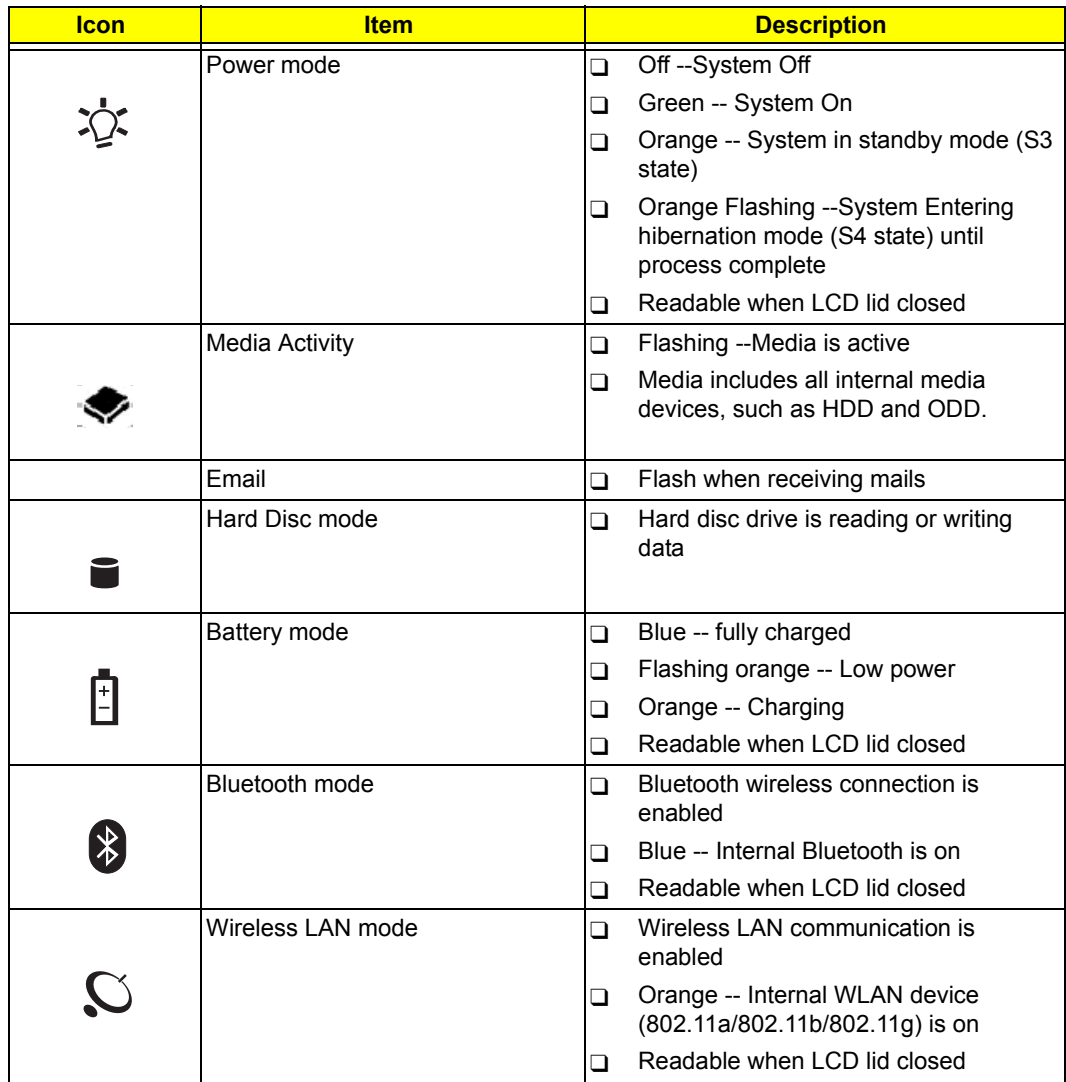

# *Keyboard*

The keyboard features full-size keys with an embedded keypad, separated cursor keys, two Windows keys, and twelve function keys (hot keys).

#### **Special keys**

#### **Lock keys**

 **Aspire 2010**

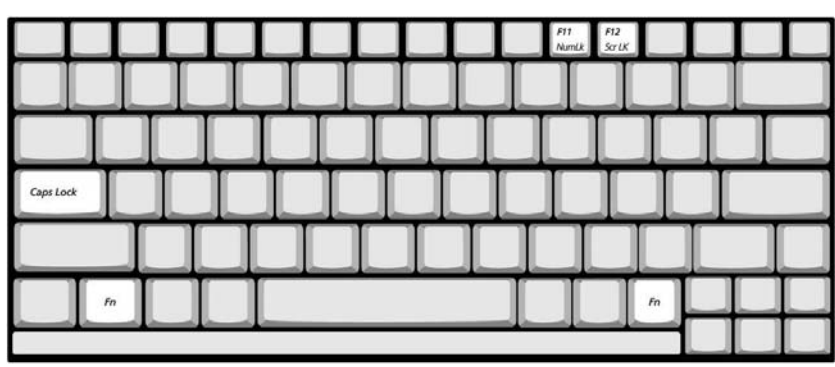

**Aspire 2020**

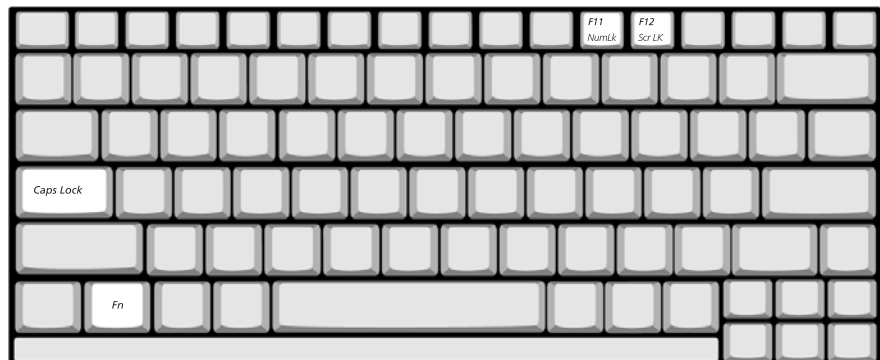

The computer features three lock keys, each with its own status indicator light.

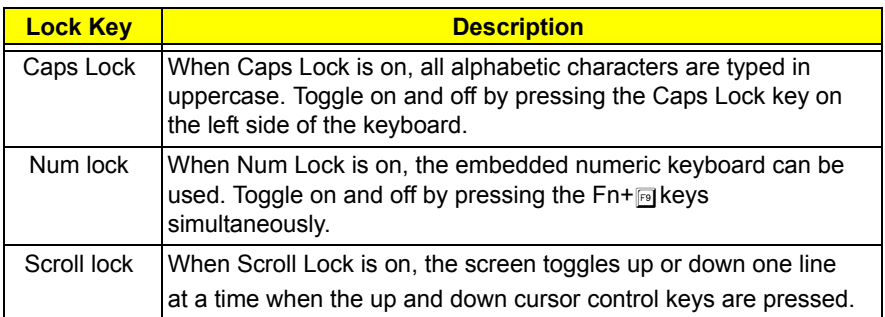

**NOTE:** Scroll Lock doesn't work in all applications. Toggle on and off by pressing the Fn+F12 keys

simultaneously.

#### *Embedded Keypad*

The embedded keypad functions like a desktop numeric keypad. It is indicated by small blue numbers and on the applicable keys.

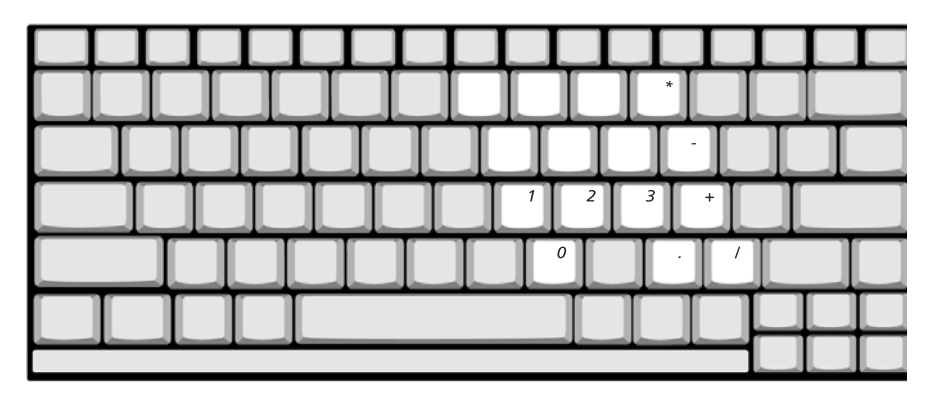

 To use the the embedded numeric keys, toggle the Num Lock on by pressing the Fn + F11 keys simultaneously.

With the embedded keypad turned on, the following actions are possible:

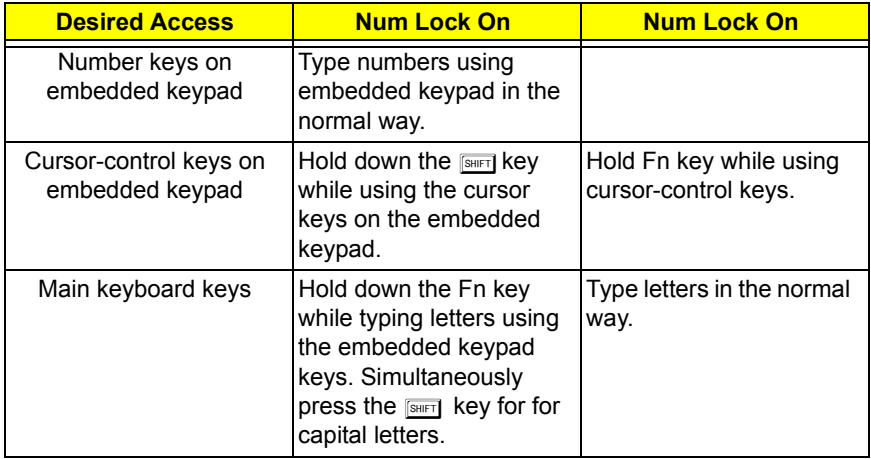

#### *Hotkeys*

Using the Fn key with another key creates a hot key, providing a quick and convenient method for controlling various functions.

To use a hot key, first hold down the Fn key. Next, press the second key in combination. Finally, release both keys.

#### **Aspire 2010**

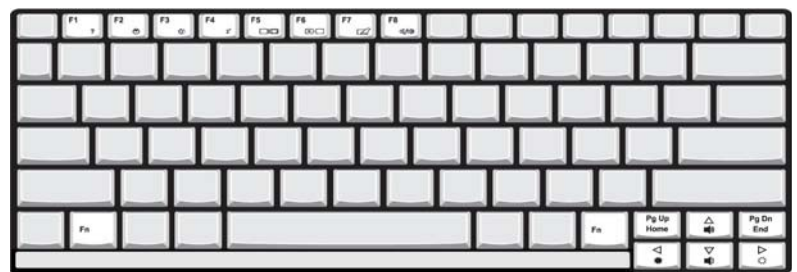

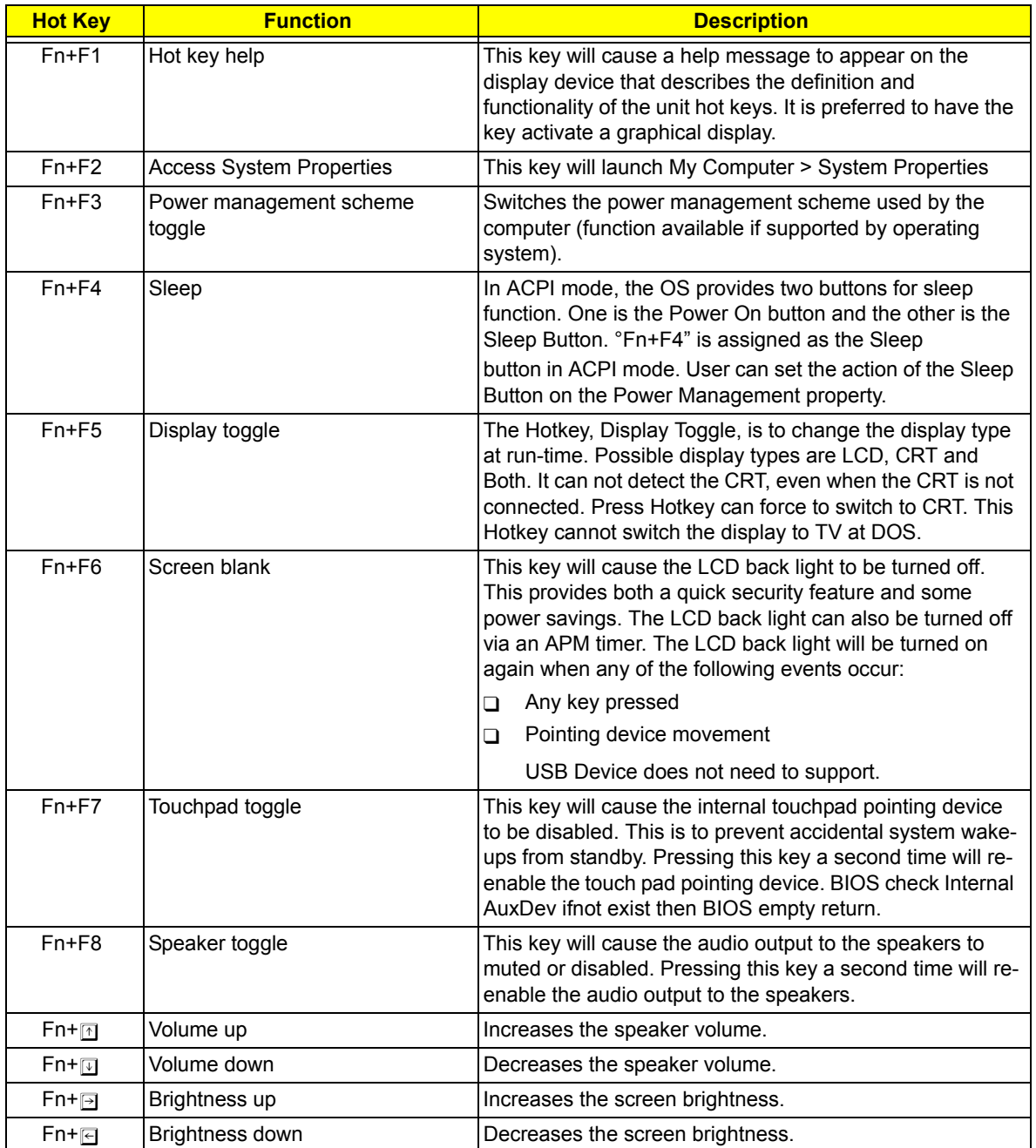

Your computer provides the following hot keys:

**NOTE:** When activating hotkeys, press and hold the **Fn** key before pressing the other key in the hotkey combination.

#### **Aspire 2020**

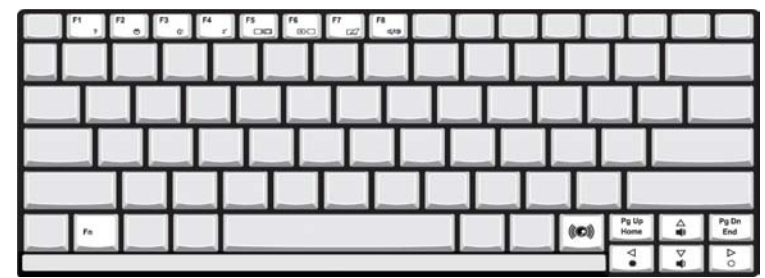

Your computer provides the following hot keys:

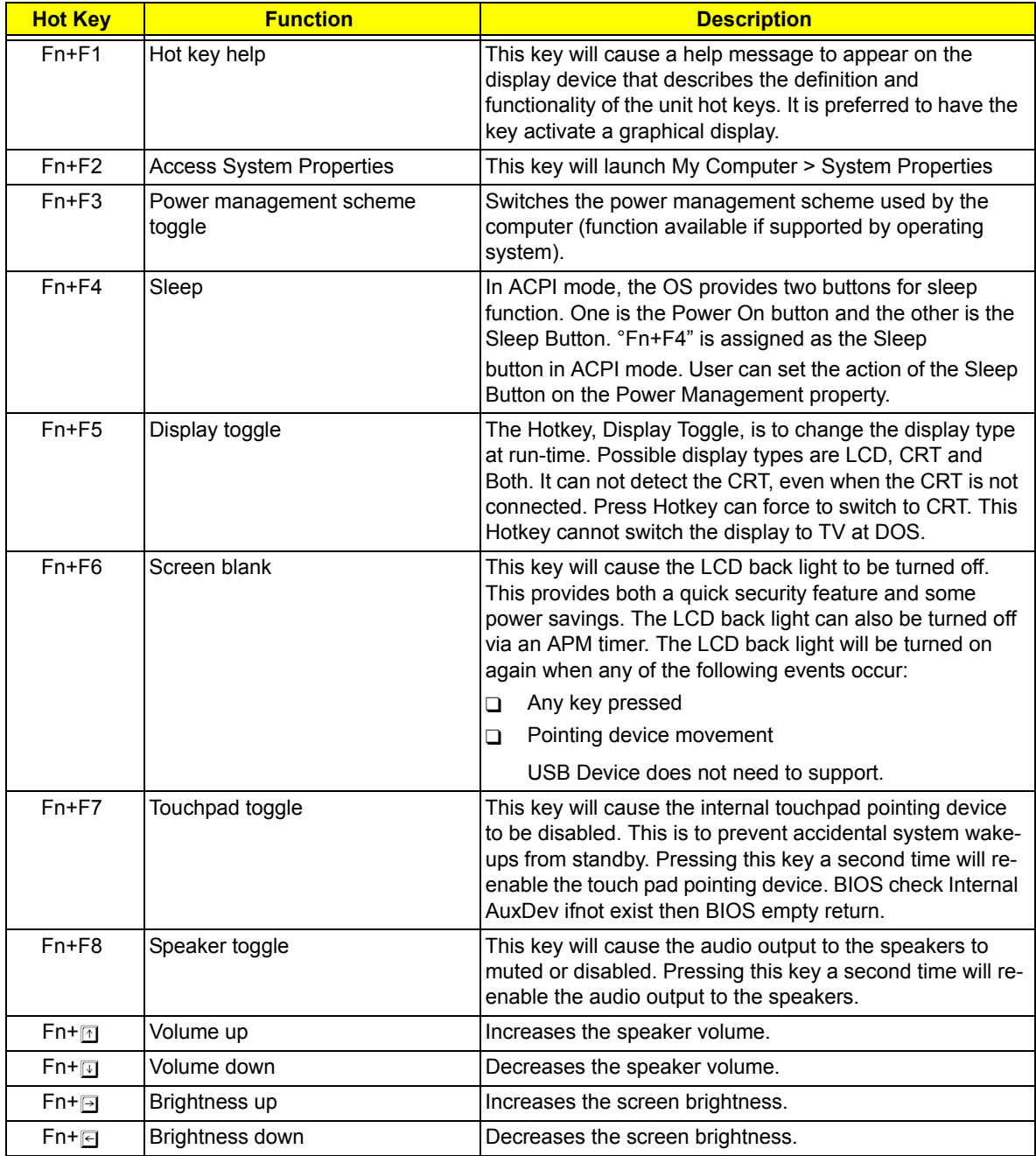

**NOTE:** When activating hotkeys, press and hold the **Fn** key before pressing the other key in the hotkey combination.

#### *Windows Keys*

The keyboard features two keys that perform Windows-specific functions.

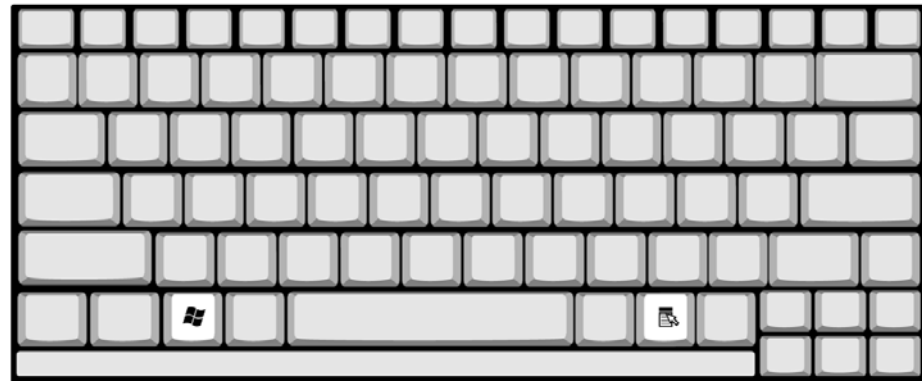

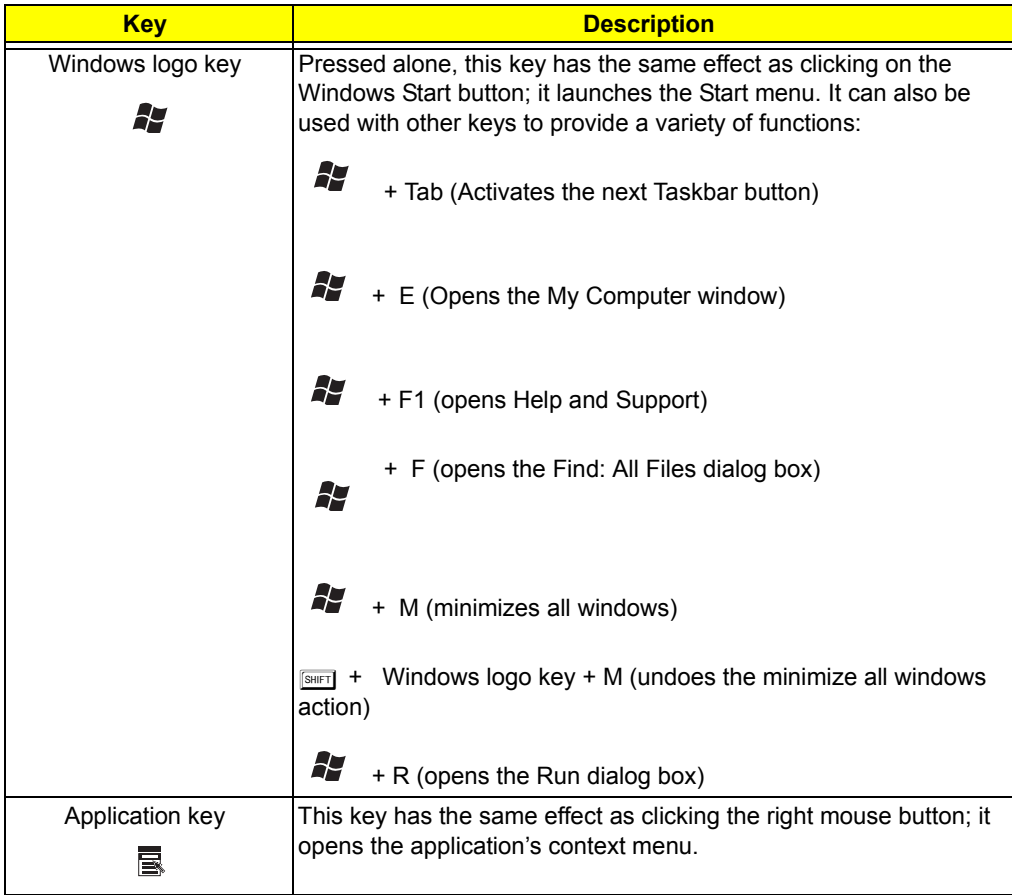

#### *Euro key*

Your computer supports the new Euro currency character. First, hold down the Alt Gr key, and then press the Euro key.

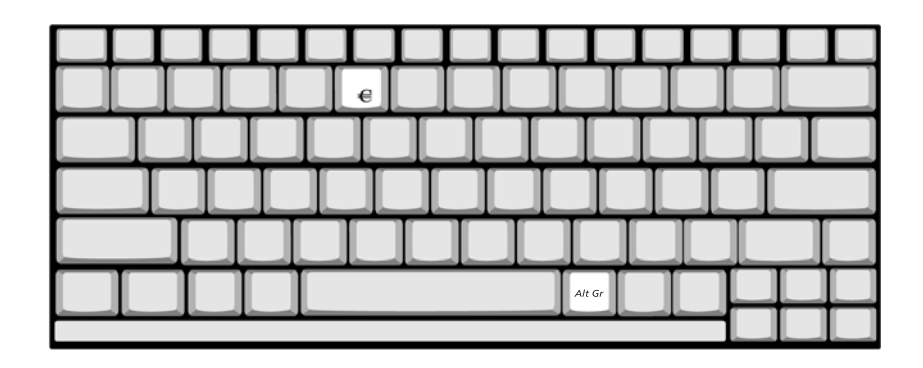
# *Touchpad*

The build-in touchpad is a PS/2 compatible pointing device that senses movement on its surface. The cursor responds to your finger movements on the touchpad. In addition, the two click buttons provide the same functionality as a computer mouse, while the scroll key enables easy up and down scrolling in documents and web pages.

The touchpad is located in the middle of the palm rest area, providing maximum comfort and efficiency.

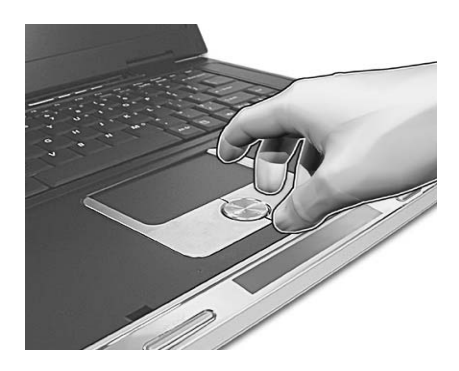

## Touchpad Basics

Use the touchpad as follows:

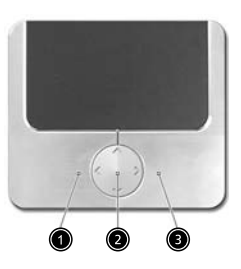

- Slide your finger over the surface of the touchpad to control the movement of the cursor. Tap the touchpad to perform selection and execution functions.
- $\Box$  Press the left (1) and right (3) buttons to perform selection and execution functions, just as you would use the buttons on a computer mouse.
- $\Box$  Use the scroll key (2) to scroll through long documents and web pages. Press the top of the key to scroll up, and the bottom to scroll down; left to scroll left, and right to scroll right.

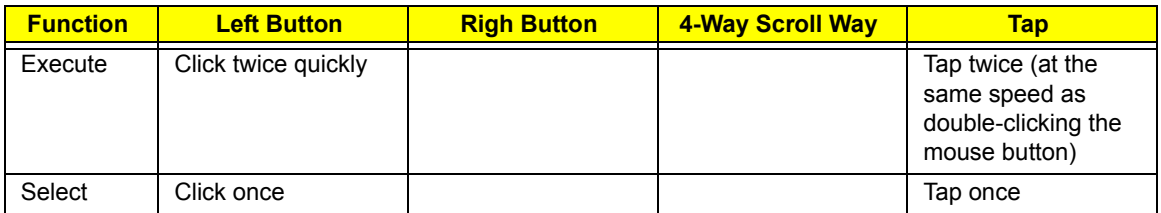

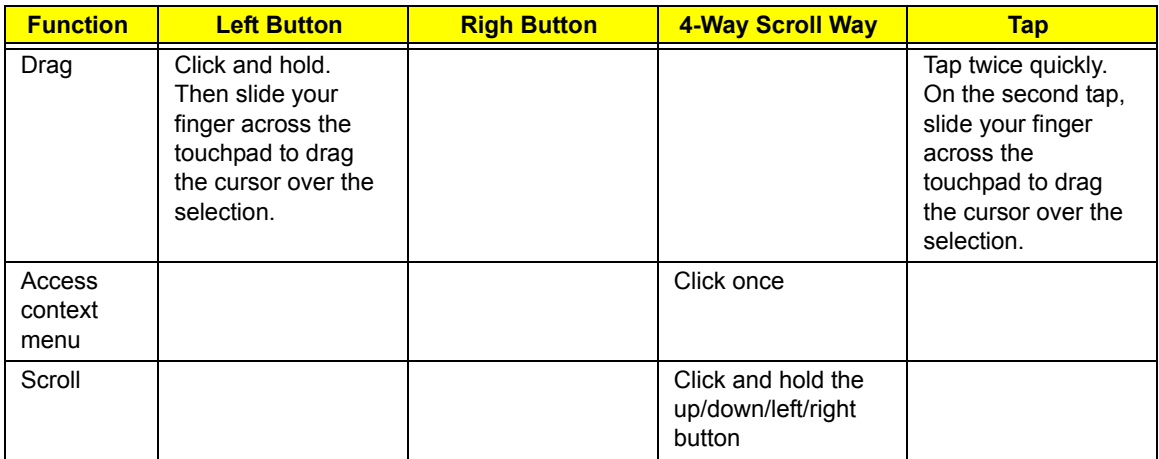

**NOTE:** Keep your fingers, as well as the surface of the touchpad dry and clean. The touchpad is sensitive to your finger movements: the lighter the touch, the better the response. Tapping hard will not increase the touchpad's responsiveness.

# *Launch Keys*

Located at the top of the keyboard are four buttons, in addition to the power button. These buttons are called launch keys. They are designed as key 1, key 2, key 3 and key 4, from right to left. By default, key 1 is used to launch the email application and key 2 is used to launch the Internet browser. Key 3 and key 4 start the Launch Manager application. The first four launch keys can be set by the user. To set the launch keys, run the Acer Launch Manager.

**Aspire 2010 Aspire 2020** 

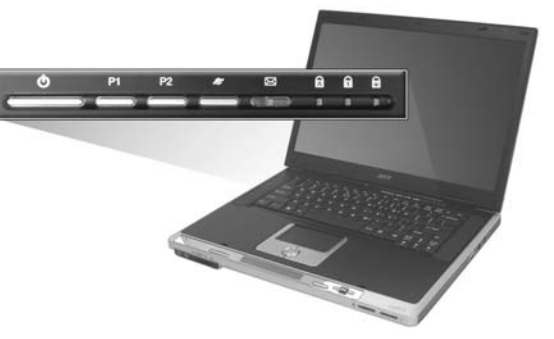

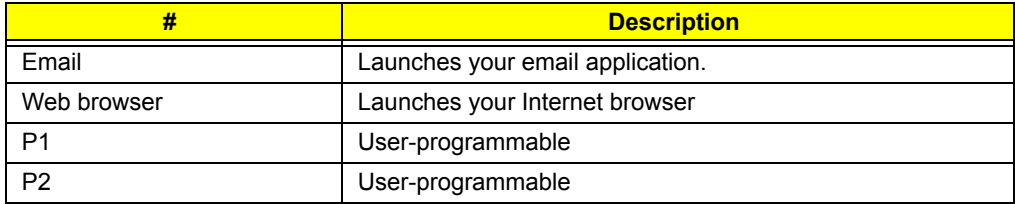

# *Hardware Specifications and Configurations*

#### *Processor*

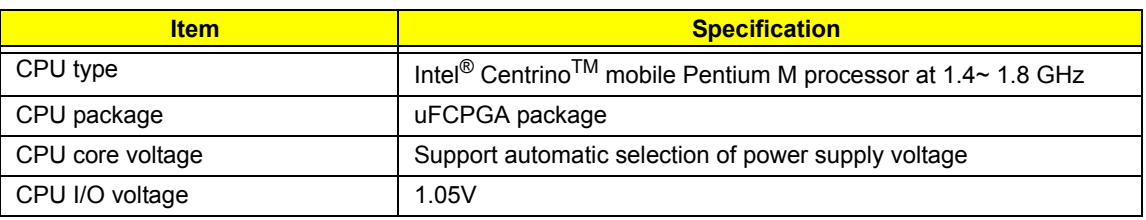

#### *BIOS*

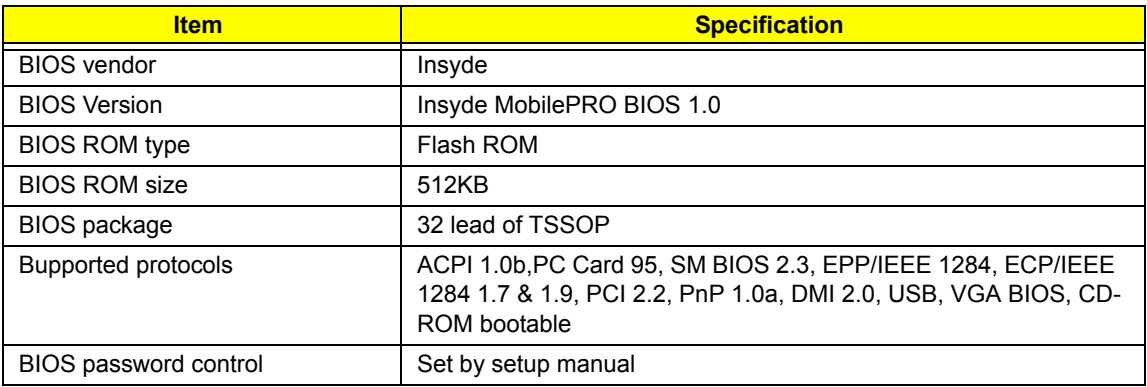

#### *Second Level Cache*

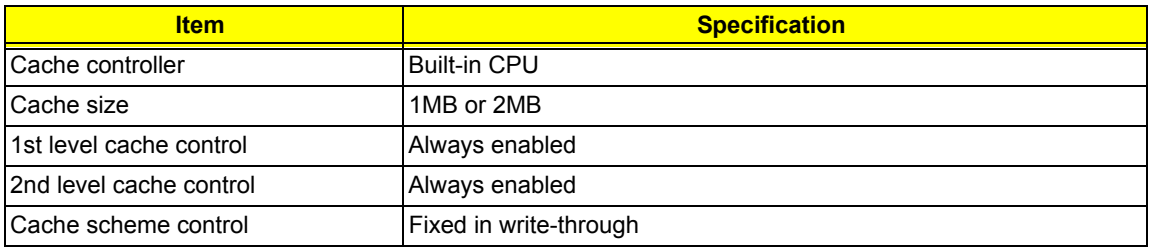

#### *System Memory*

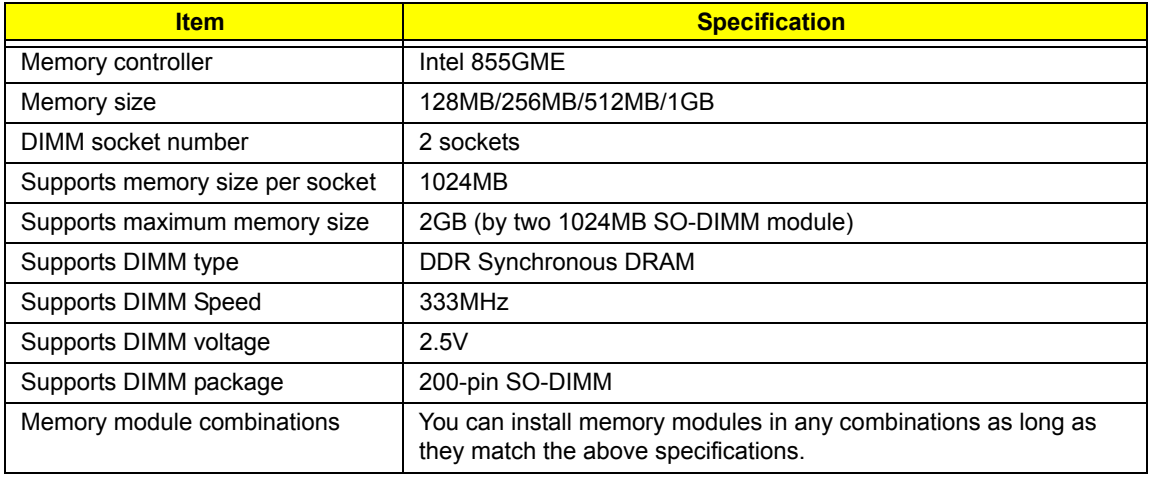

#### *Memory Combinations*

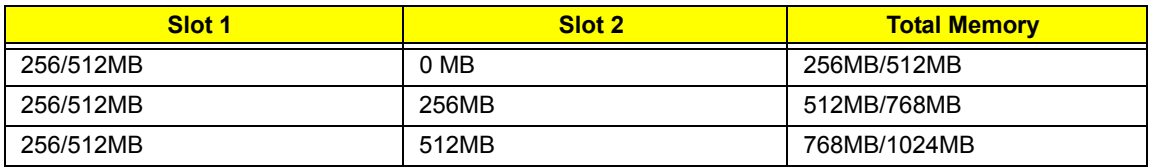

**NOTE:** Above table lists some system memory configurations. You may combine DIMMs with various capacities to form other combinations.

#### *LAN Interface*

.

.

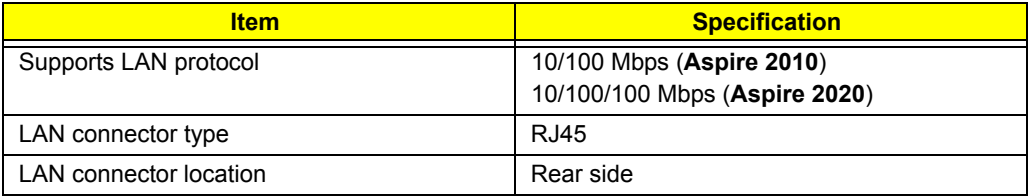

### *Modem / Bluethooth Interface*

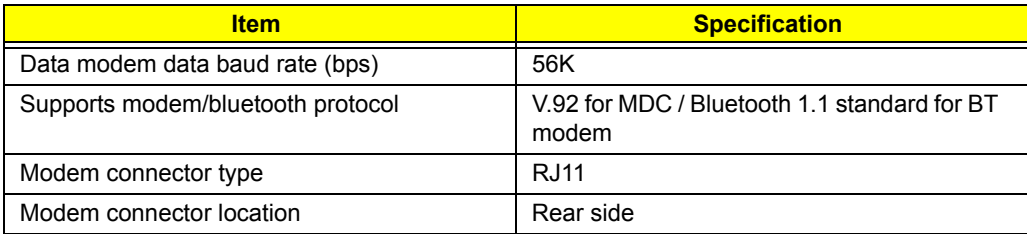

#### *Hard Disk Drive Interface*

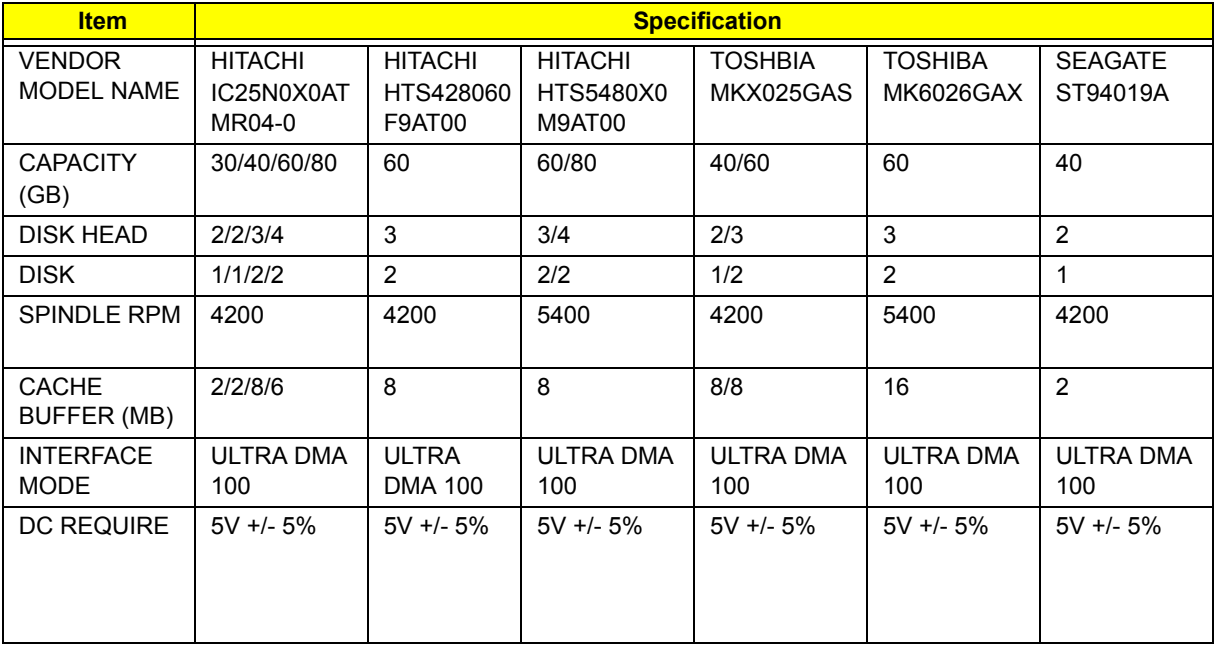

### *Optical Drive Interface*

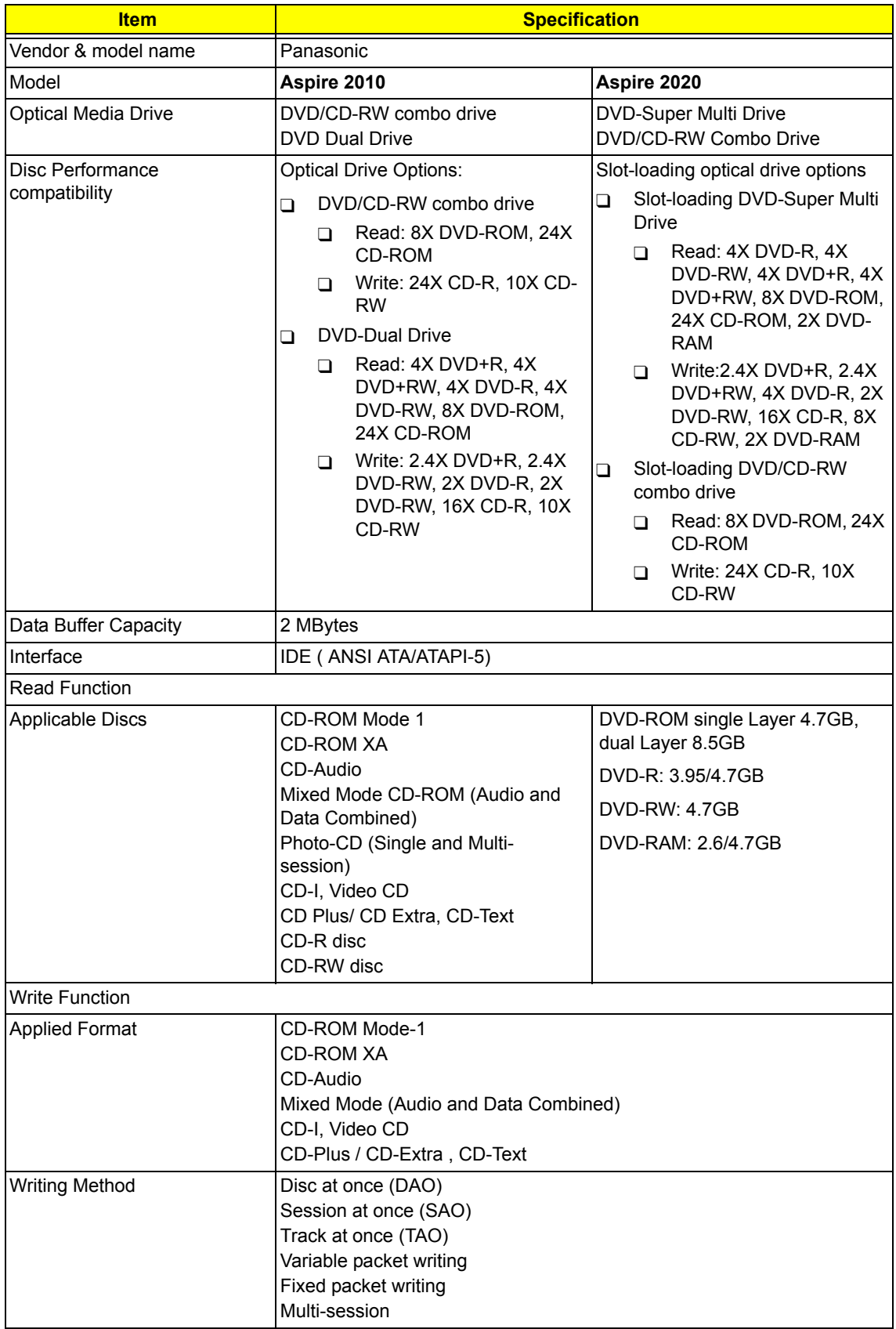

### *Optical Drive Interface*

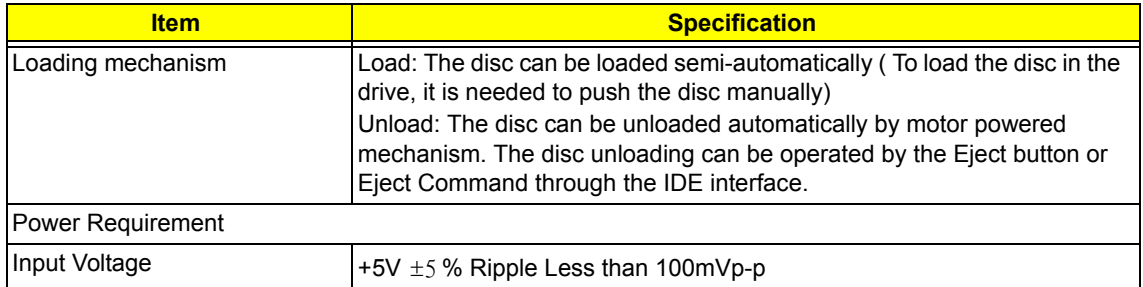

### *Audio Interface*

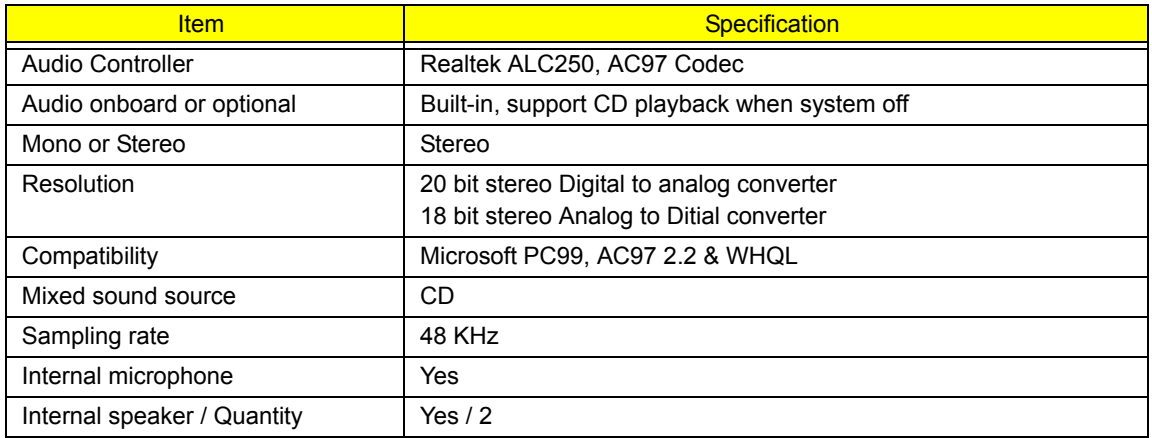

### *Video Interface*

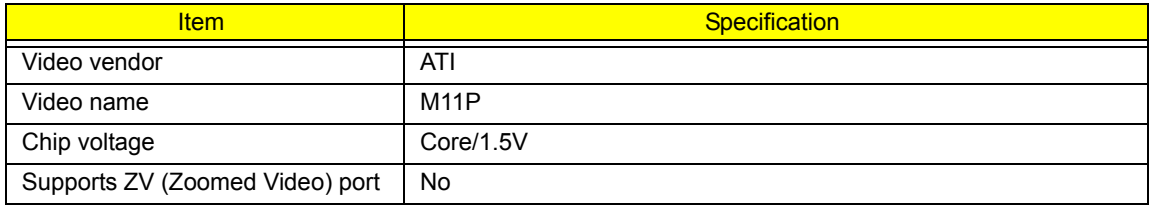

### *Video Resolution Mode (for both LCD and CRT)*

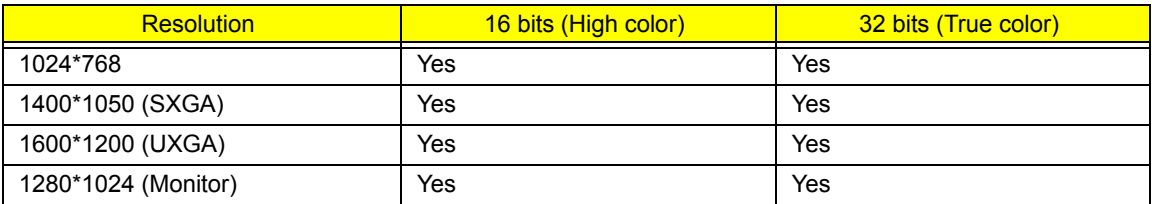

#### *Parallel Port*

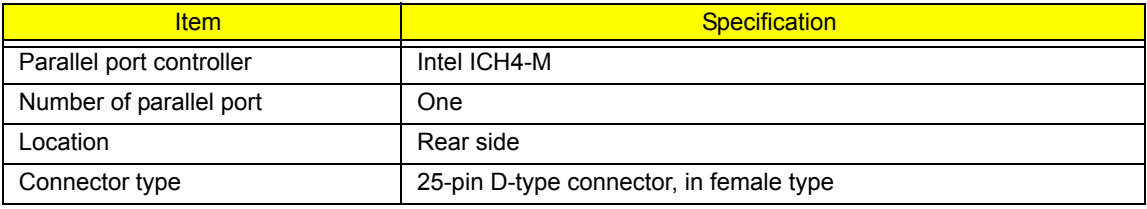

#### *Parallel Port*

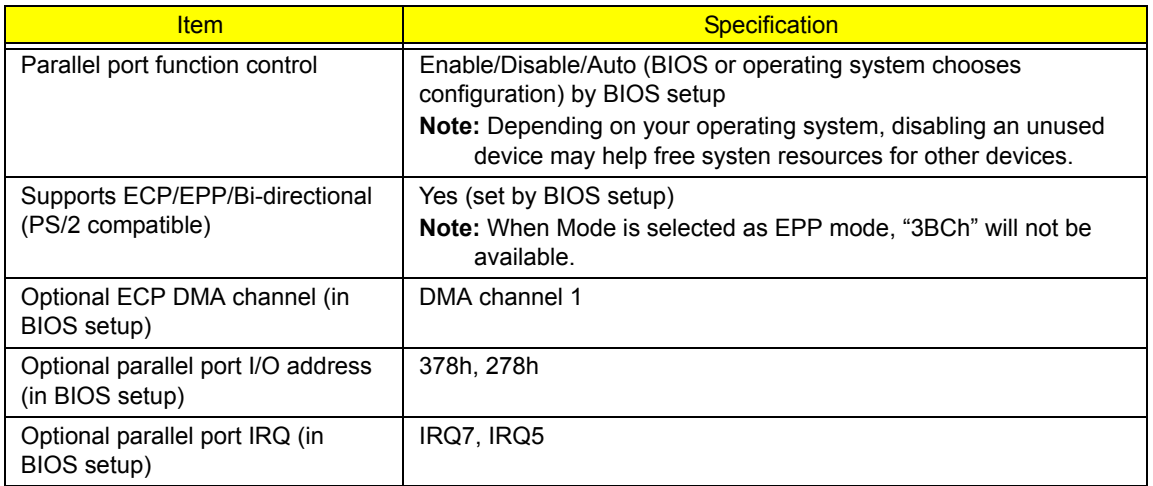

#### *USB Port*

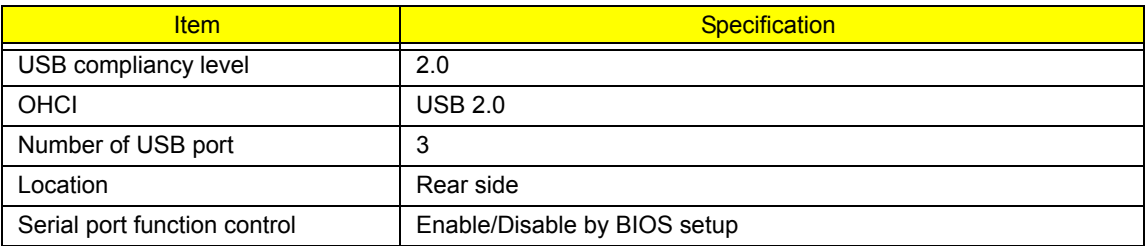

#### *PCMCIA Port*

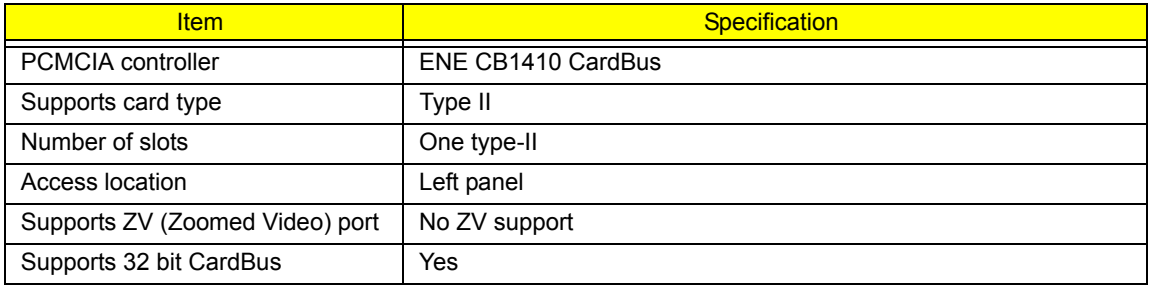

### *System Board Major Chips*

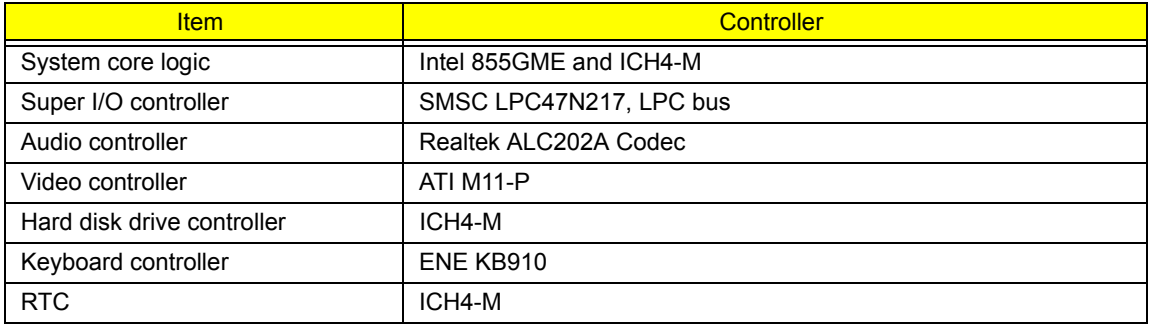

### *Keyboard*

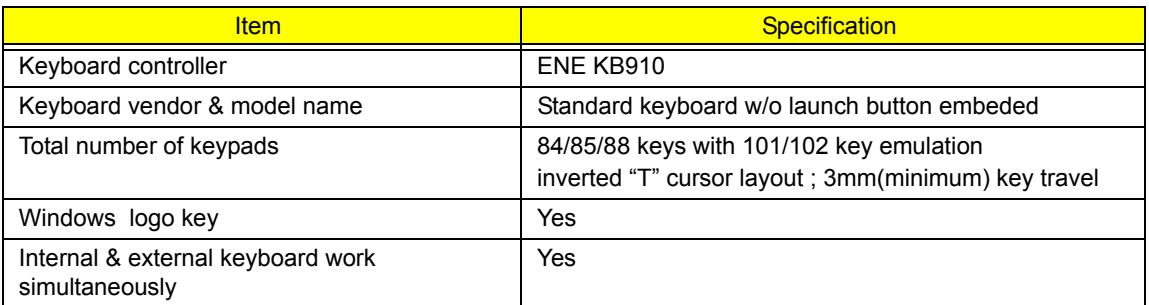

### *Battery*

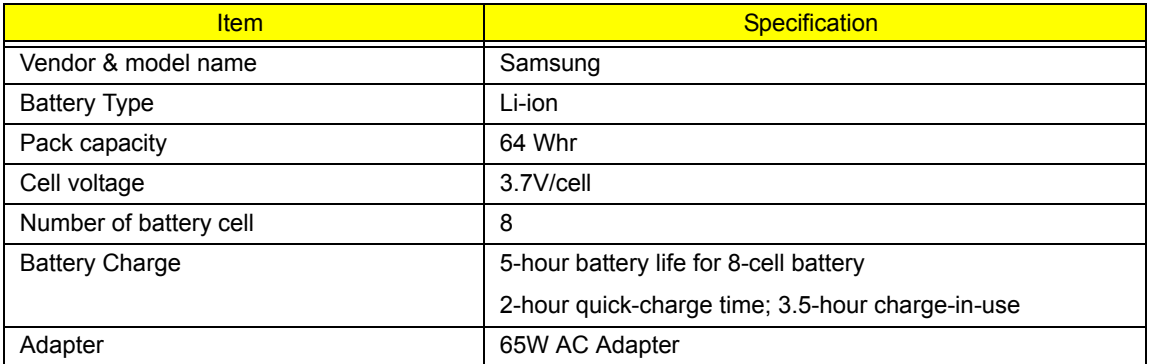

### *LCD Inverter Specification*

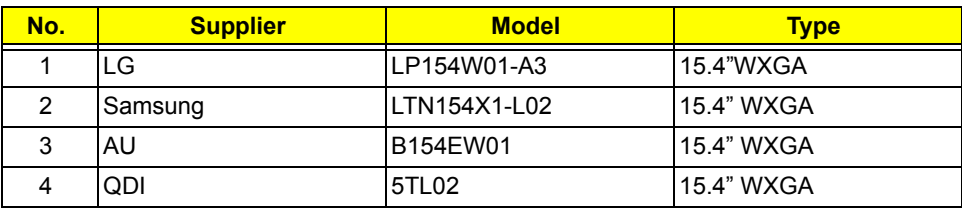

#### *LCD*

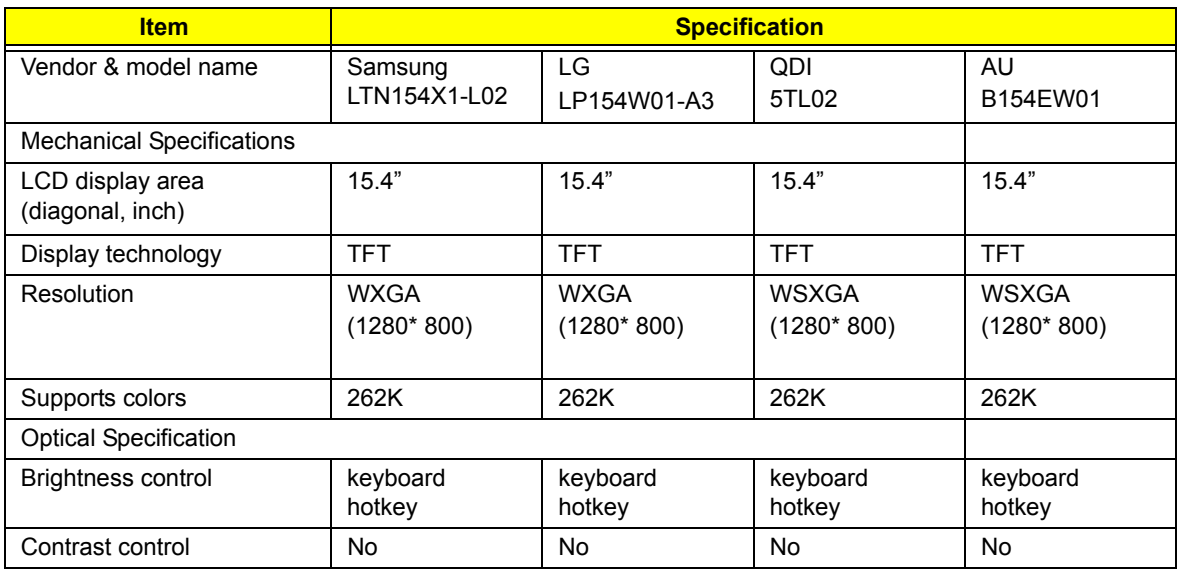

#### *LCD*

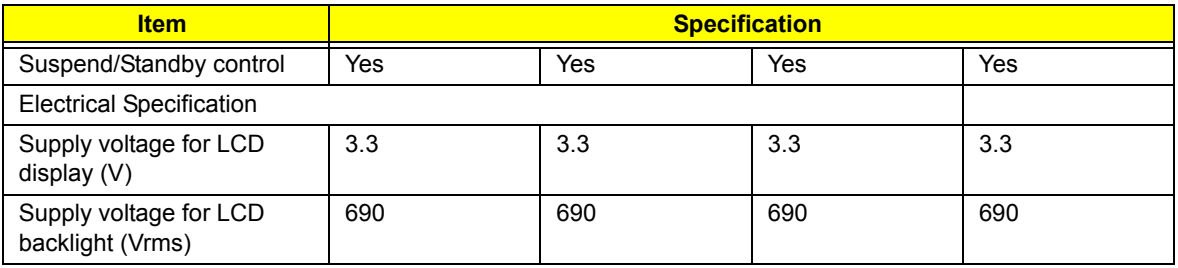

### *AC Adapter*

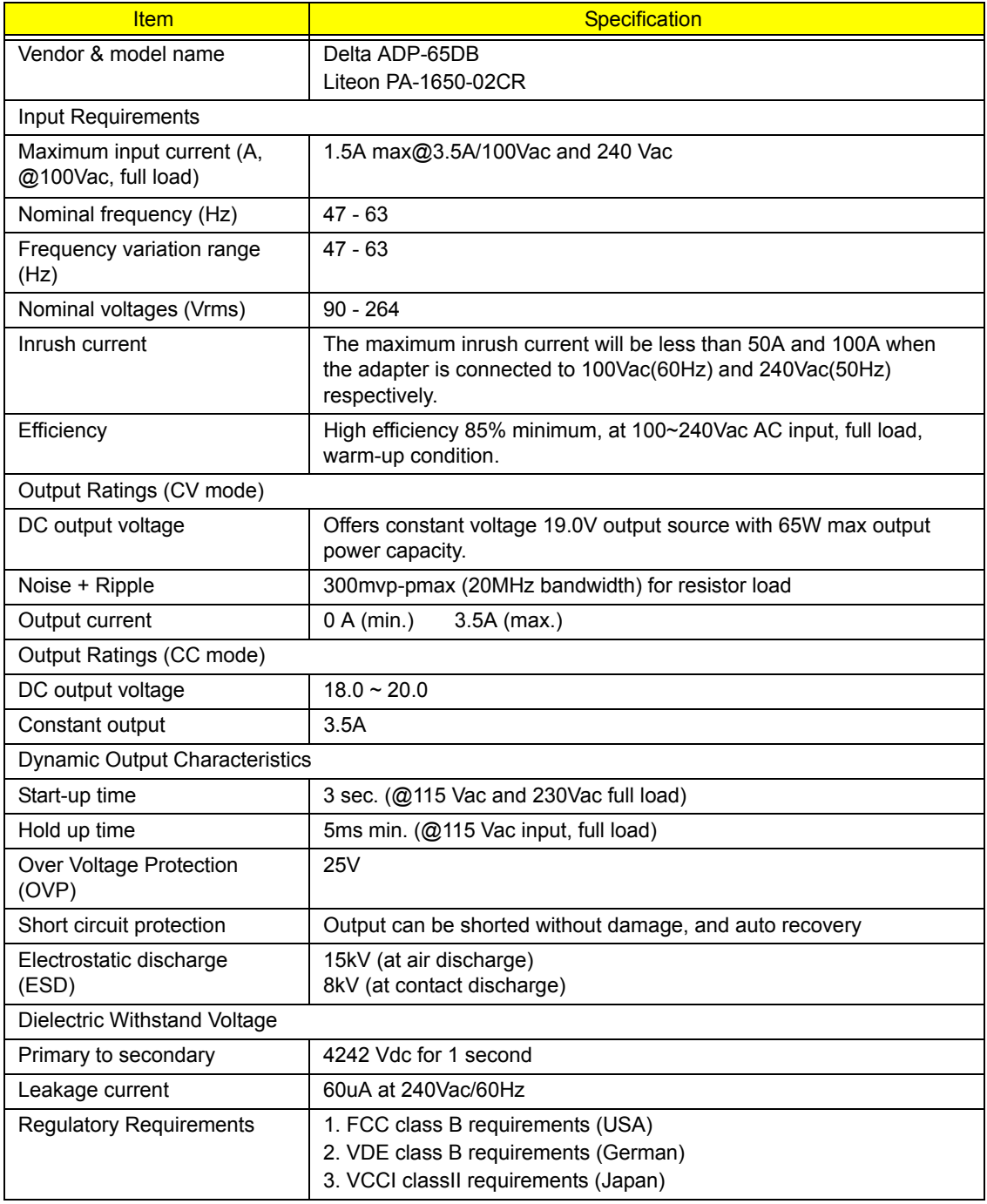

### *Power Management*

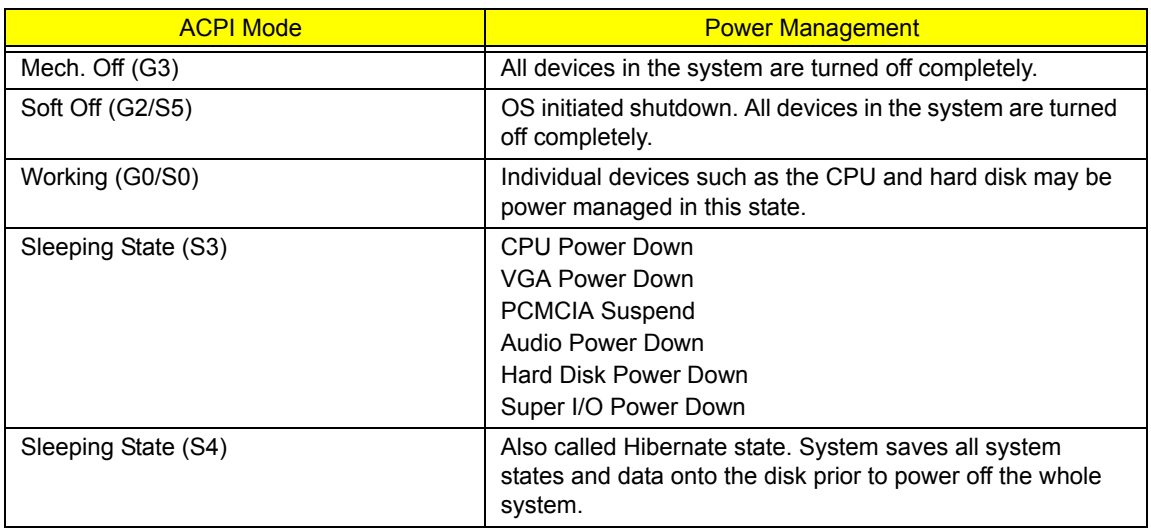

### *Environmental Requirements*

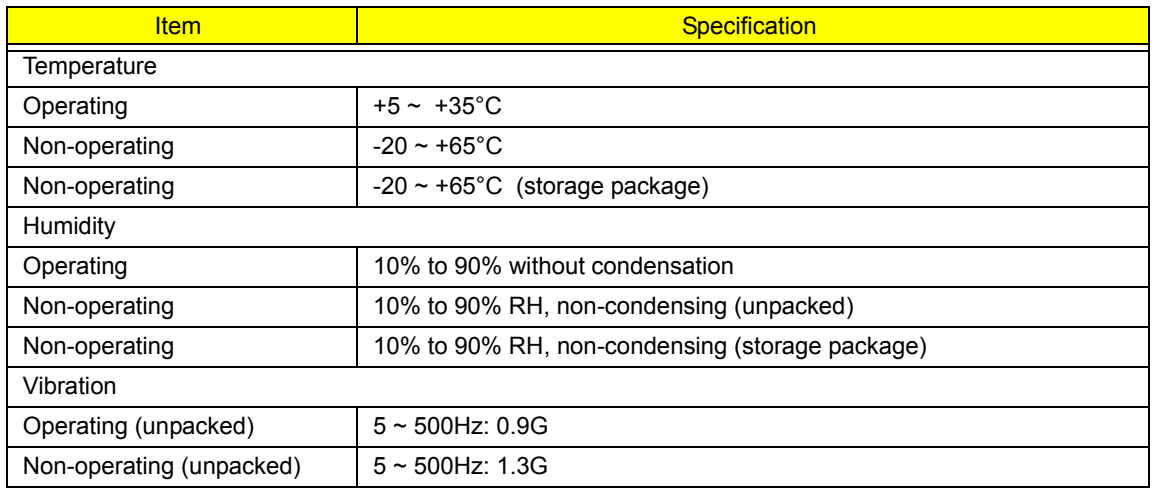

### *Mechanical Specification*

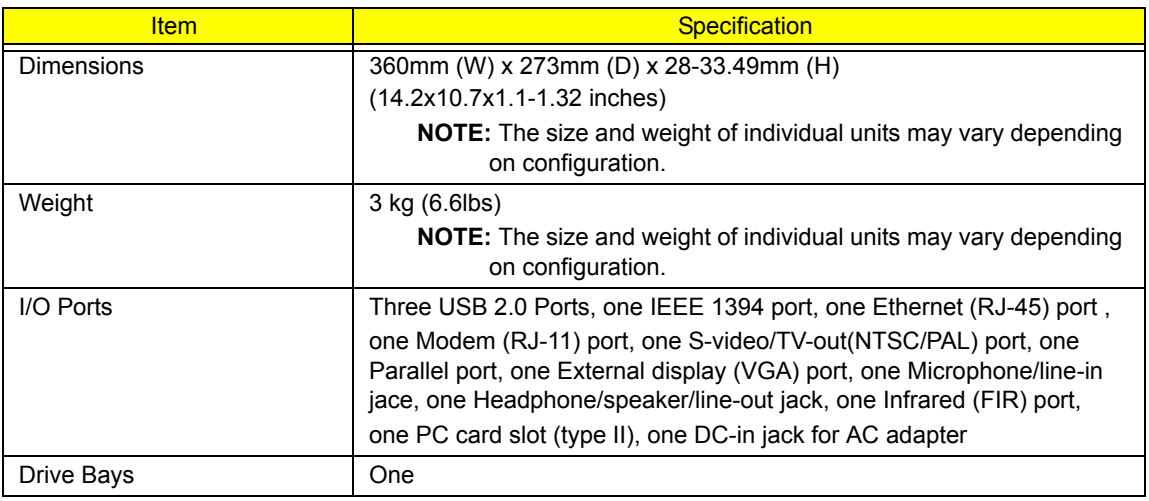

## *Mechanical Specification*

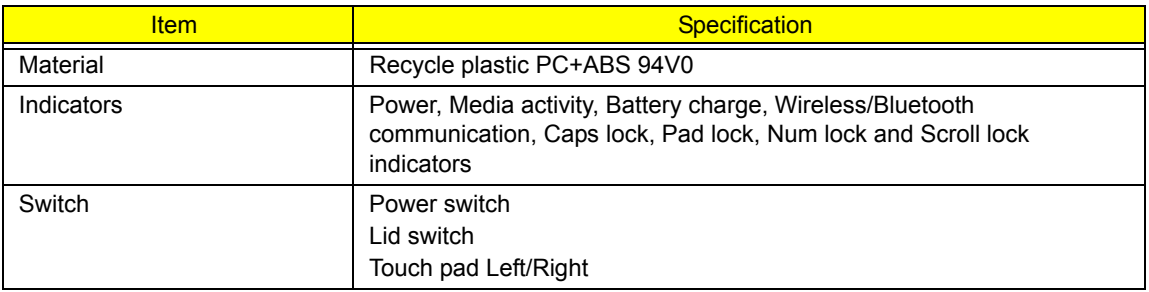

# *System Utilities*

## *BIOS Setup Utility*

The BIOS Setup Utility is a hardware configuration program built into your computer's BIOS (Basic Input/ Output System).

Your computer is already properly configured and optimized, and you do not need to run this utility. However, if you encounter configuration problems, you may need to run Setup. Please also refer to Chapter 4

Troubleshooting when problem arises.

To activate the BIOS Utility, press  $\mathbb{F}$  during POST (when "Press <F2> to enter Setup" message is prompted on the bottom of screen).

The setup screen displays BIOS as follows:Navigating the BIOS Utility

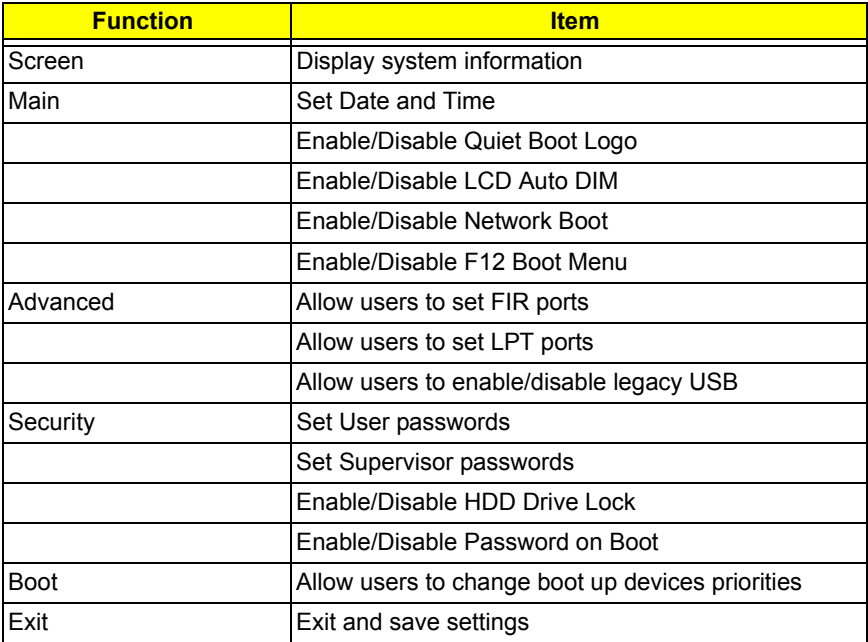

There are five menu options: Main, Advanced, Security, Boot and Exit.

Follow these instructions:

- $\Box$  To choose a menu, use the cursor left/right keys ( $\Box$ ).
- To choose a parameter, use the cursor up/down keys ( $\mathbb{F}$ y).
- $\Box$  To change the value of a parameter, press **is or Eq.**
- $\Box$  Press  $\text{F}$  while you are in any of the menu options to go to the Exit menu.
- In any menu, you can load default settings by pressing  $\boxed{0}$ . You can also press  $\boxed{0}$  to save any changes made and exit the BIOS Setup Utility.

**NOTE:** You can change the value of a parameter if it is enclosed in square brackets. Navigation keys for a

particular menu are shown on the bottom of the screen. Help for parameters are found in the Item

Specific Help part of the screen. Read this carefully when making changes to parameter values.

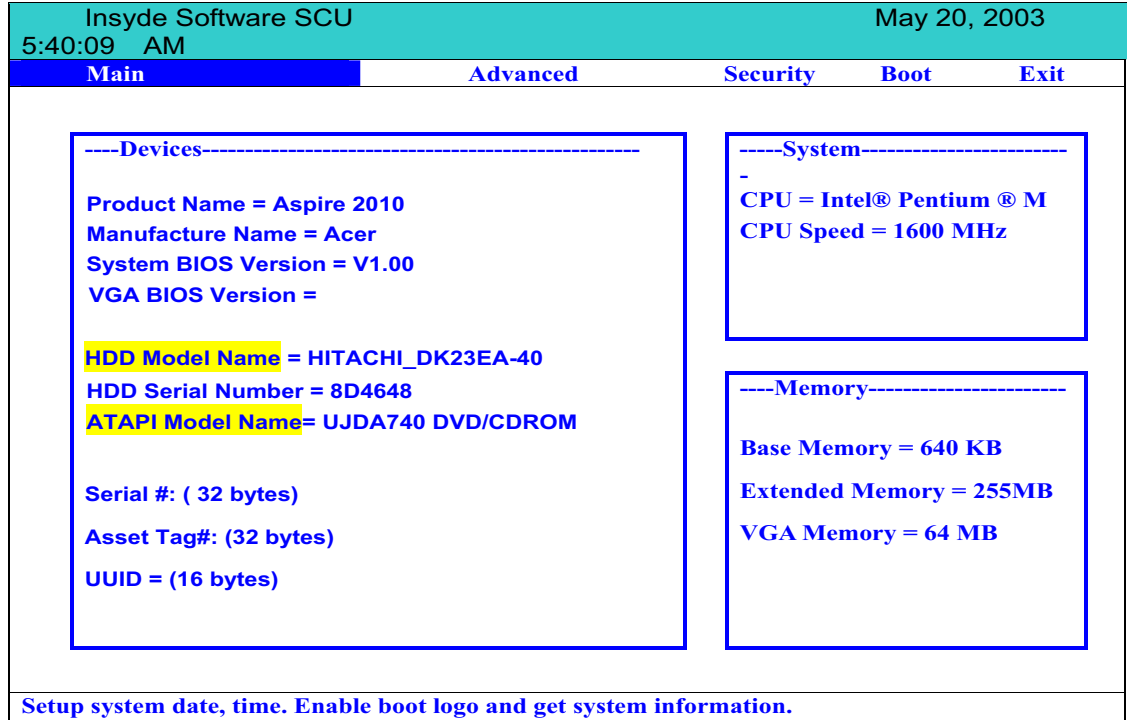

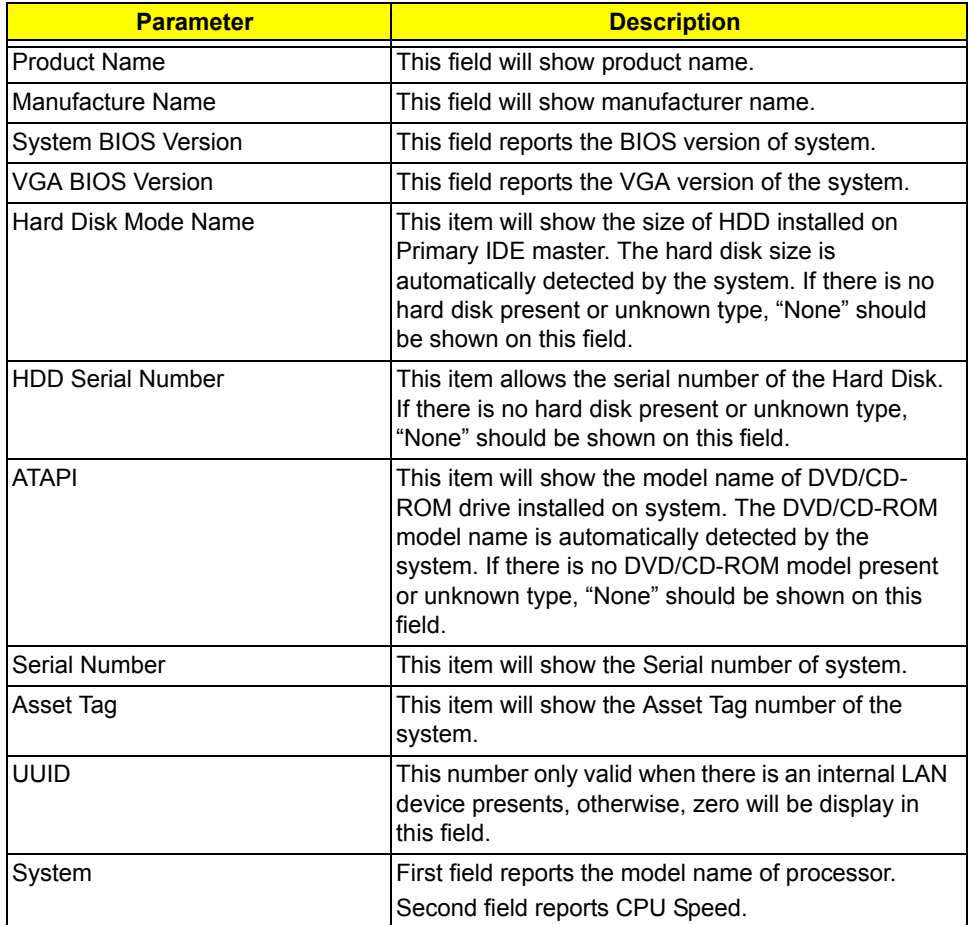

#### **Memory**

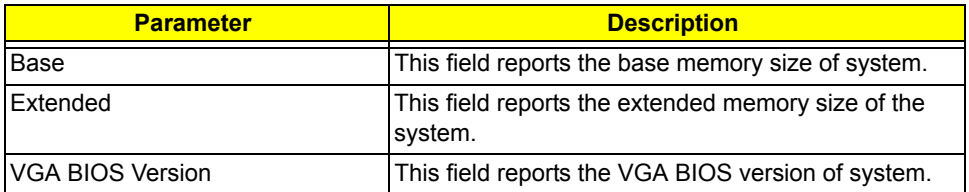

# *Main*

This menu provides you the information of the system.

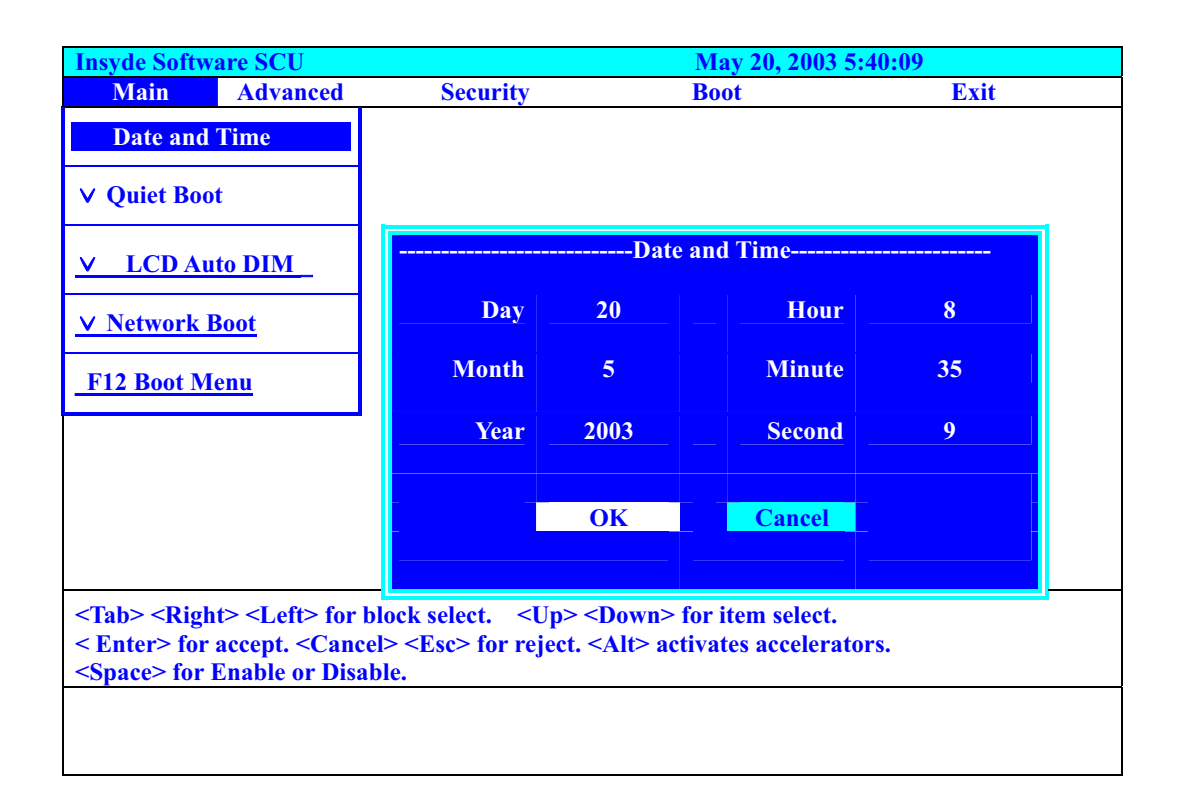

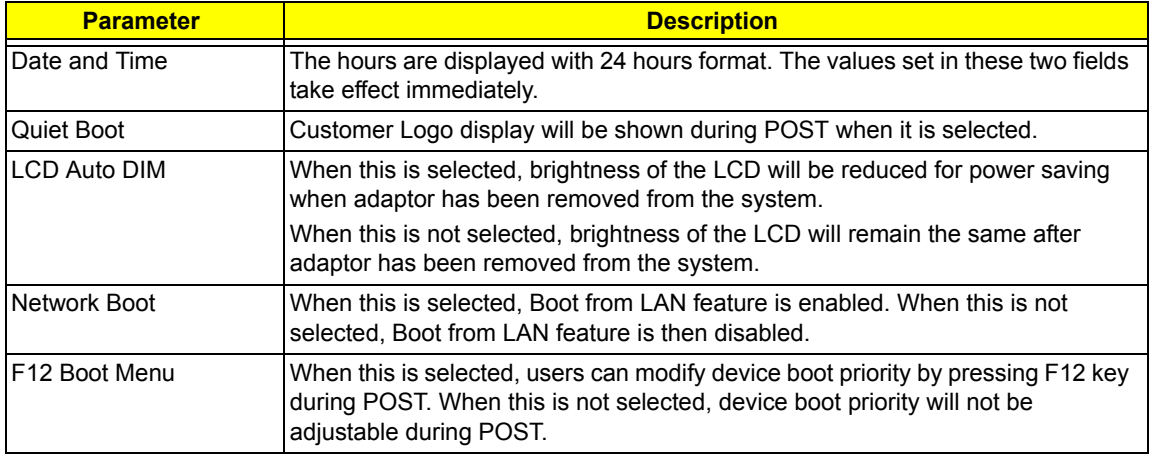

## *Quiet Boot*

Custormer Logo display will be shown during POST when it is selectd.

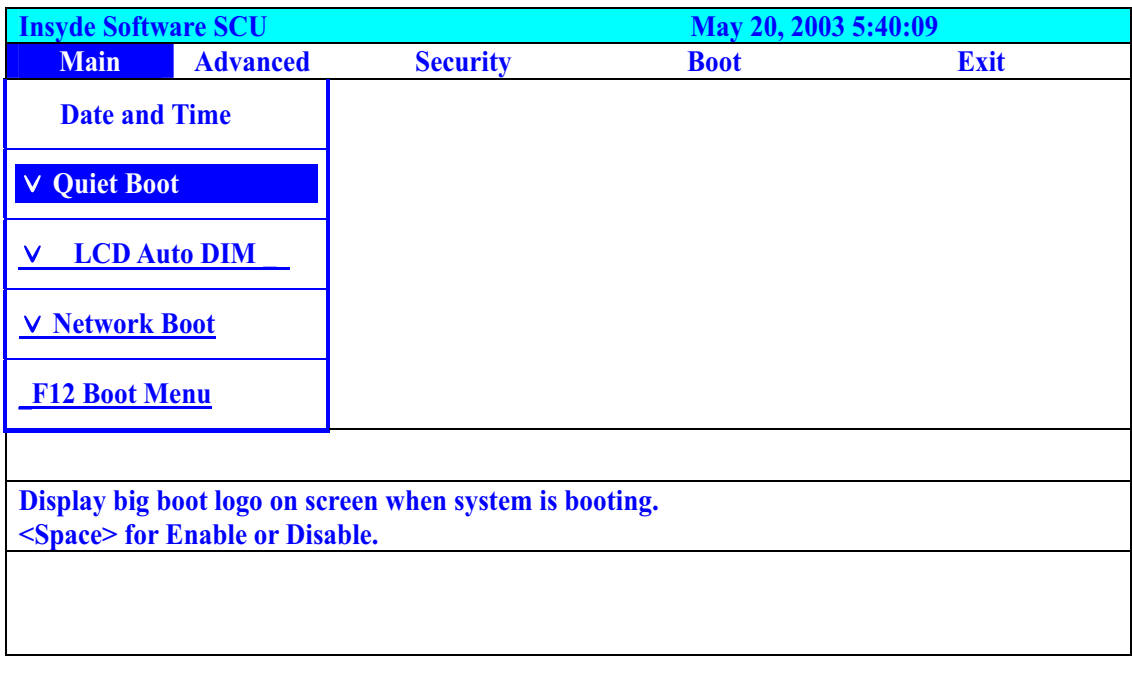

### *F12 Boot Menu*

When this is selected, users can modify device boot priority by pressing F12 key during POST. When this is not selected, device boot priority will not be adjustable during POST. Default is disabled.

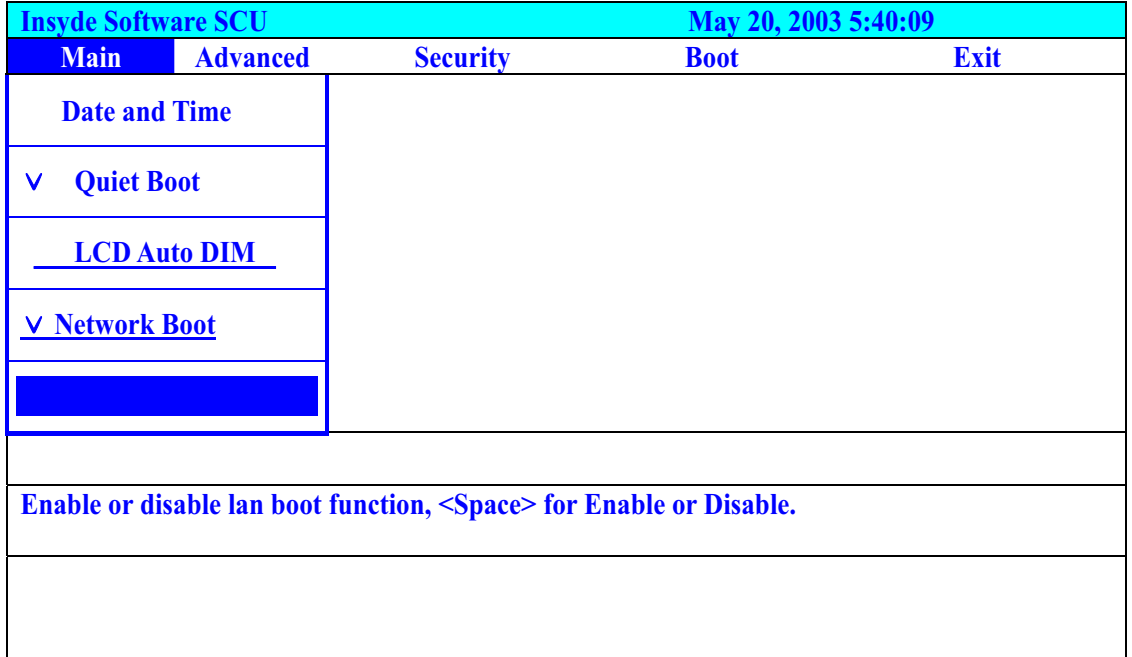

## *LCD Auto DIM*

When this is selected, brightness of the LCD will be reducted for power savind when adaptor has been removed from the system.

When this is not selected, brightness of the LCD will remain the same after adaptor has been removed from the system.

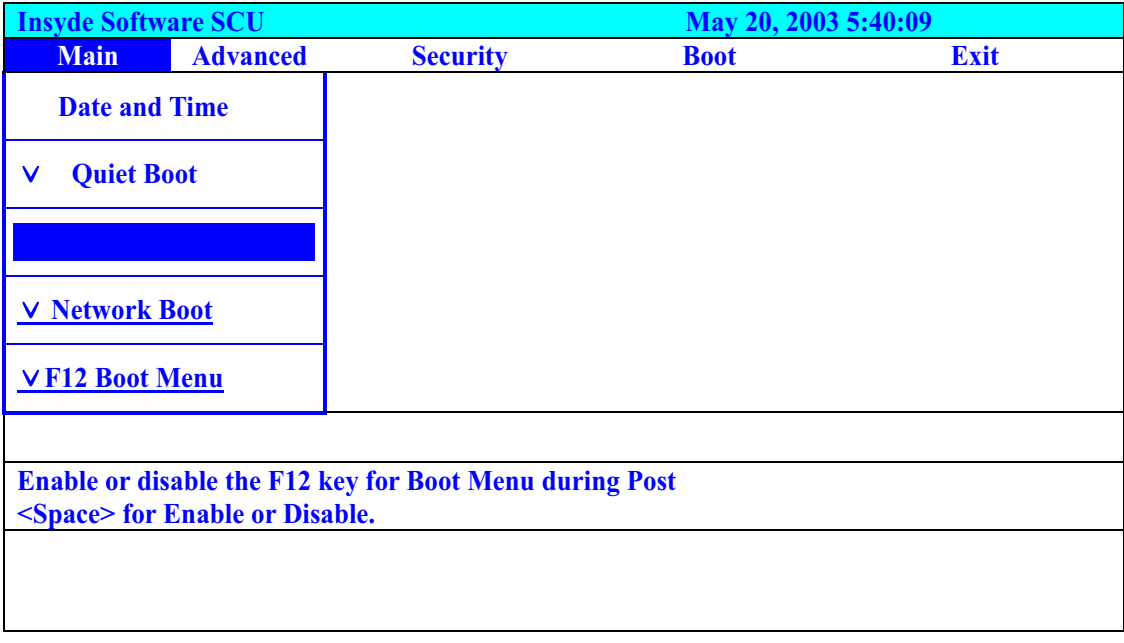

### *Network Boot*

When this is selected, Boot from LAN feature is enabled. When this is not selected, Boot from LAN feature is then disabled.

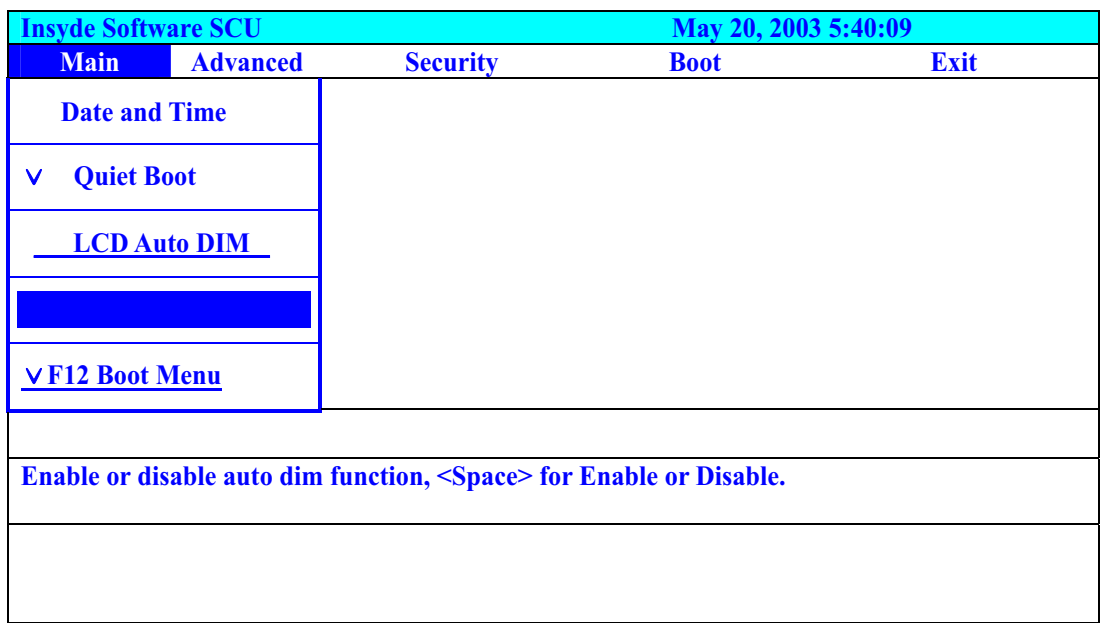

# *Advanced*

The Advanced screen contains parameters involving your hardware devices. It also provides advanced settings of the system.

### *FIR Ports*

Configure the system's infrared port using options: **Disabled** and Enabled.

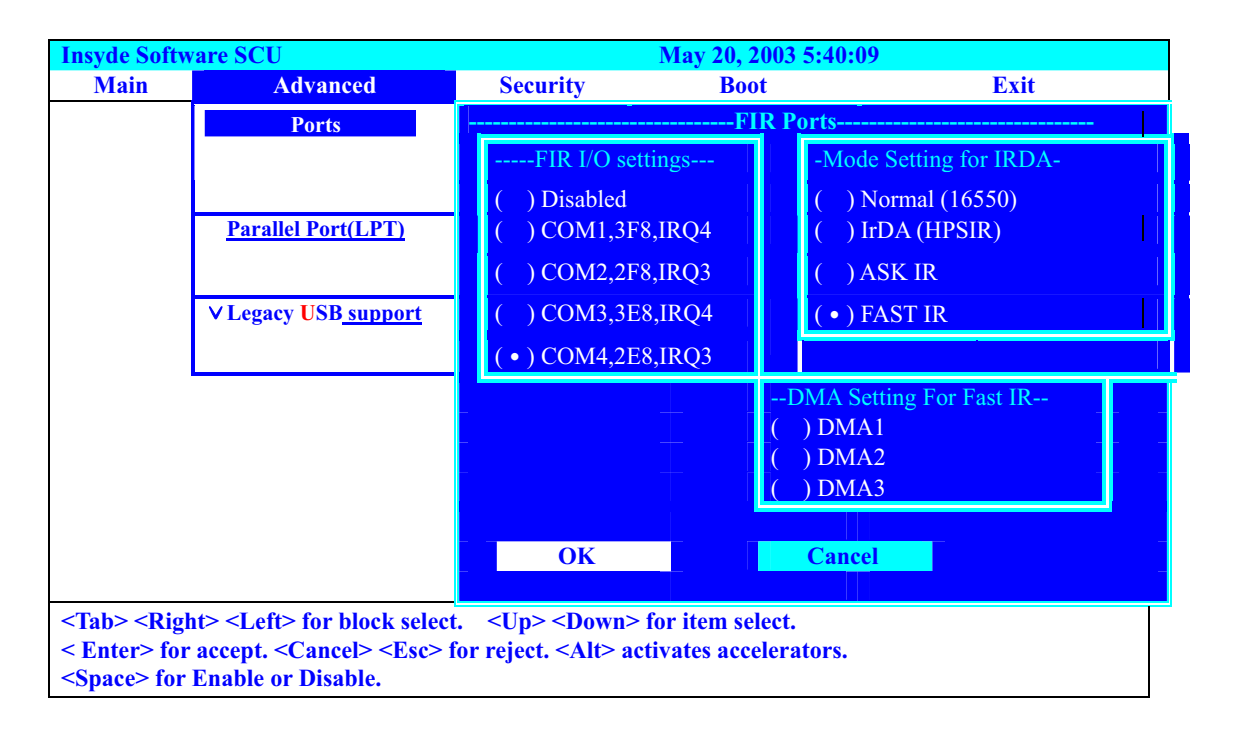

The table below describes the parameters in the screen. Settings in **boldface** are the default and suggested parameter settings.

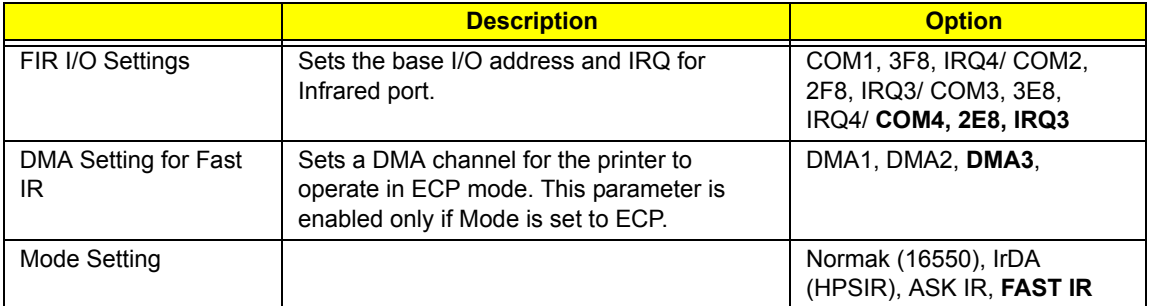

## *LPT Port*

Configure the system's parallel port using options: **Disabled** and Enabled.

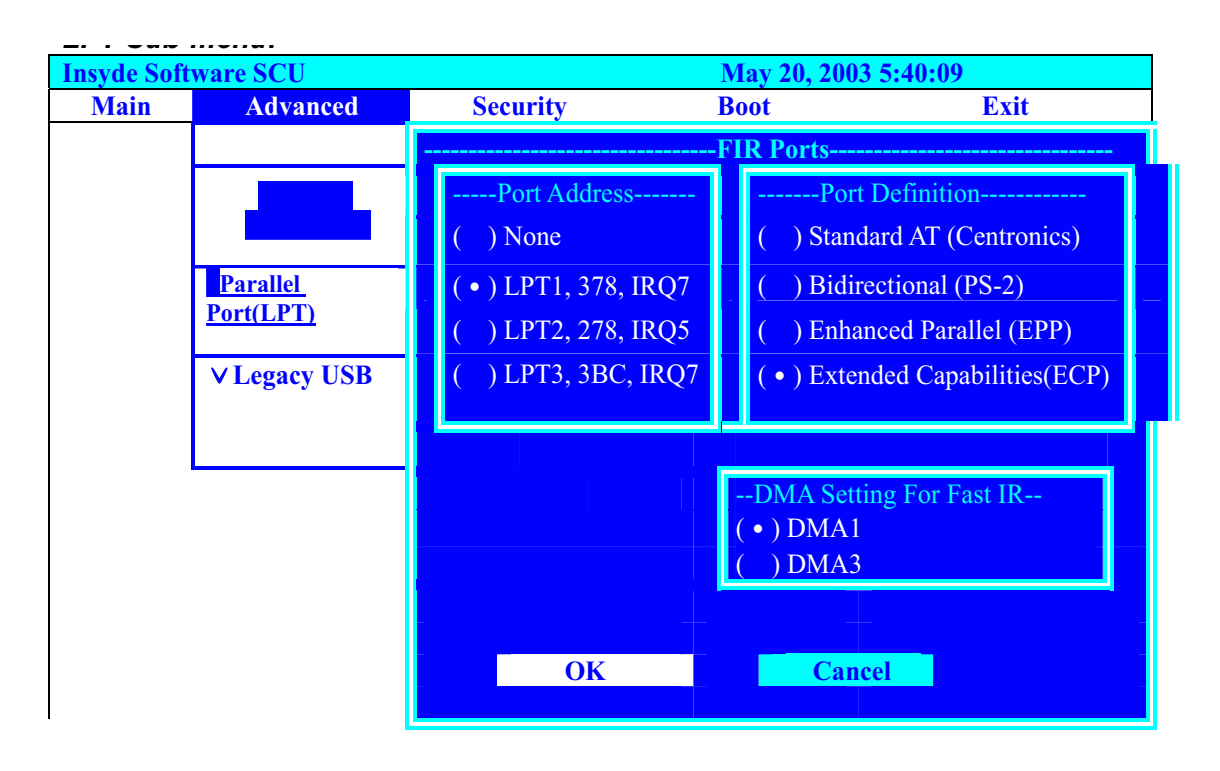

The table below describes the parameters in the screen. Settings in **boldface** are the default and suggested parameter settings.

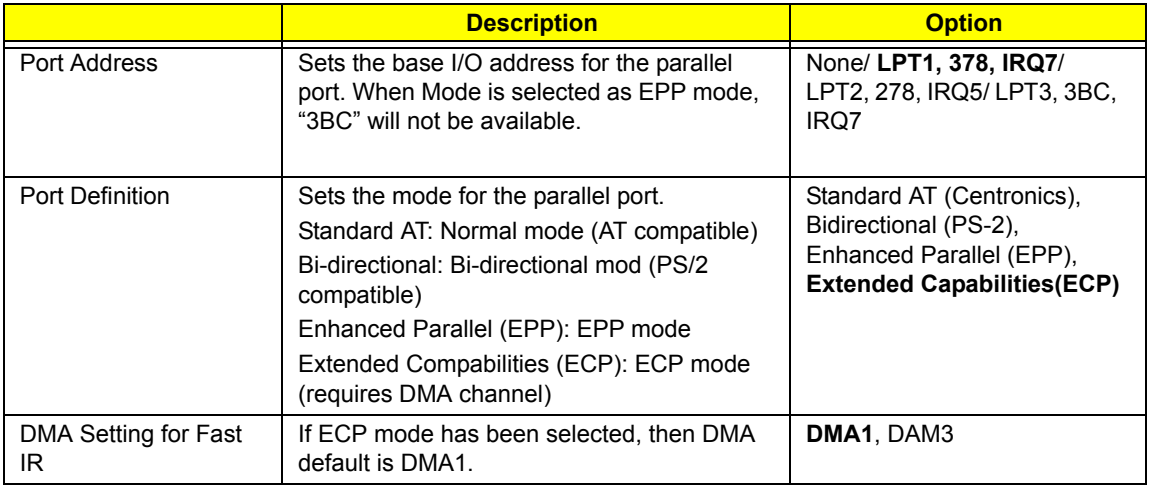

## *Legacy USB Support*

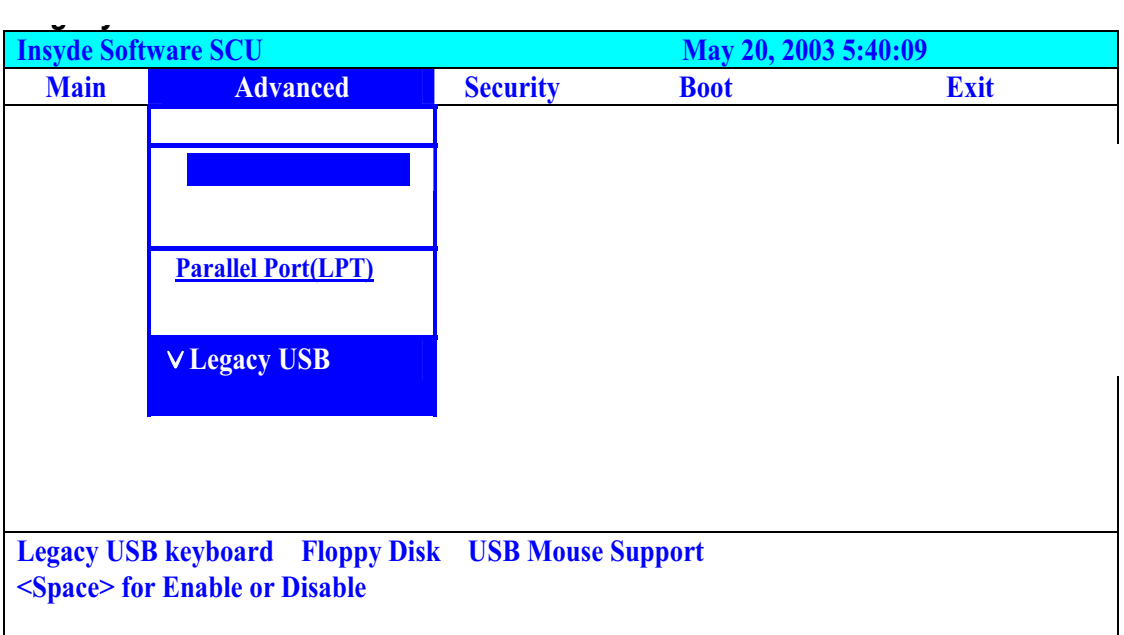

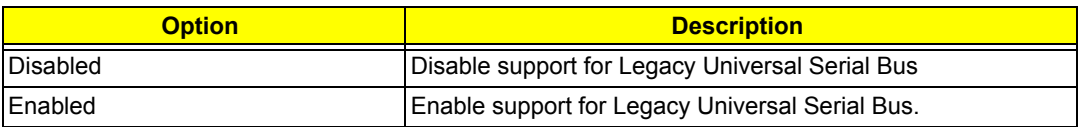

# *Security*

The Security screen contains parameters that help safeguard and protect your computer from unauthorized use.

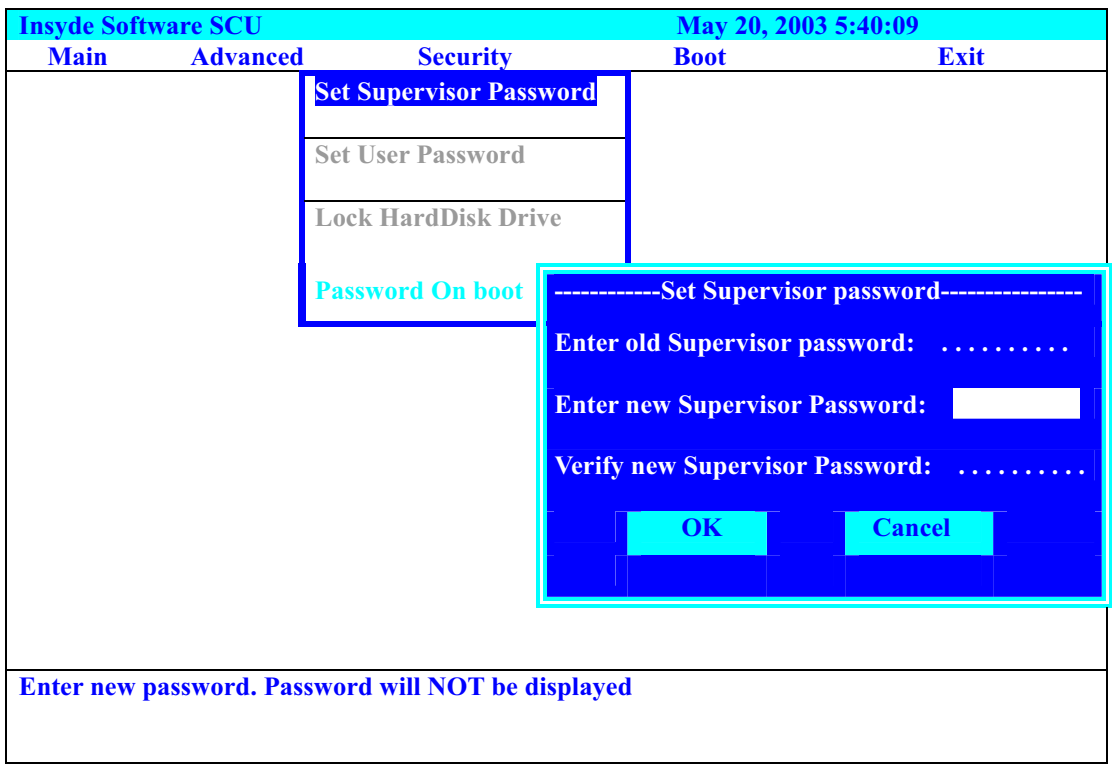

The table below describes the parameters in this screen. Settings in **boldface** are the default and suggested parameter settings.

#### *Set Supervisor/User Password*

If password on boot is required, the password must be set otherwise it cannot be enabled.

The formats of the password are as follows:

Length No more than 8 characters

Characters 0-9,A-Z (not case sensitive)

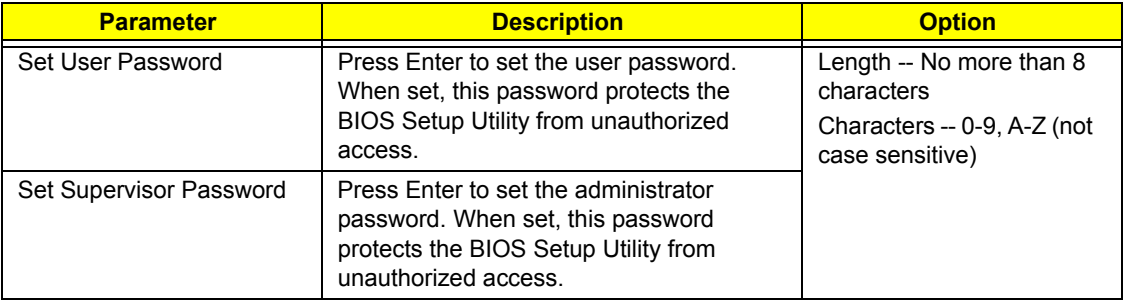

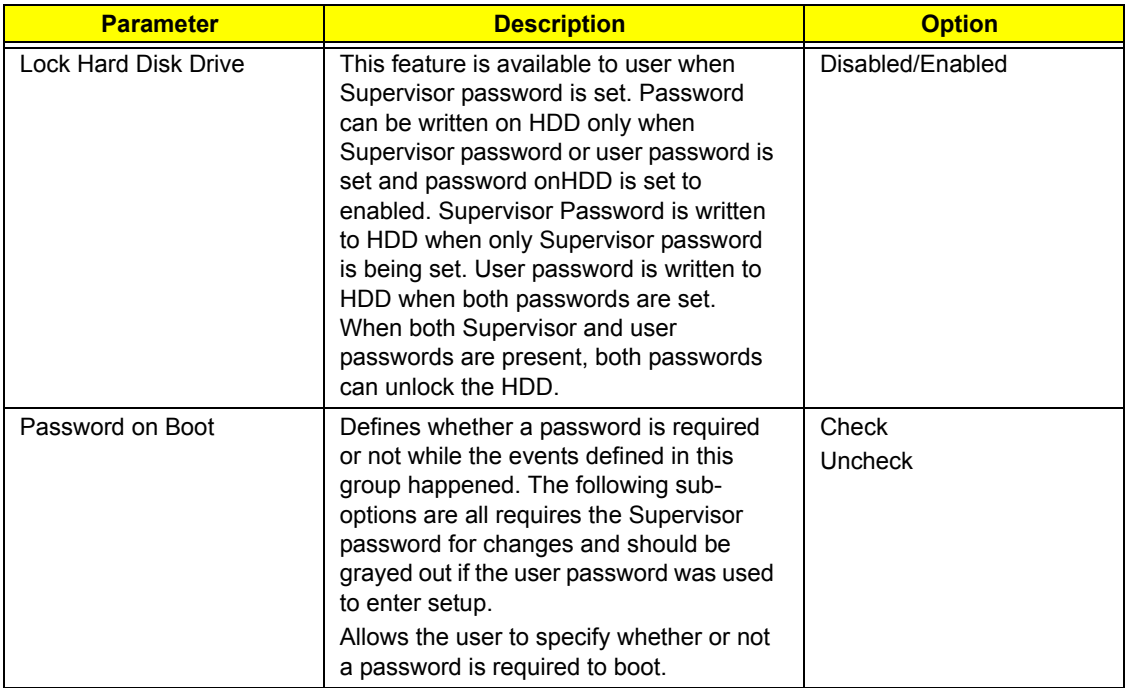

# *Boot*

This menu allows the user to decide the order of boot devices to load the operating system. Bootable devices includes the distette drive in module bay, the onboard hard disk drive and the CD-ROM in module bay and onboard LAN device.

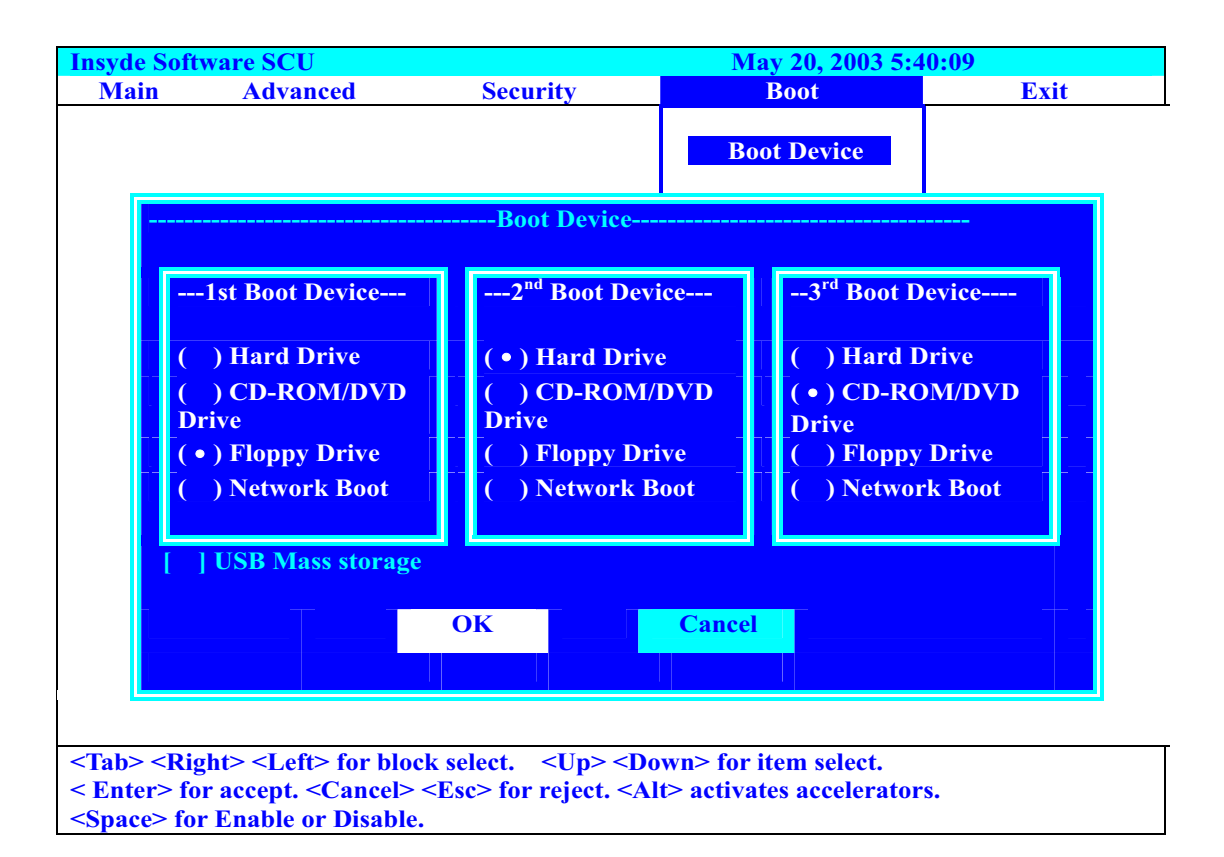

.

# *Exit*

The Exit screen contains parameters that help safeguard and protect your computer from unauthorized use.

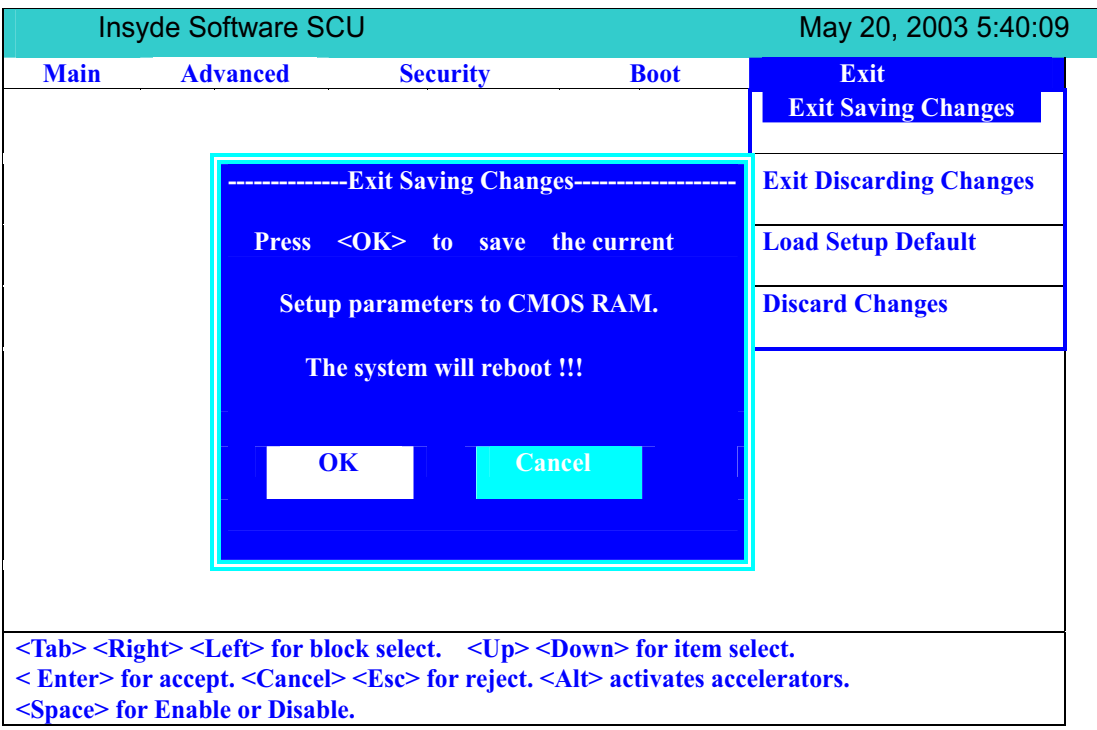

The table below describes the parameters in this screen.

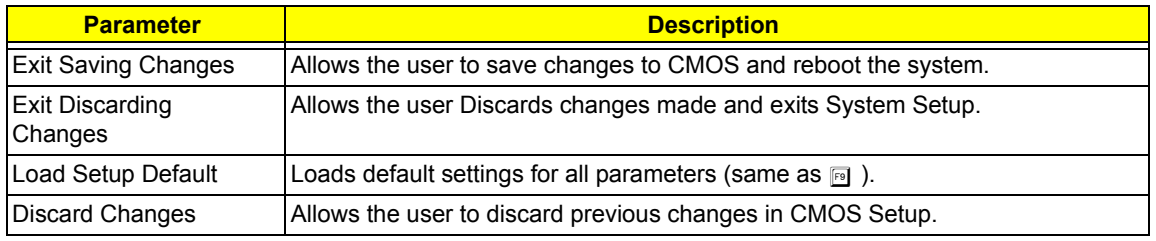

## *Exit Discarding Changes*

Exit without saving current settings.

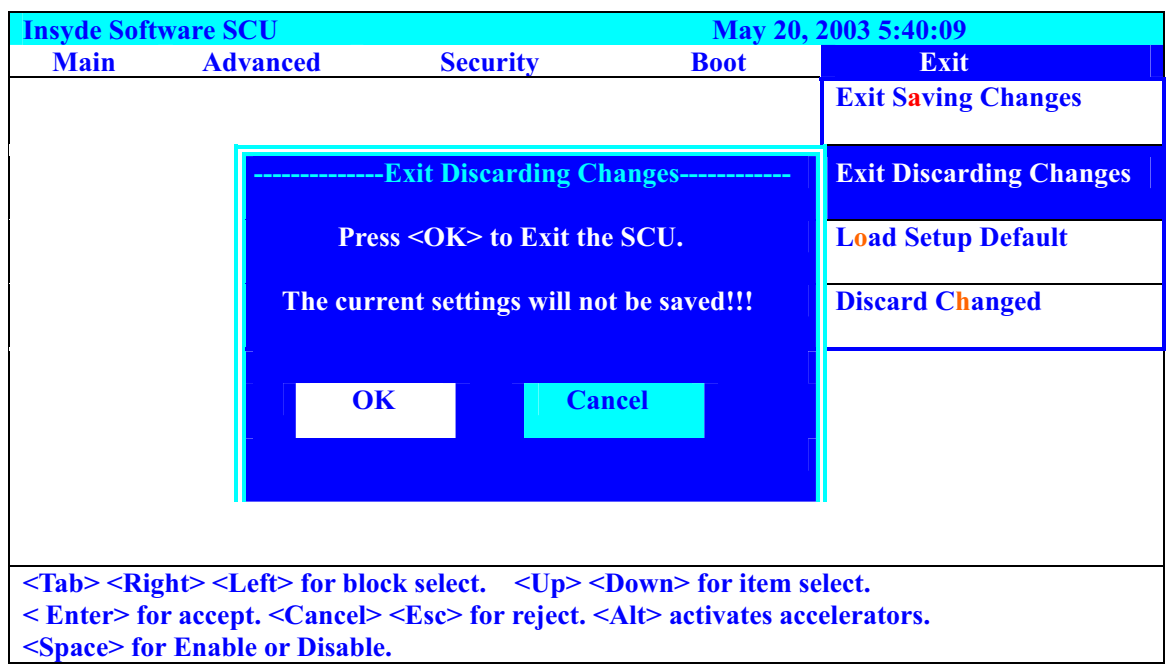

## *Load Setup Default*

Load manufacture default settings.

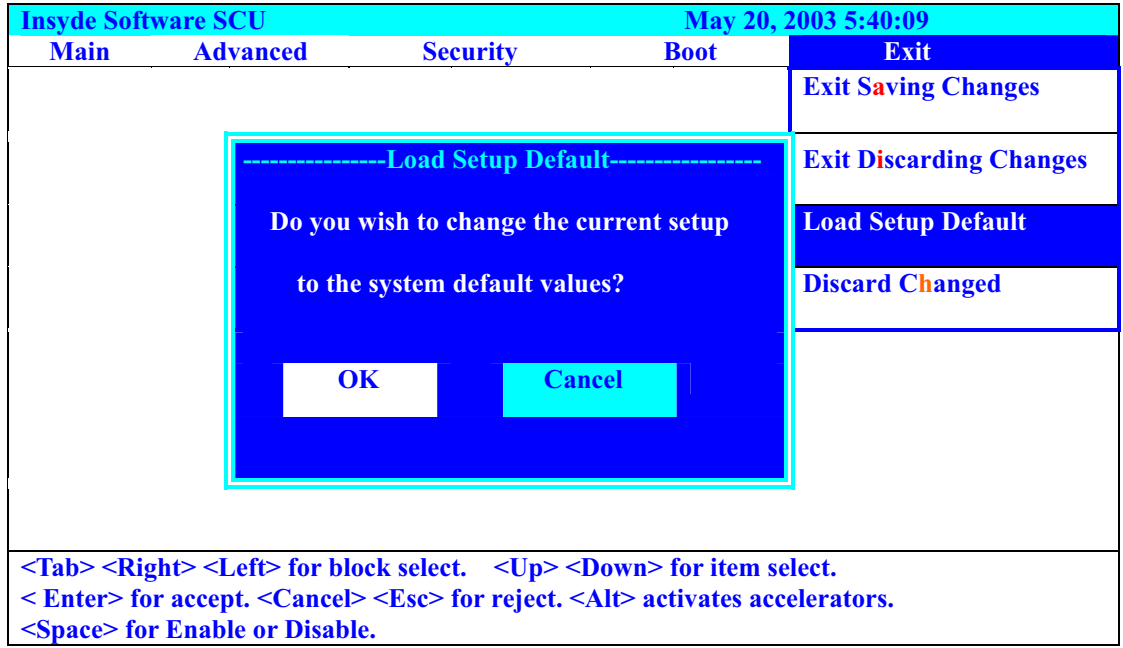

## *Discard Changes*

Restore current settings to original settings.

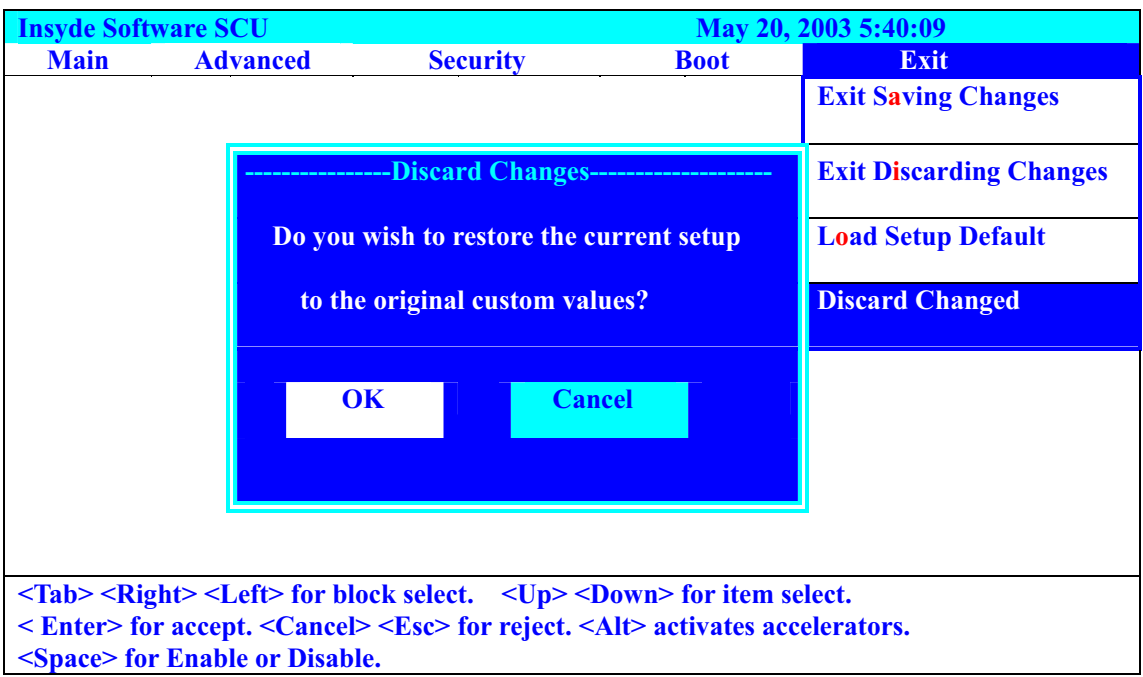

# *BIOS Flash Utility*

The BIOS flash memory update is required for the following conditions:

- $\Box$  New versions of system programs
- $\Box$  New features or options
- □ Restore a BIOS when it becomes corrupted.

Use the Flash utility to update the system BIOS flash ROM.

**NOTE:** If you do not have a crisis recovery diskette at hand, then you should create a **Crisis Recovery Diskette** before you use the Flash utility.

**NOTE:** Do not install memory-related drivers (XMS, EMS, DPMI) when you use the Flash utilities.

**NOTE:** Please use the AC adaptor power supply when you run the Flash utility. If the battery pack does not contain enough power to finish BIOS flash, you may not boot the system because the BIOS is not completely loaded.

Fellow the steps below to run the Flash.

- **1.** Prepare a bootable diskette.
- **2.** Copy the Flash utilities to the bootable diskette.
- **3.** Then boot the system from the bootable diskette. The Flash utility has auto-execution function.

## *System Diagnostic Diskette*

This diagnostic diskette is for the Acer Aspire 2010/2020 series notebook machine. However, system diagnostic utility is not ready as service CD released. Acer HQ CSD will upload the utility to CSD website as soon as it is ready.

# *Machine Disassembly and Replacement*

This chapter contains step-by-step procedures on how to disassemble the notebook computer for maintenance and troubleshooting.

To disassemble the computer, you need the following tools:

- $\Box$  Wrist grounding strap and conductive mat for preventing electrostatic discharge
- Small Philips screwdriver
- $\Box$  flat head screwdriver
- $\Box$  Philiips screwdriver
- $\Box$  nut screwdriver
- $\Box$  tweezers

**NOTE:** The screws for the different components vary in size. During the disassembly process, group the

screws with the corresponding components to avoid mismatch when putting back the components.

When you remove the stripe cover, please be careful not to scrape the cover.

**NOTE:** This chapter will base on Aspire 2000 to modify. If you need to read the mpeg files please refer to Aspire 2000 Service CD, and the P/N is **VD.A20V5.001**

# *General Information*

## *Before You Begin*

Before proceeding with the disassembly procedure, make sure that you do the following:

- **1.** Turn off the power to the system and all peripherals.
- **2.** Unplug the AC adapter and all power and signal cables from the system.
- **3.** Remove the battery pack.

# *Disassembly Procedure Flowchart*

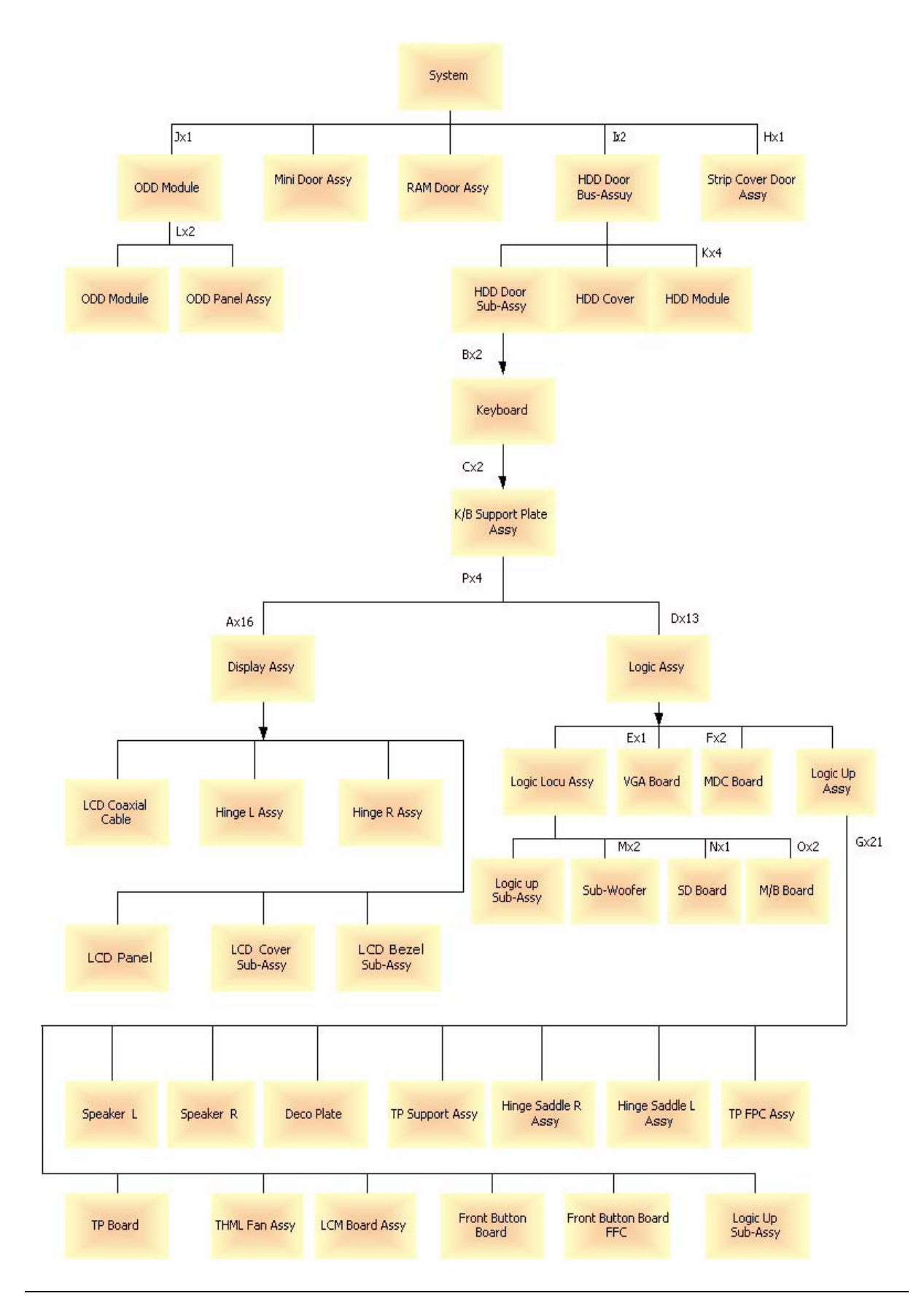

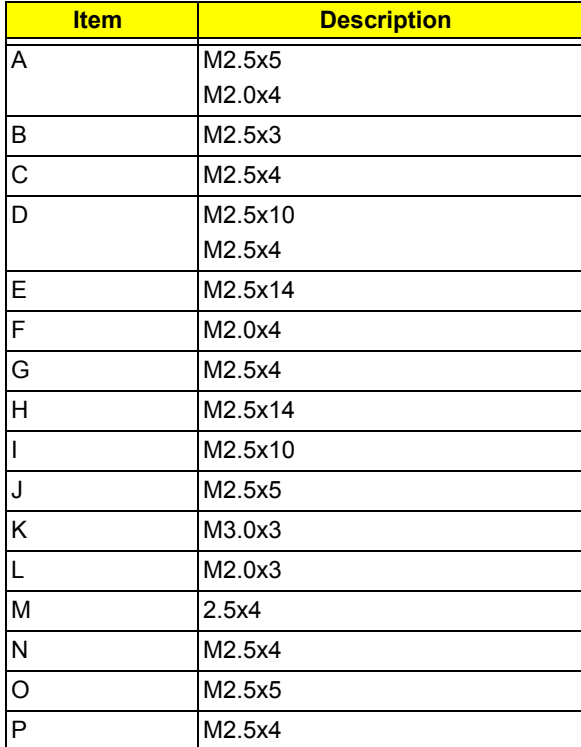

# *Aspire 2010/2020 Disassembly Procedure*

This section will guide you how to disassemble the system when you need to perform system service. Please also refer to the disassembly video, if availabled.

**CAUTION:** Before you proceed,make sure you have turned off the system and all peripherals connected.

### *Disassemble the Battery and HDD*

- **1.** Release the battery lock and slide the battery latch.
- **2.** Then remove the battery pack.
- **3.** Remove the two screws to release the hard drive door.Then take it away.

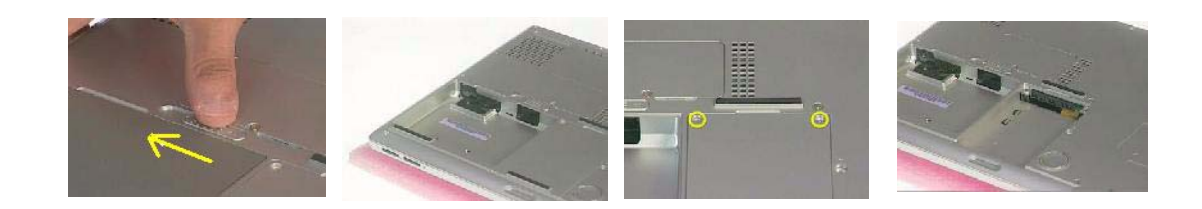

### *Disassemble the Wireless*

- **1.** Remove the one screw to release the mini door, and take it away.
- **2.** Disconnect the two wireless cables.
- **3.** Then take the wireless board from the base.

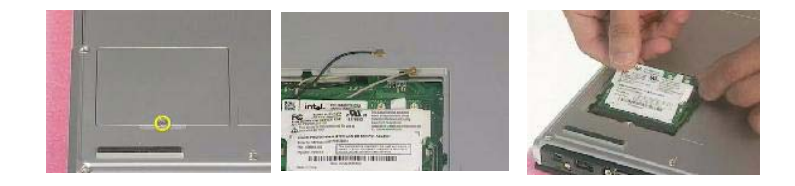

### *Disassemble the RAM and ODD*

- **1.** Remove the one screw to release the RAM door and remove it.
- **2.** Press down the both side latches to release the RAM board.
- **3.** Remove the one screw to release the ODD module.
- **4.** Then push the inner position to remove the ODD from the base.
- **5.** Pull the entire ODD moudle from the system.

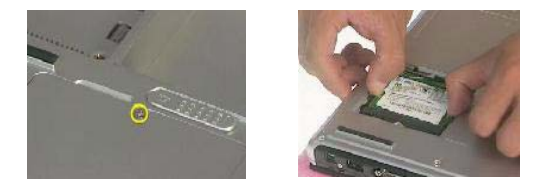

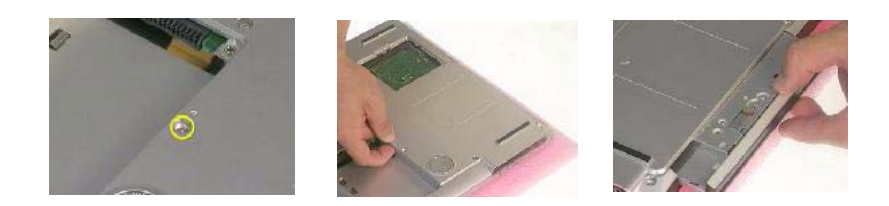

## *Disassemble the Middle Cover Board*

- **1.** Remove the one screw.
- **2.** Detach the middle cover from the unit with the flat screw driver.
- **3.** Disconnect the system cable from the middle cover board.
- **4.** Remove the two screws to release the middle cover board.
- **5.** Then detach the middle cover board from cover.

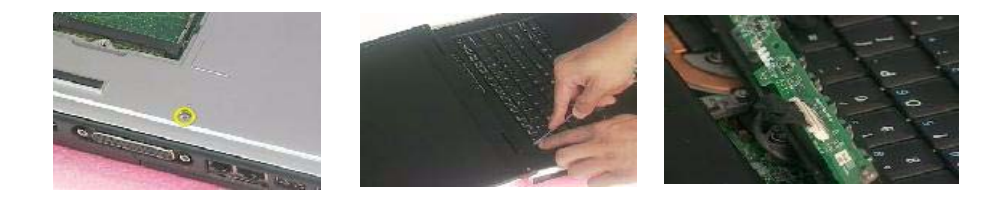

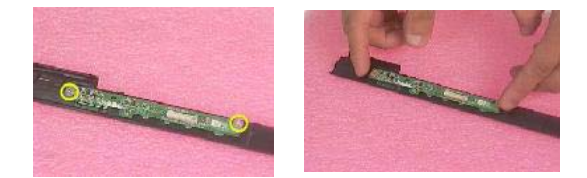

### *Disassemble the Keyboard*

- **1.** Remove the screws on each side.
- **2.** Pull up both sides of the latches to disconnect the FFC from the mainboard.
- **3.** Remove the screws on each side to release the keyboard bracket.
- **4.** Then take the keyboard supporter bracket from the system.

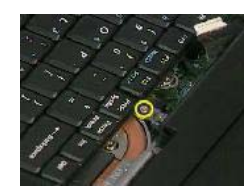

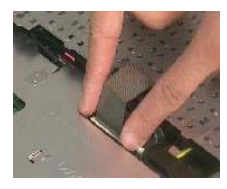

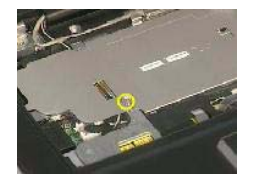

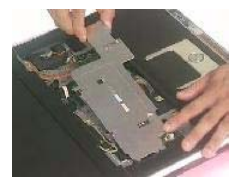

## *Disassemble the LCD*

- **1.** Remove the one screw from the LVDS board.
- **2.** Pull the LCD coaxial board and the cable from the system.
- **3.** Remove the two screws from the hinge on each side to release the LCD panel.
- **4.** Pull the entire LCD module from the system.

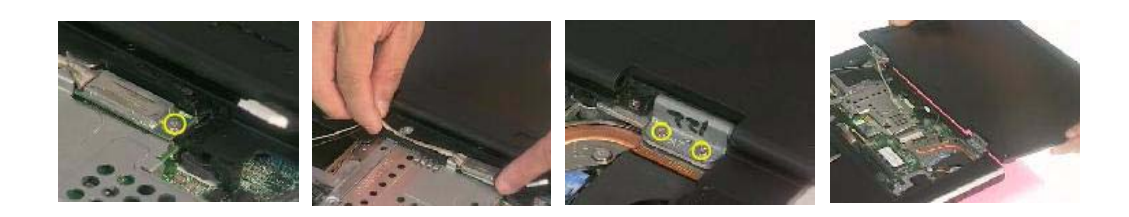

### *Disassemble the MDC and RAM*

- **1.** Remove the two screws to release the MDC board.
- **2.** Disconnect the MDC cable before you take the MDC board.
- **3.** Press down the both sides latches to release the RAM.
- **4.** Disconnect the right and left speaker cables from the mainboard.
- **5.** Disconnect the touchpad FPC connector and CPU fan cable.

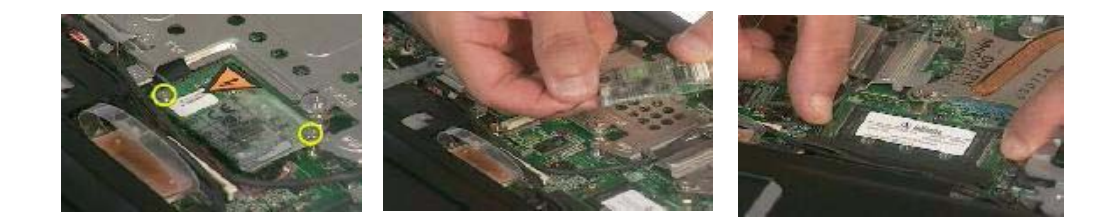

### *Disassemble the Upper Case*

- **1.** Remove the thirteen screws located on the base case.
- **2.** Remove the two screws on the other side to located on the rear panel.
- **3.** Remove the three screws to release the upper case.
- **4.** Detach the upper case from the system.

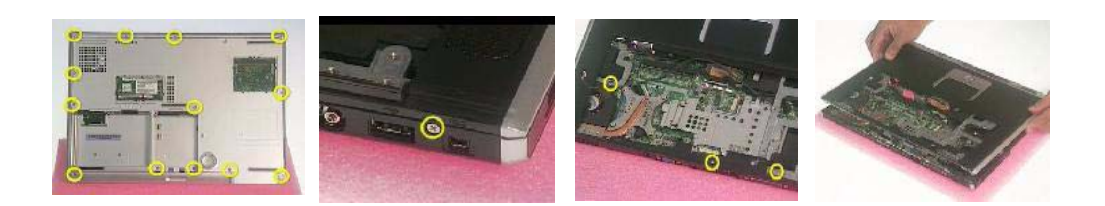

## *Disassemble the Main Unit ( Touchpad, Bluetooth and LCM Board)*

- **1.** Remove the seven screws to release the touchpad supporter bracket.
- **2.** Disconnect the touchpad FPC connector.
- **3.** Disconnect the cable as highlights.
- **4.** Then detach the touchpad bracket from the position.
- **5.** Detach the touchpad PC from the module.
- **6.** Disconnect the bluetooth board FFC connector.
- **7.** Remove the two screws to release the bluetooth board.
- **8.** Take the bluetooth board from the system.
- **9.** Remove the one screw to release the LCM board.
- **10.** Detach the LCM board from the system.

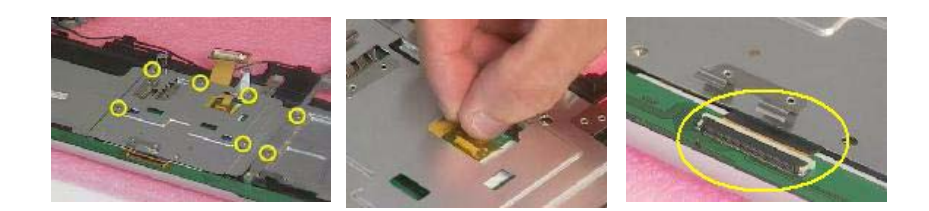

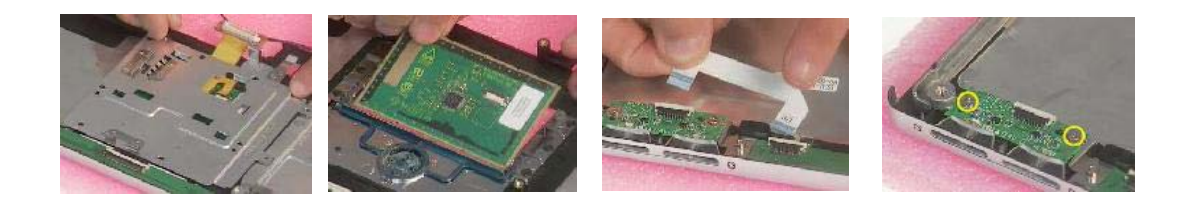

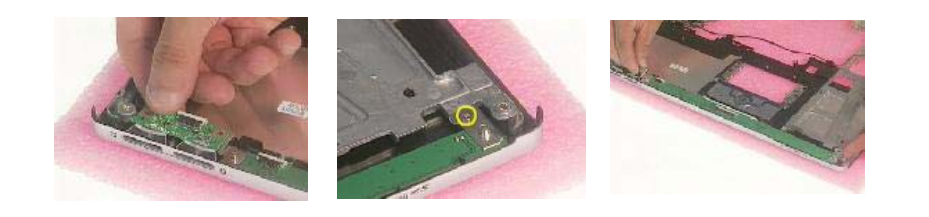
### *Disassemble the Main Unit ( Speakers, Fan, Thermal and CPU)*

- **1.** Remove the one screw to release the up hinge saddle.
- **2.** Remove the three screws to release the bottom hinge saddle.
- **3.** Detach the right hinge saddle from the case.
- **4.** Remove the two screws to release the right hinge saddle.
- **5.** Take the right speaker from the opsition.
- **6.** Remove the one screw to release the CPU fan from the hinge saddle.
- **7.** Take the CPU fan from the hinge saddle.

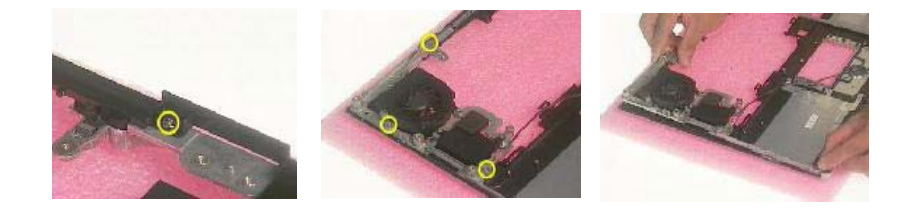

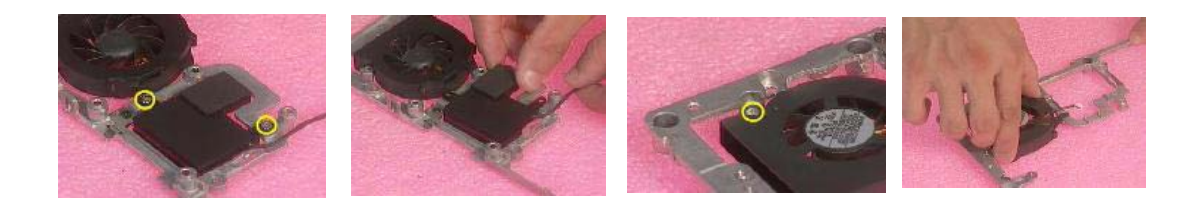

- **8.** Remove the three screws to release the left hinge saddle.
- **9.** Detach the left hinge saddle from the system.
- **10.** Remove the one screw to release the left speaker from the base cover.
- **11.** Then detach the left speaker.
- **12.** Remove the four screws to release the thermal module.
- **13.** Detach the thermal module from the system.
- **14.** Remove the one screw to release the CPU.
- **15.** Detach the CPU fan from the socket.

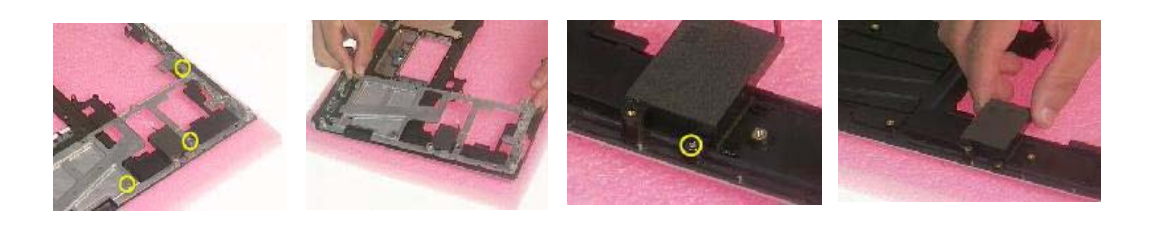

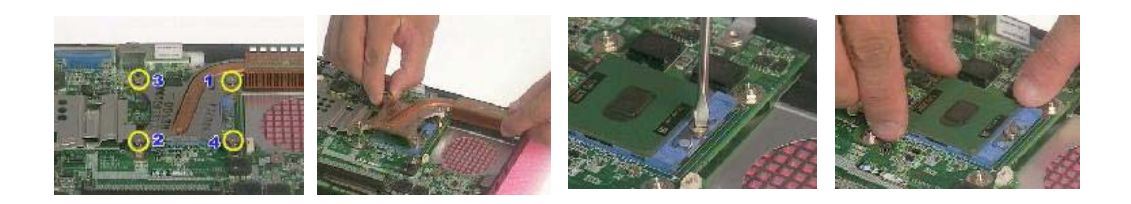

#### *Disassemble the Main Unit ( VGA, Card Reader, Sub-Woofer and Mainboard)*

- **1.** Remove the one screw to release the VGA bracket.
- **2.** Detach the VGA module from the mainboard.
- **3.** Separate the VGA bracket and the VGA board.

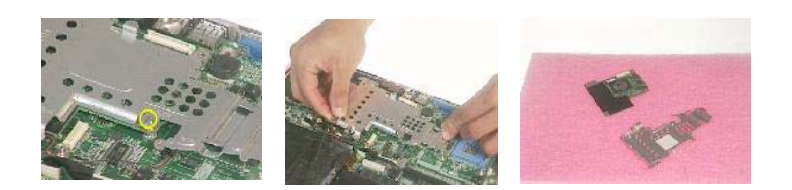

- **4.** Remove the ground screw to release the card reader.
- **5.** Disconnect the card reader cables on each side.
- **6.** Disconnect the sub-woofer cable
- **7.** Remove the screws on each side to release the sub-woofer.
- **8.** Detach the sub-woofer from the case.
- **9.** Detach the card reader board from the case.

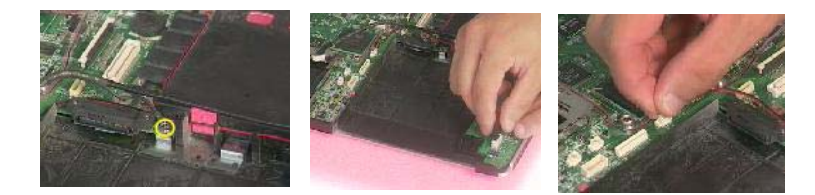

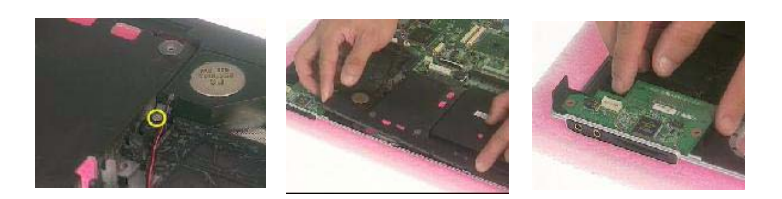

- **10.** Remove the one screw to release the mainboard.
- **11.** Press the PCMCIA button and hold the position to release the mainboard from the case.

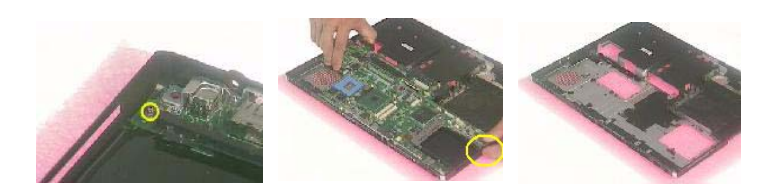

### *Disassemble the LCD Module*

- **1.** Remove the screws on each side.
- **2.** Detach the bezel from the LCD panel.
- **3.** Remove the screws located on the different side.
- **4.** Detach the LCD panel from the cover.
- **5.** Take the antenna away from the position to release the inverter board.
- **6.** Disconnect the LCD coaxial cables.
- **7.** Remove the four screws to release the left LCD bracket.
- **8.** Take the left LCD bracket from the panel.
- **9.** Remove the four screws to release the right LCD bracket.
- **10.** Take the right LCD bracket from the panel.

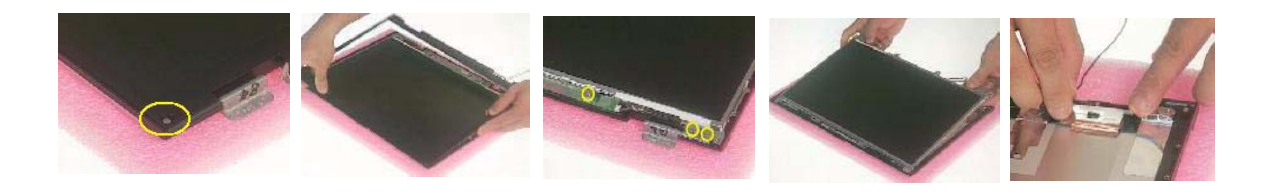

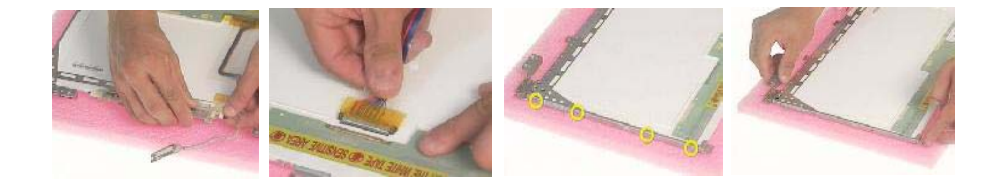

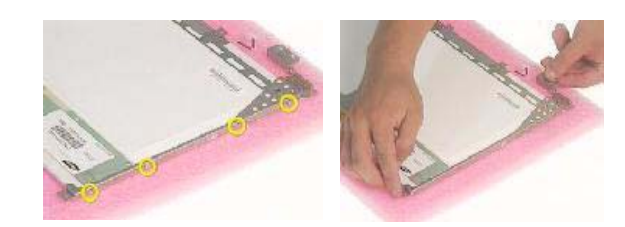

### *Disassemble the ODD Module*

- **1.** Remove the two screws to separate the ODD drive.
- **2.** Detach the ODD bracket.
- **3.** Detach the ODD door.

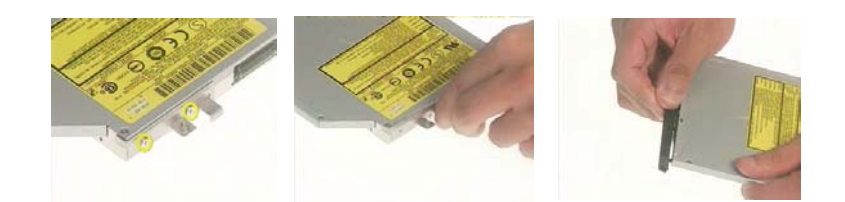

### *Disassemble the HDD Module*

- **1.** Remove the two screws on each side.
- **2.** Separate the hard disk top cover and take the hard drive from the carrier.
- **3.** Remove the hard disk connector from the rear position.

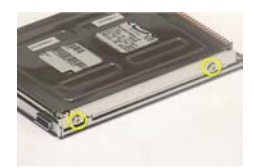

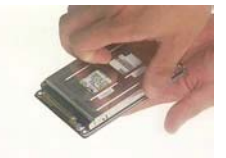

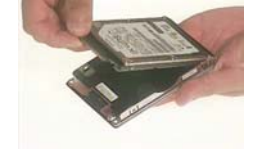

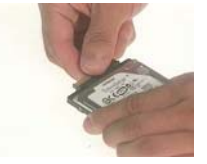

# *Troubleshooting*

Use the following procedure as a guide for computer problems.

- **1.** Obtain the failed symptoms in as much detail as possible.
- **2.** Verify the symptoms by attempting to re-create the failure by running the diagnostic test or by repeating the same operation.
- **3.** If any problem occurs, you can perform visual inspection before you fellow this chapter's instructions. You can check the following:
	- power cords are properly connected and secured;
	- there are no obvious shorts or opens;
	- there are no obviously burned or heated components;
	- all components appear normal.
- **4.** After you perform visual inspection you can also verify the following:
	- ask the user if a password is registered and, if it is, ask him or her to enter the password.
	- verify with the customer that Wndows XP is installed on the hard disk. Operating systems that were not preinstalled by Acer can cause malfunction.
	- make sure all optional equipment is removed from the computer.
	- make sure the floppy disk is empty.
- **5.** Use the following table with the verified symptom to determine which page to go to.

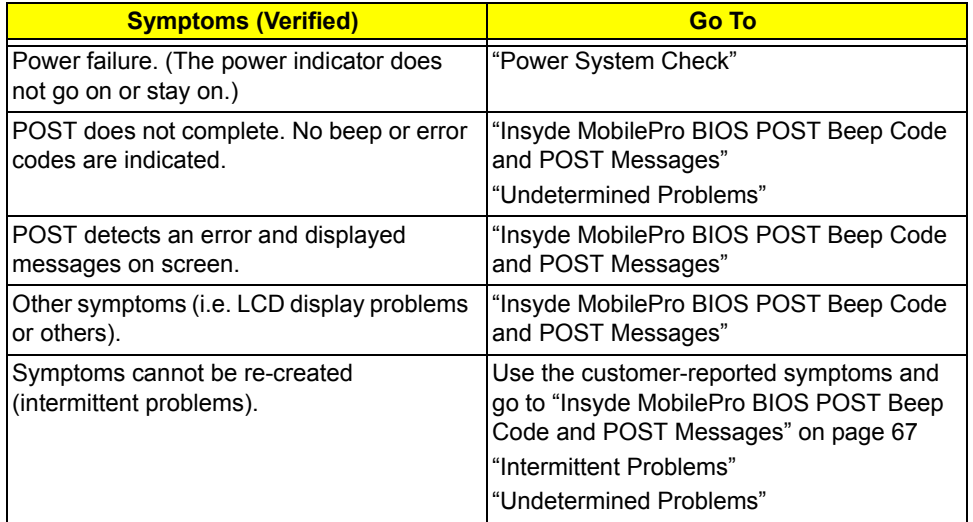

## *System Check Procedures*

#### *External Diskette Drive Check*

Do the following steps to isolate the problem to a controller, driver, or diskette. A write-enabled, diagnostic diskette is required.

**NOTE:** Make sure that the diskette does not have more than one label attached to it. Multiple labels can cause damage to the drive or cause the drive to fail.

Do the following to select the test device.

- **1.** The FDD heads can become dirty over time, affecting their performance. Use an FDD cleaning kit to clean the heads. If the FDD still does not function properly after cleaning, go to next step.
- **2.** Boot from diagnostic program.
- **3.** If an error occurs with the internal diskette drive, reconnect the diskette connector on the main board.

If the error still remains:

- **1.** Reconnect the external diskette drive module.
- **2.** Replace the external diskette drive module.
- **3.** Replace the main board.

#### *External CD-ROM/DVD-ROM Drive Check*

Do the following to isolate the problem to a controller, drive, or CD-ROM/DVD-ROM. Make sure that the CD-ROM does not have any label attached to it. The label can cause damage to the drive or can cause the drive to fail.

Do the following to select the test device:

- **1.** Insert an audio CD into the CD/DVD drive. If the CD/DVD drive can read the data from the audio CD. The drive does not have problem, then go to next step. If the CD/DVD LED on the front panel does not emit light as it read the data from the audio CD, then go to next step. However, if the CD/DVD drive can not read data from the audio CD, you may need to clean the CD/DVD drive with a CD/DVD drive cleaning disk.
- **2.** Make sure that the appropriate driver has been installed on the computer for the CD/DVD drive.
- **3.** Boot from the diagnostics diskette and start the diagnostics program
- **4.** See if CD-ROM Test is passed when the program runs to CD-ROM/DVD-ROM Test.
- **5.** Follow the instructions in the message window.

If an error occurs, reconnect the connector on the main board. If the error still remains:

- **1.** Reconnect the CD-ROM/DVD-ROM module.
- **2.** Replace the CD-ROM/DVD-ROM module.
- **3.** Replace the main board.

### *Keyboard or Auxiliary Input Device Check*

Remove the external keyboard if the internal keyboard is to be tested.

If the internal keyboard does not work or an unexpected character appears, make sure that the flexible cable extending from the keyboard is correctly seated in the connector on the main board.

If the keyboard cable connection is correct, run the Keyboard Test.

If the tests detect a keyboard problem, do the following one at a time to correct the problem. Do not replace a non-defective FRU:

- **1.** Reconnect the keyboard cables.
- **2.** Replace the keyboard.
- **3.** Replace the main board.

The following auxiliary input devices are supported by this computer:

- □ Embedded Numeric Keypad
- External keyboard

If any of these devices do not work, reconnect the cable connector and repeat the failing operation.

#### *Memory Check*

Memory errors might stop system operations, show error messages on the screen, or hang the system. Currently, we do not provide memory test program. However, if you need to check memory but have no testing program or diagonositc utility at hand, please go to http://www.passmark.com to download the shareware "BurnIn Test V.3.0". You may test the memory with this program under Window XP environment.

**NOTE:** Make sure that the DIMM is fully installed into the connector. A loose connection can cause an error.

#### *Power System Check*

To verify the symptom of the problem, power on the computer using each of the following power sources:

- **1.** Remove the battery pack.
- **2.** Connect the power adapter and check that power is supplied.
- **3.** Disconnect the power adapter and install the charged battery pack; then check that power is supplied by the battery pack.

If you suspect a power problem, see the appropriate power supply check in the following list:

- □ "Check the Power Adapter"
- □ "Check the Battery Pack"

#### *Check the Power Adapter*

Unplug the power adapter cable from the computer and measure the output voltage at the plug of the power adapter cable. See the following figure

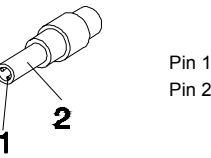

Pin 1: 19V Pin 2: 0V, Ground

- **1.** If the voltage is not correct, replace the power adapter.
- **2.** If the voltage is within the range, do the following:
	- $\Box$  Replace the main board.
	- □ If the problem is not corrected, see "Undetermined Problems".
	- $\Box$  If the voltage is not correct, go to the next step.

**NOTE:** An audible noise from the power adapter does not always indicate a defect.

- **3.** If the DC-IN indicator does not light up, check the power cord of the power adapter for correct continuity and installation.
- **4.** If the operational charge does not work, see "Check the Power Adapter" .

#### *Check the Battery Pack*

To check the battery pack, do the following:

From Software:

- **1.** Check out the Power Options in control Panel
- **2.** In Power Meter, confirm that if the parameters shown in the screen for Current Power Source and Total Battery Power Remaining are correct.
- **3.** Repeat the steps 1 and 2, for both battery and adapter.
- **4.** This helps you identify first the problem is on recharging or discharging.

From Hardware:

- **1.** Power off the computer.
- **2.** Remove the battery pack and measure the voltage between battery terminals 1(+) and 6(ground).
- **3.** If the voltage is still less than 7.5 Vdc after recharging, replace the battery.
- **4.** If the voltage is within the normal range, run the diagnostic program.

To check the battery charge operation, use a discharged battery pack or a battery pack that has less than 50% of the total power remaining when installed in the computer.

If the battery status indicator does not light up, remove the battery pack and let it return to room temperature. Re-install the battery pack.

If the charge indicator still does not emit, replace the battery pack. If the charge indicator still does not light up, replace the DC/DC charger board.

#### *Touchpad Check*

If the touchpad doesn't work, do the following actions one at a time to correct the problem. Do not replace a non-defective FRU:

- **1.** After rebooting, run Touch pad/PS2 Mode Driver.
- **2.** Run utility with the PS/2 mouse function and check if the mouse is working.
- **3.** If the PS/2 mouse does not work, then check if the main board to switch board FPC is connected well.
- **4.** If the main board to switch board FPC is connected well, then check if the touch pad FPC connects to the main board properly.
- **5.** If there is still an error after you have connected the touch pad FPC to the main board properly, then replace the touch pad or touch pad FPC. The touch pad or touch pad FPC may be damaged.
- **6.** Replace switch board.
- **7.** If the touch pad still does not work, then replace the FPC on Track Pad PCB.

After you use the touchpad, the pointer drifts on the screen for a short time. This self-acting pointer movement can occur when a slight, steady pressure is applied to the touchpad pointer. This symptom is not a hardware problem. No service actions are necessary if the pointer movement stops in a short period of time.

### *Display Check*

- **1.** Connect an external display to the computer's external monitor port, the boot the computer. The computer can automatically detect the external display. Press  $Fn + \epsilon$  to switch to the external display.
- **2.** If the external display works fine, the internal LCD may be damaged. Then perform the following steps:

Make sure the DDRRAM module is seated properly. Then run the diplay test again. If the problem still exists, go to next step.

Replace the inverter board, then run the display test program again. If the problem still occurs, go on next step.

Replace the LCD module with a new one then run the display test again. If the probelm still happens, continue next step.

Replace LCD/FL cable with a new one then execute the display diagnostic again. If the problem

still occurs, continue next step.

Replace the CPU with another of the same specifications. If the problems still occurs, go to next step.

The main board may be damaged. Replace main board.

**3.** If the external monitor has the same problem as the internal monitor, the main board may be damaged. Please insert the diagnostic disk and run the display test program and go through the sub-steps under step 2.

### *Sound Check*

To determine if the computer's built-in speakers are functioning properly, perform the following steps. Before you start the steps below, adjust the speaker volume to an appropriate level.

- **1.** Try different audio sources. For example, employ audio CD and ditital music file to determine whether the fault is in the speaker system or not. If not all sources have sound problem, the problem is in the source devices. If all have the same problem, continue next step.
- **2.** Connect a set of earphone or external speakers. If these devices work fine, go to next step. If not, then the main board may be defective or damaged. Replace the main board.
- **3.** Follow the disassembling steps in Chapter 3. Esure the speaker cable is firmly connected to the main board. If the speaker is still a malfunction, go on next step.
- **4.** If the speakers do not sound properly, the speakers may be defective or damaged. Replace the speakers. If the problem still occurs, then replace the main board.

### *Insyde MobilePro BIOS POST Beep Code and POST Messages*

The POST error message index lists the error message and their possible causes. The most likely cause is listed first.

**NOTE:** Perform the FRU replacement or actions in the sequence shown in FRU/Action column, if the FRU replacement does not solve the problem, put the original part back in the computer. Do not replace a non-defective FRU.

This index can also help you determine the next possible FRU to be replaced when servicing a computer.

If the symptom is not listed, see "Undetermined Problems" on page 73.

The following lists the error messages that the BIOS displays on the screen and the error symptoms classified by function.

- **NOTE:** Most of the error messages occur during POST. Some of them display information about a hardware device, e.g., the amount of memory installed. Others may indicate a problem with a device, such as the way it has been configured.
- **NOTE:** If the system fails after you make changes in the BIOS Setup Utility menus, reset the computer, enter Setup and install Setup defaults or correct the error.

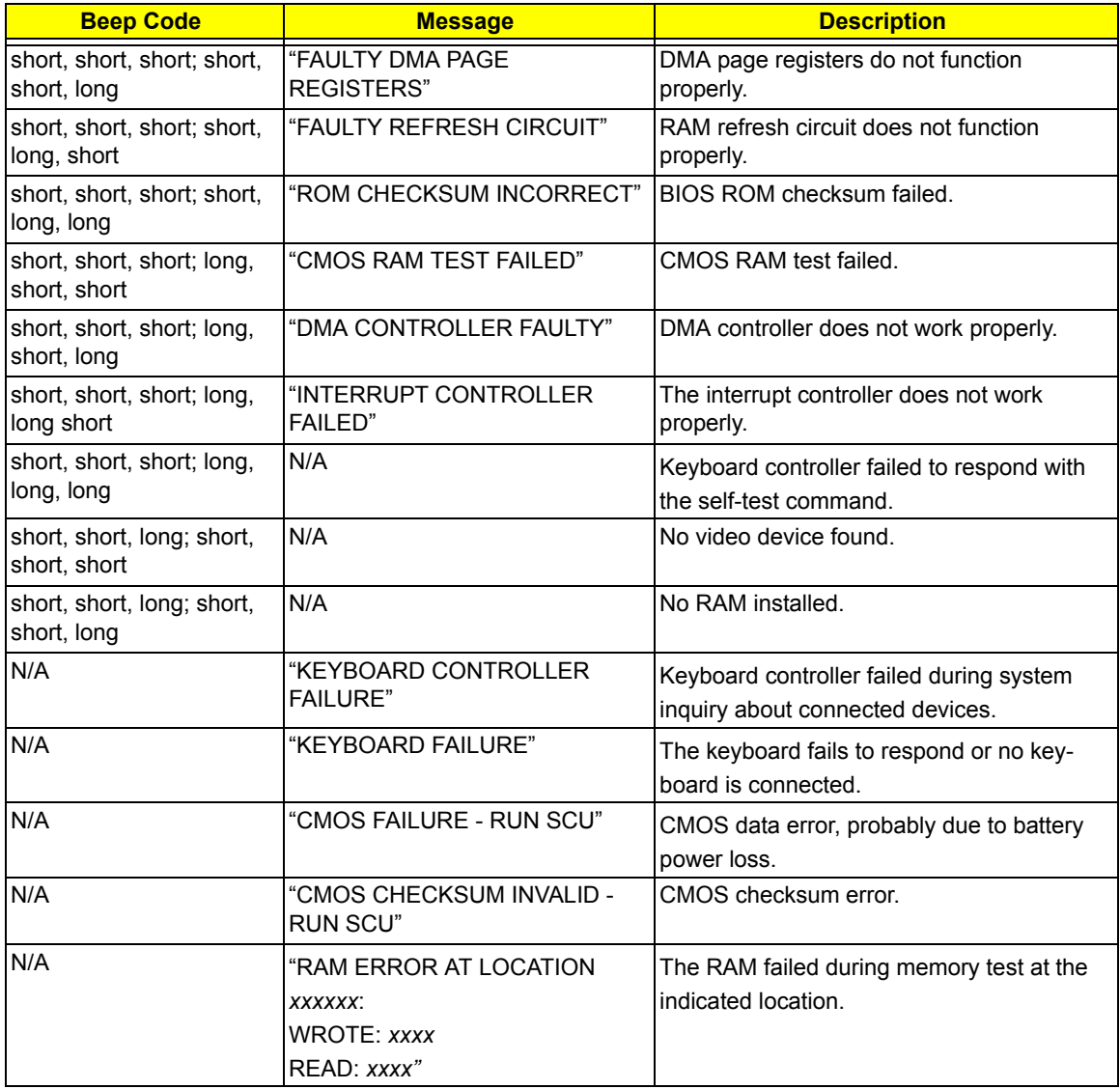

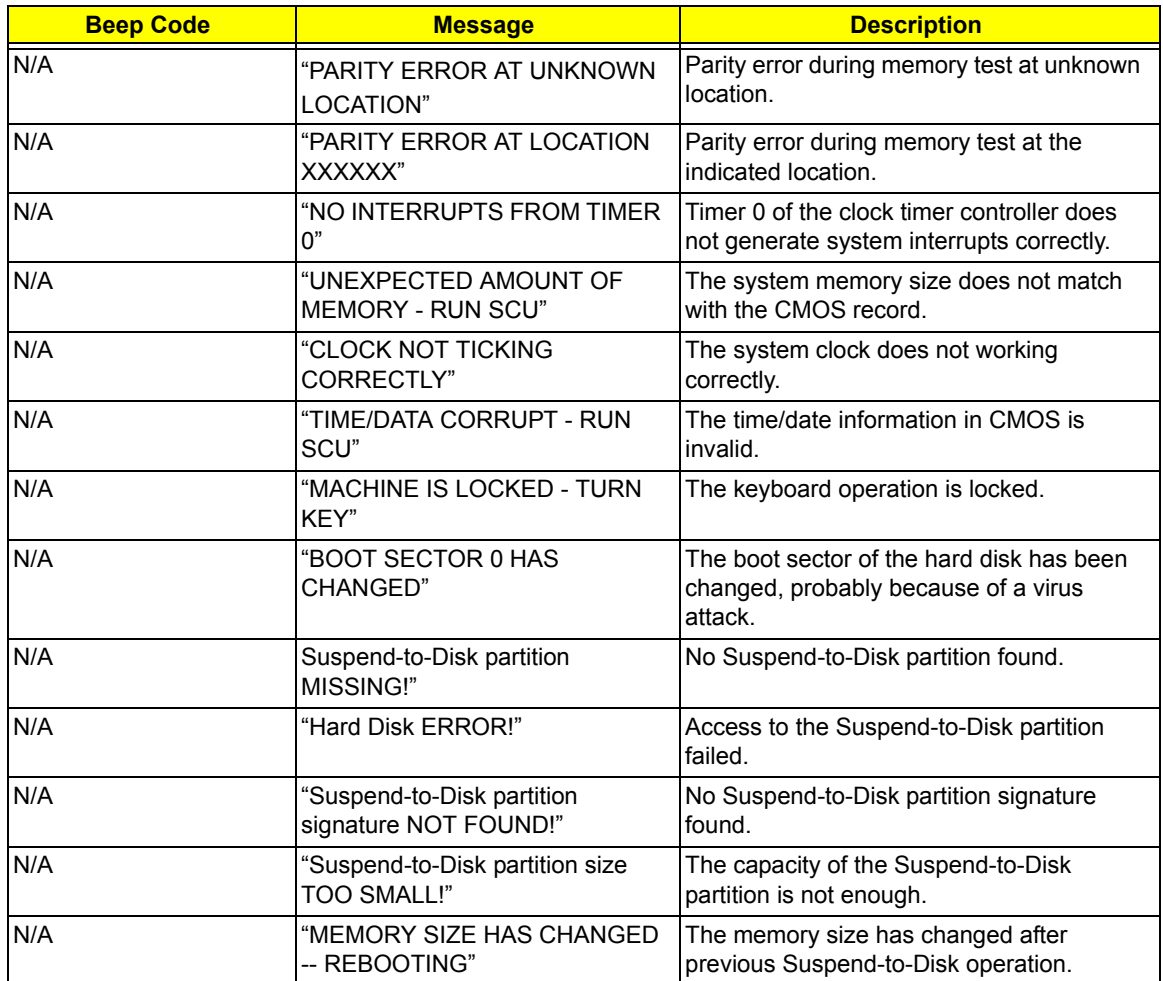

## *Index of Symptom-to-FRU Error Message*

### **LCD-Related Symptoms**

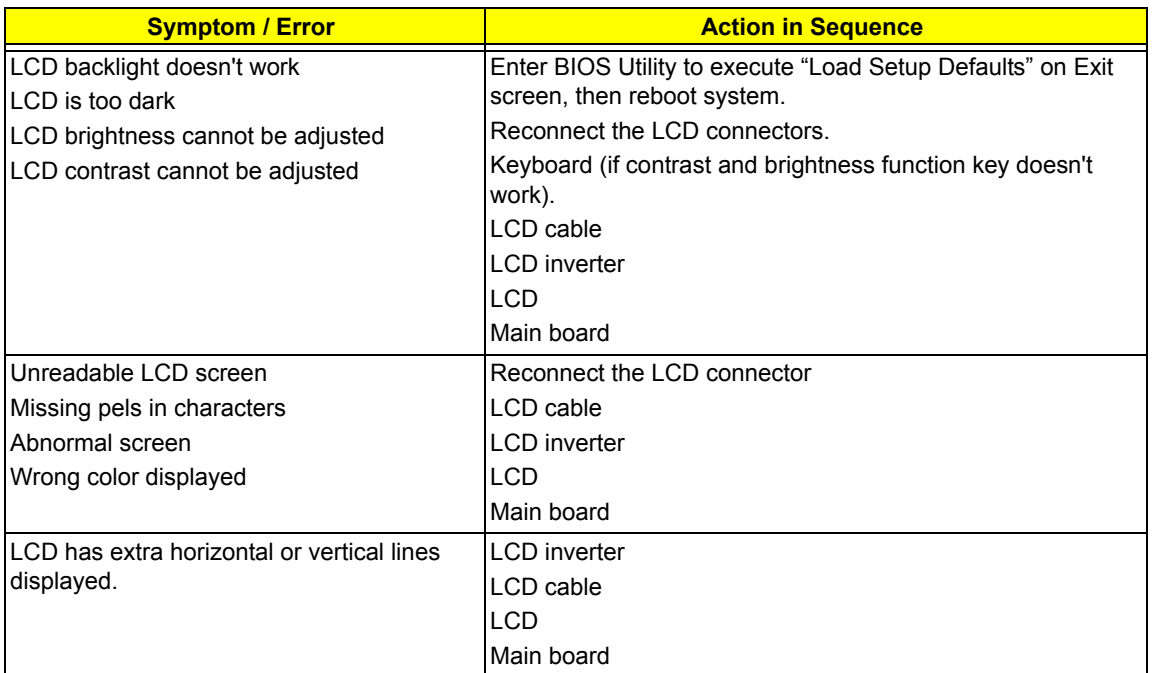

#### **Indicator-Related Symptoms**

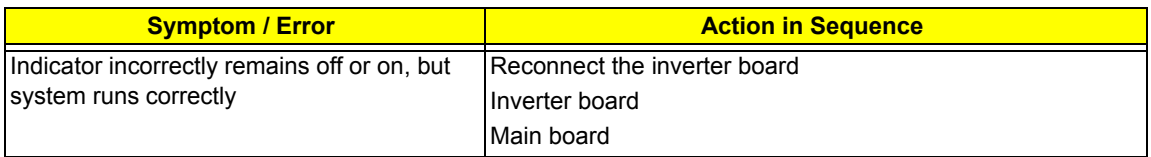

#### **Power-Related Symptoms**

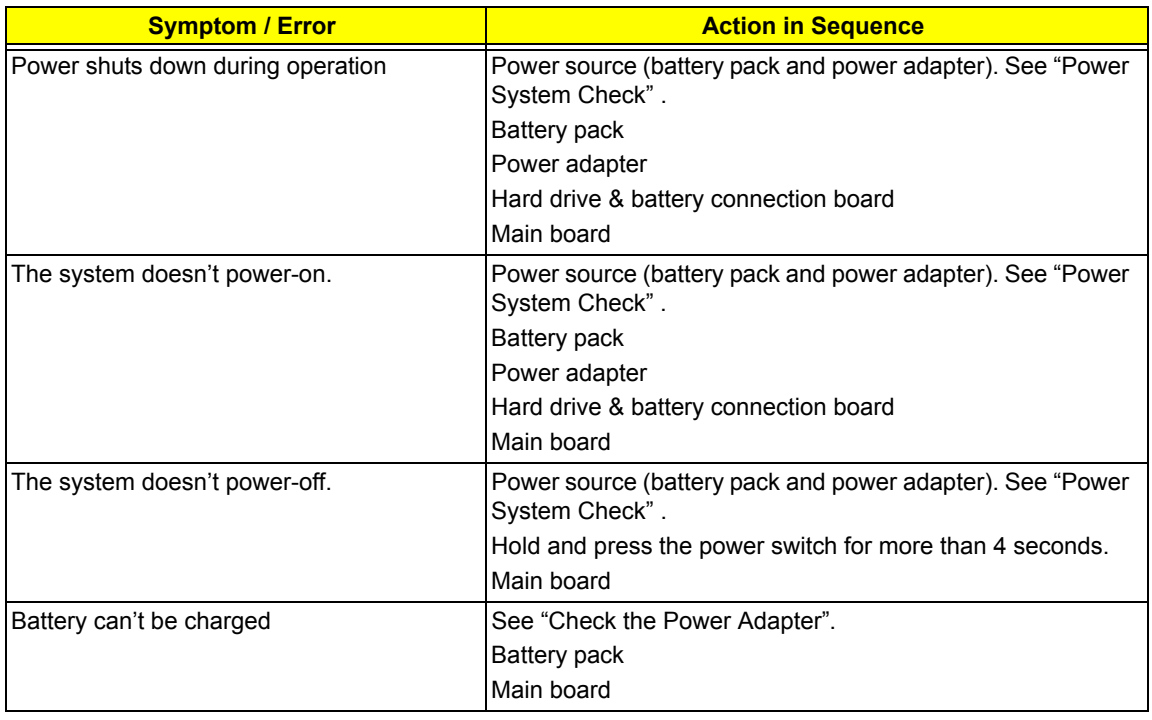

#### **PCMCIA-Related Symptoms**

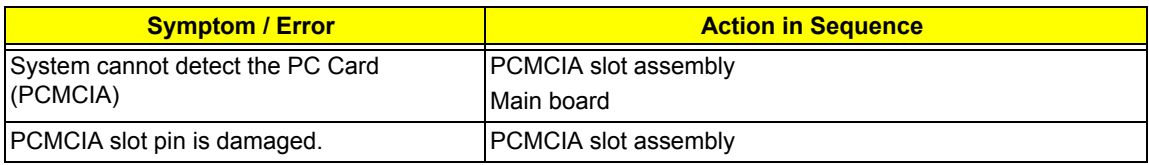

#### **Memory-Related Symptoms**

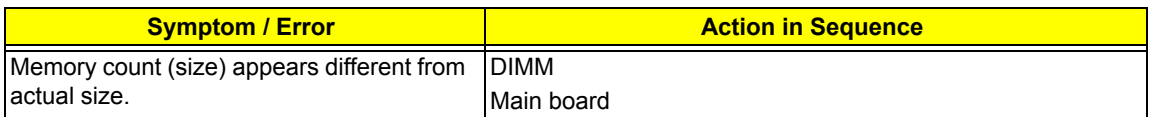

#### **Speaker-Related Symptoms**

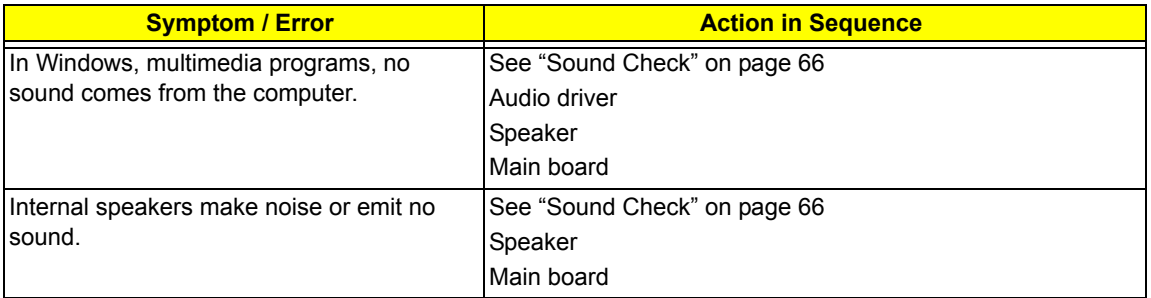

#### **Power Management-Related Symptoms**

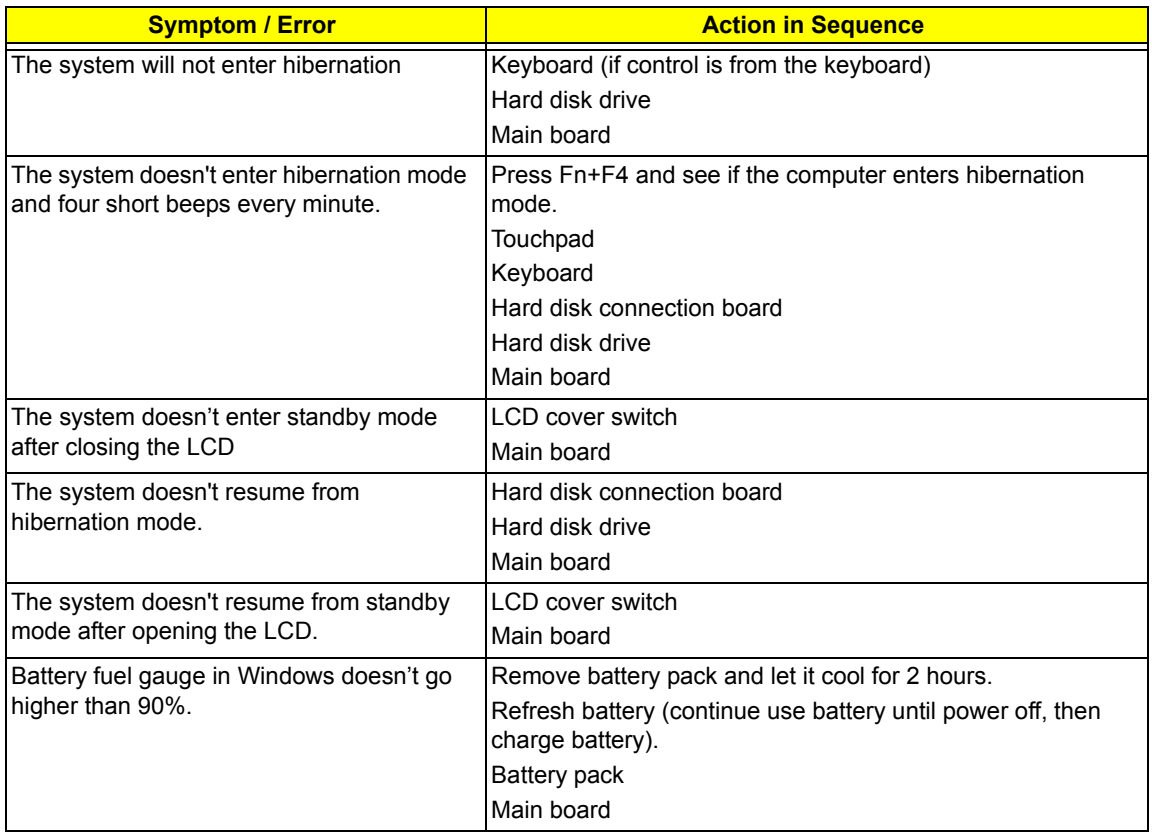

#### **Power Management-Related Symptoms**

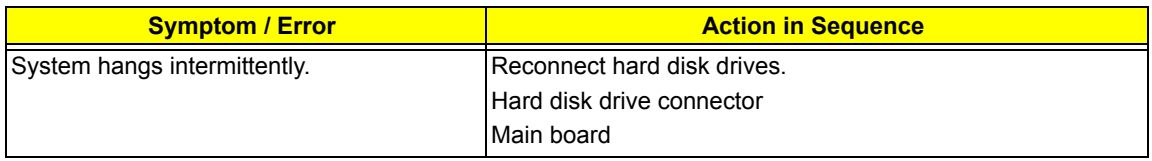

#### **Peripheral-Related Symptoms**

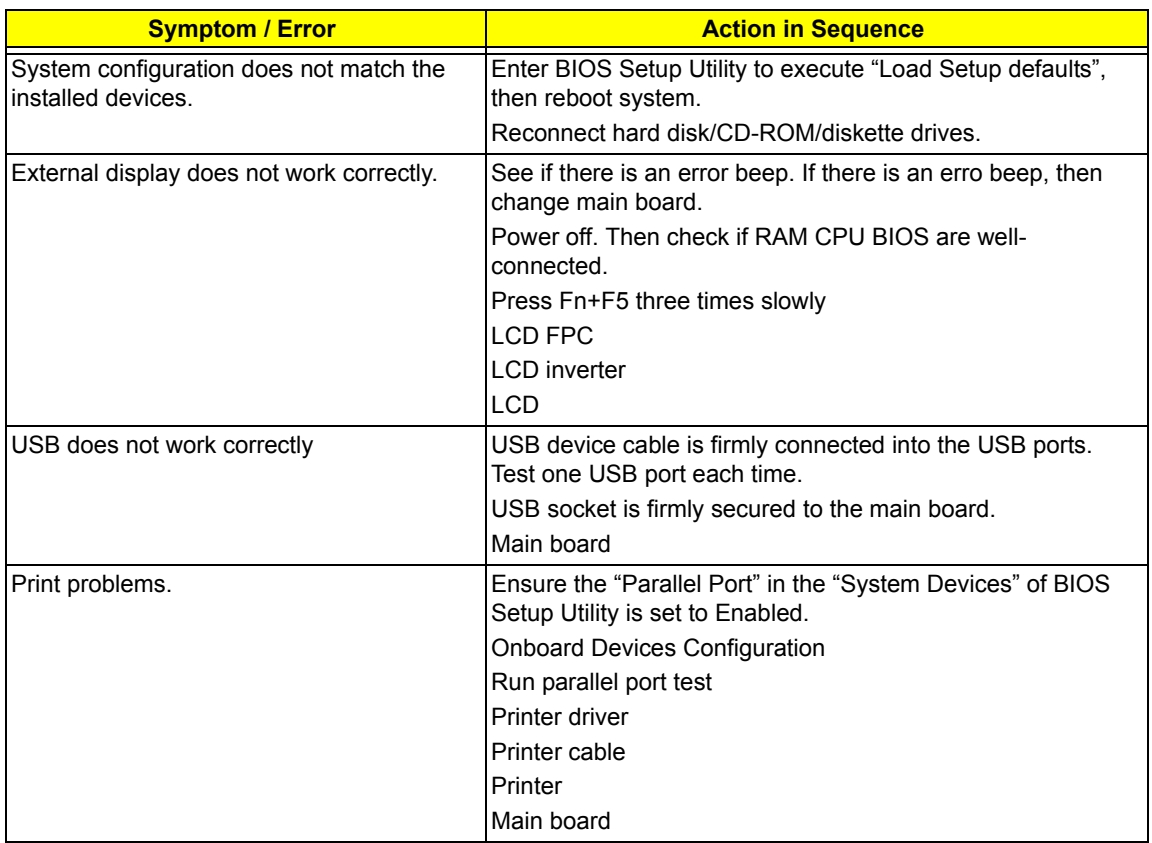

#### **Keyboard/Touchpad-Related Symptoms**

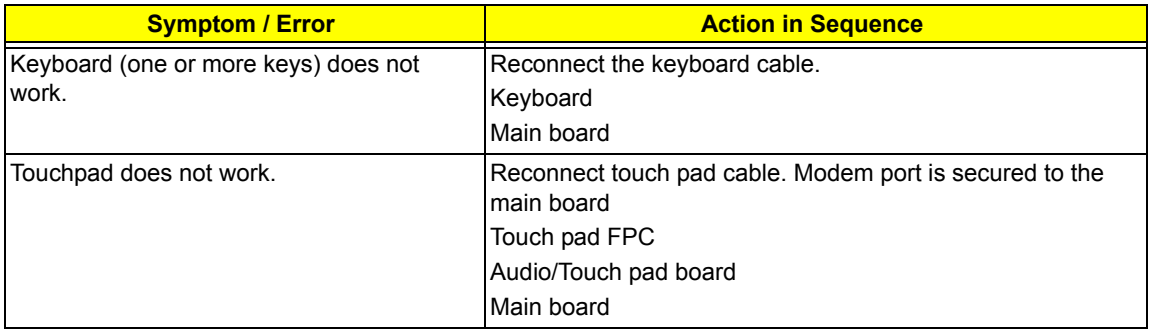

#### **Modem-Related Symptoms**

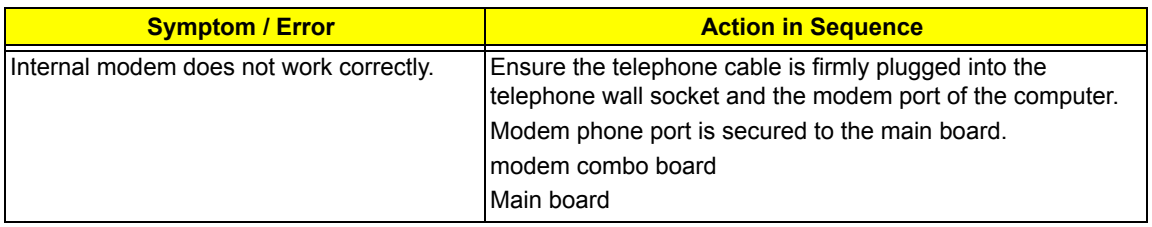

## *Intermittent Problems*

Intermittent system hang problems can be caused by a variety of reasons that have nothing to do with a hardware defect, such as: cosmic radiation, electrostatic discharge, or software errors. FRU replacement should be considered only when a recurring problem exists.

When analyzing an intermittent problem, do the following:

- **1.** Run the diagnostic test for several times to isolate the problem.
- **2.** If no error is detected, do not replace any FRU.
- **3.** If any error is detected, replace the FRU. Rerun the test to verify that there are no more errors.

## *Undetermined Problems*

The diagnostic problems does not identify which adapter or device failed, which installed devices are incorrect, whether a short circuit is suspected, or whether the system is inoperative.

Follow these procedures to isolate the failing FRU (do not isolate non-defective FRU).

**NOTE:** Verify that all attached devices are supported by the computer.

- **1.** Power-off the computer.
- **2.** Visually check them for damage. If any problems are found, replace the FRU.
- **3.** Remove or disconnect all of the following devices:
	- □ Non-Acer devices
	- $\Box$  Printer, mouse, and other external devices
	- □ Battery pack
	- $\Box$  Hard disk drive
	- T DIMM
	- □ CD-ROM/Diskette drive Module
	- n PC Cards
- **4.** Power-on the computer.
- **5.** Determine if the problem has changed.
- **6.** If the problem does not recur, reconnect the removed devices one at a time until you find the failing FRU.
- **7.** If the problem remains, replace the following FRU one at a time. Do not replace a non-defective FRU:
	- **D** Main board
	- D LCD assembly

## *How to Build NAPP Master Hard Disc Drive*

### *CD to Disk Recovery*

- **1.** Prepare NAPP CD, Recovery CD and System CD.
- **2.** Insert the NAPP CD into the optical drive. Then boot up the system.
- **3.** The system will ask you if you want to build NAPP Master HDD. Please press any key to continue.

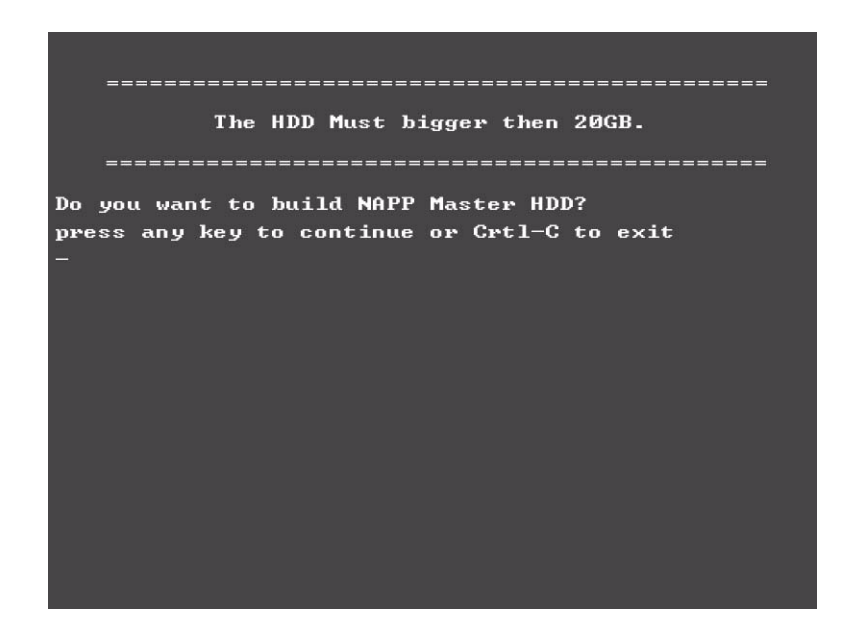

**4.** NAPP CD will start to preload the system, please click [Y].

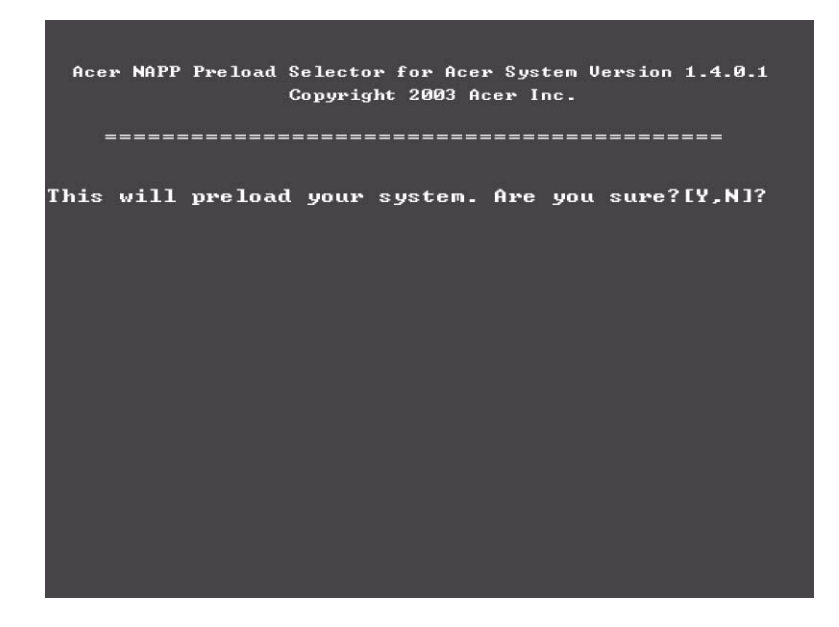

**5.** Select CD to Disk Revocery.

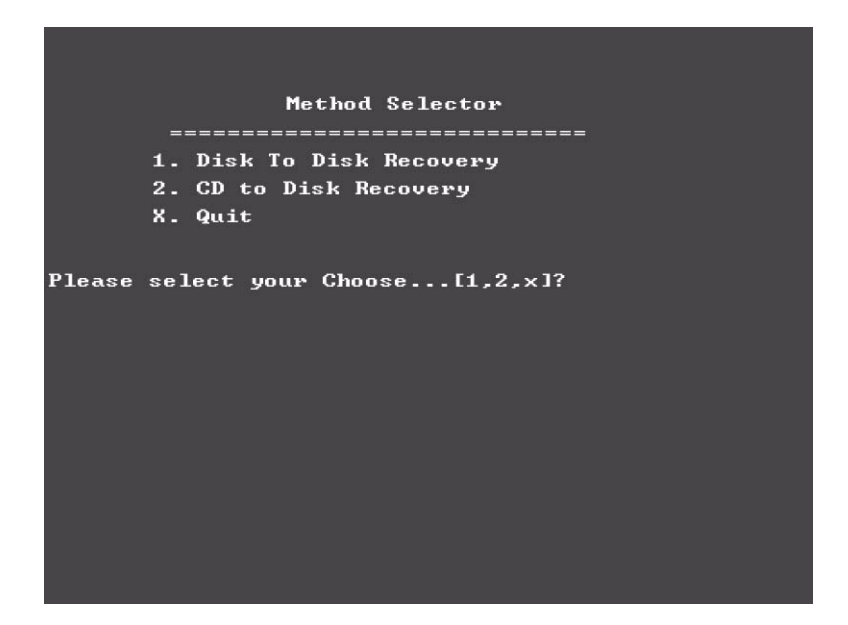

**6.** Put the Recovery CD to the optical drive. This step is to create image files to the system, you do not have to put the Recovery CD to the optical drive in order. Place one Recovery CD to the drive at one time till you finish all Recovery CDs.

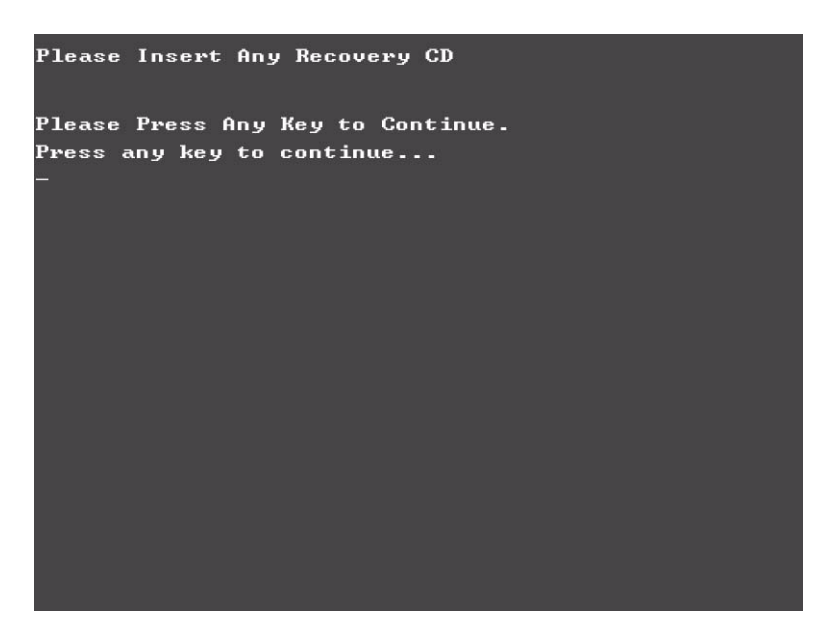

After you place the Recovery CD to the optical drive, you will see the display below.

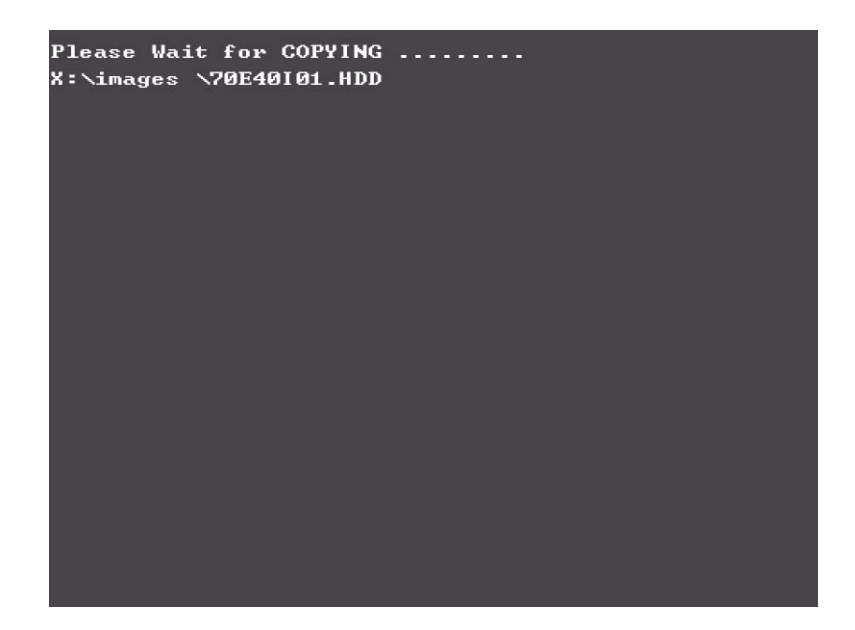

**7.** Then insert the System CD to the optical drive.

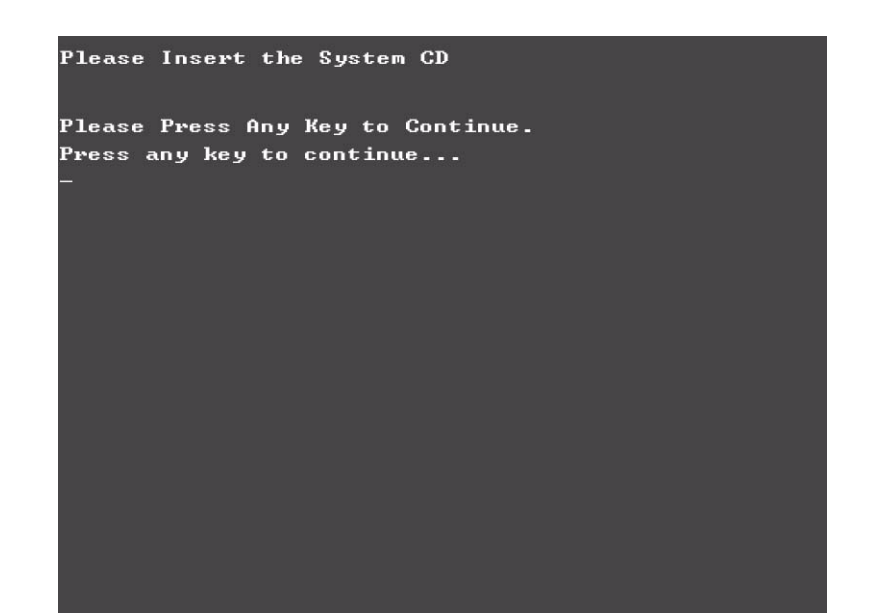

**8.** You will see the screen displaying "PASS" when the system has buit NAPP Master hard disc drive.

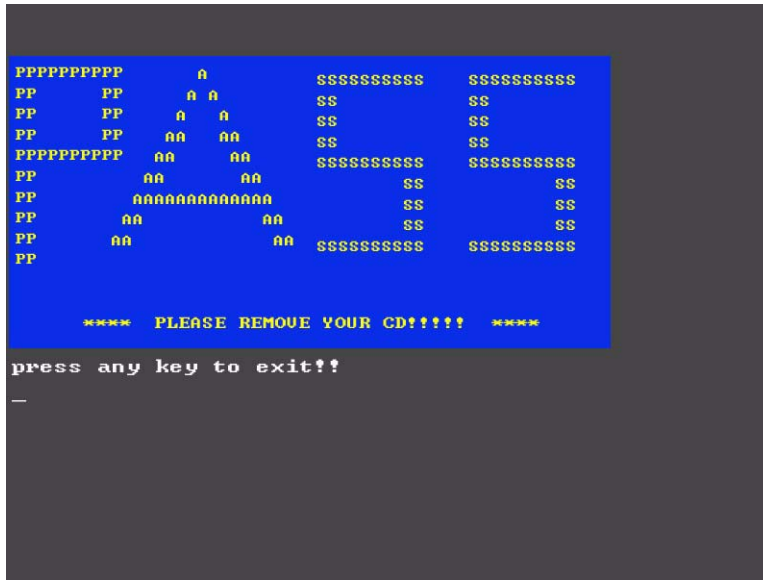

## *Disk to Disk Recovery*

- **1.** Prepare NAPP CD, Recovery CD and System CD.
- **2.** Put NAPP CD into the optical drive. Then boot up the system.
- **3.** The system will ask you if you want to build NAPP Master HDD. Please press any key to continue.

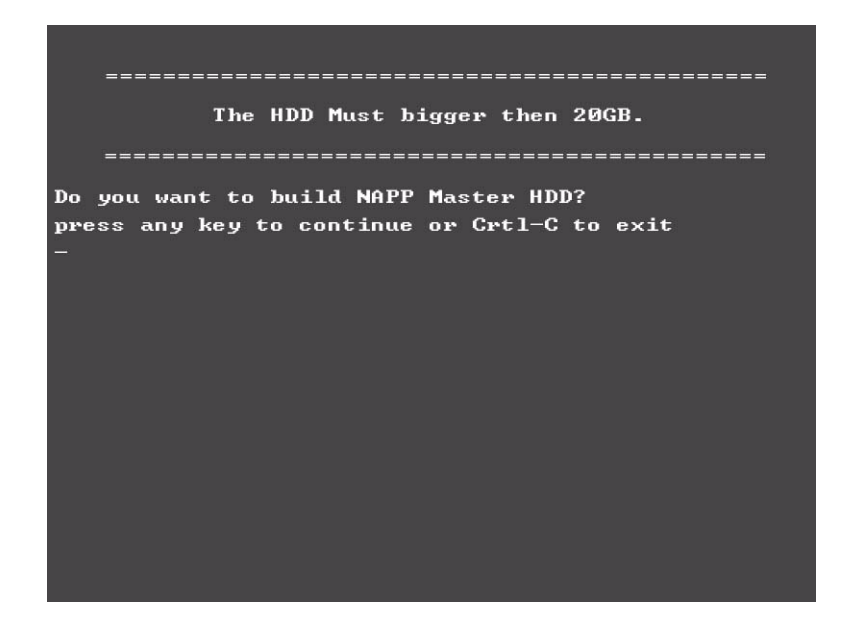

**4.** NAPP CD will start to preload the system, please click [Y].

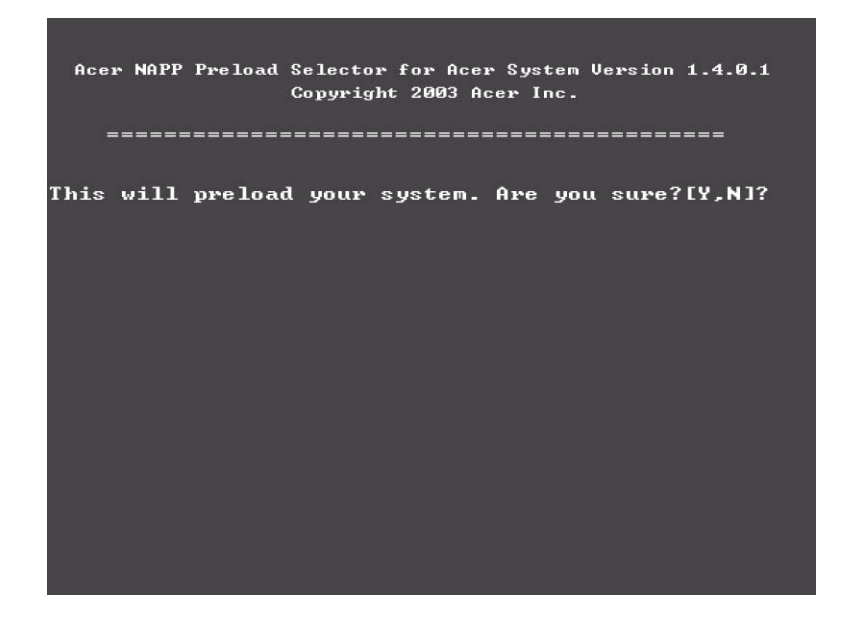

**5.** Select Disk to Disk Recovery. Then choose Single Language or Multi-Languages Recovery. **NOTE:** For Multi-Languages Recovery, not more than five languages could be loaded to the system.

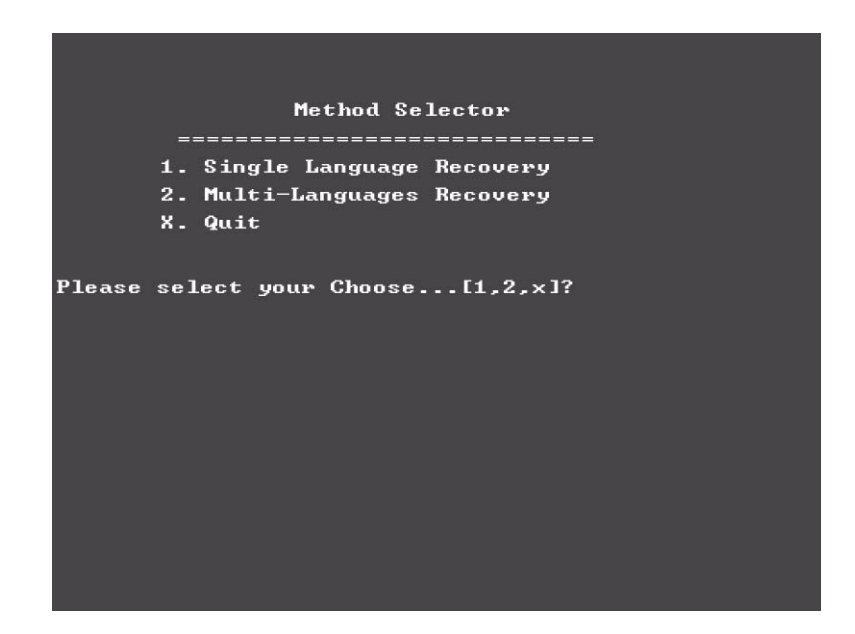

**6.** Put the Recovery CD to the optical drive. This step is to create image files to the system, you do not have to put the Recovery CD to the optical drive in order. Place one Recovery CD to the drive at one time till you finish all Recovery CDs.

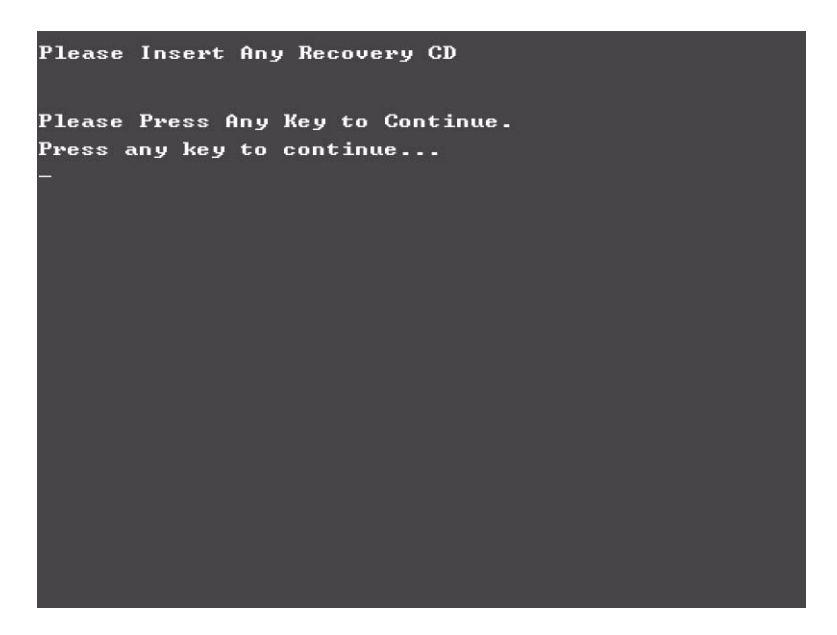

After you place the Recovery CD to the optical drive, you will see the display below.

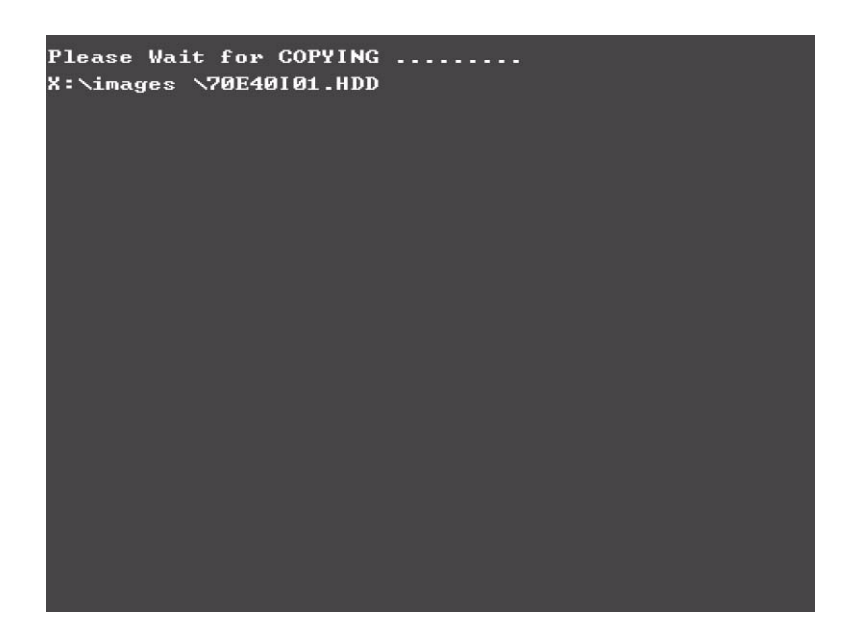

**7.** Then insert the System CD to the optical drive.

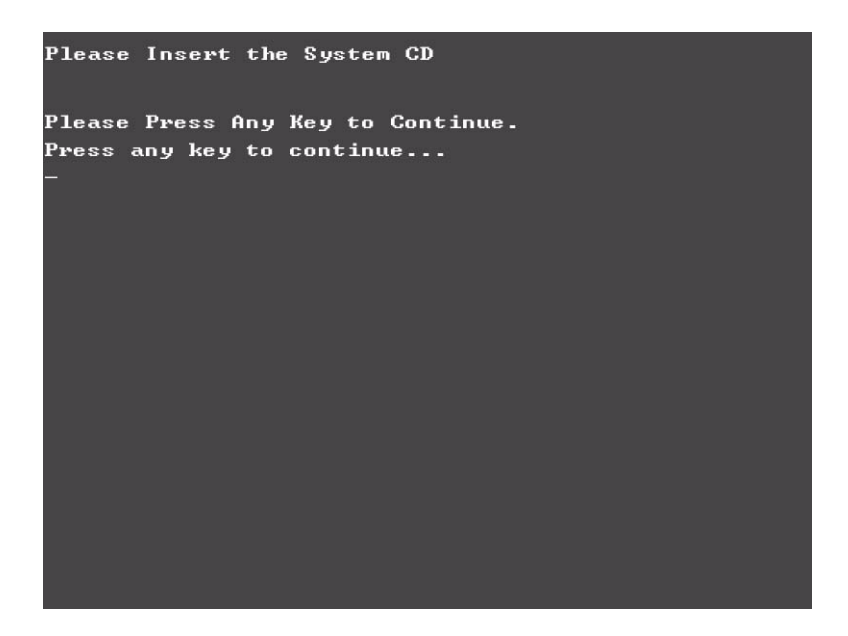

**8.** You will see the screen displaying "PASS" when the system has buit NAPP Master hard disc drive.

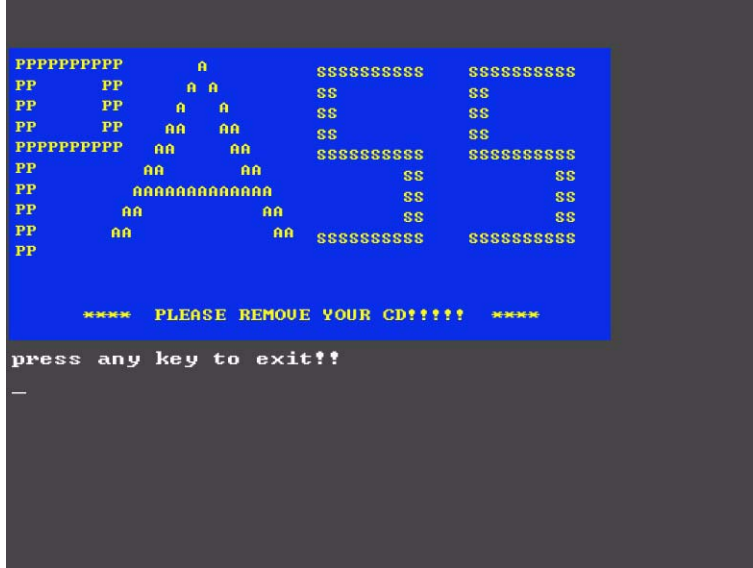

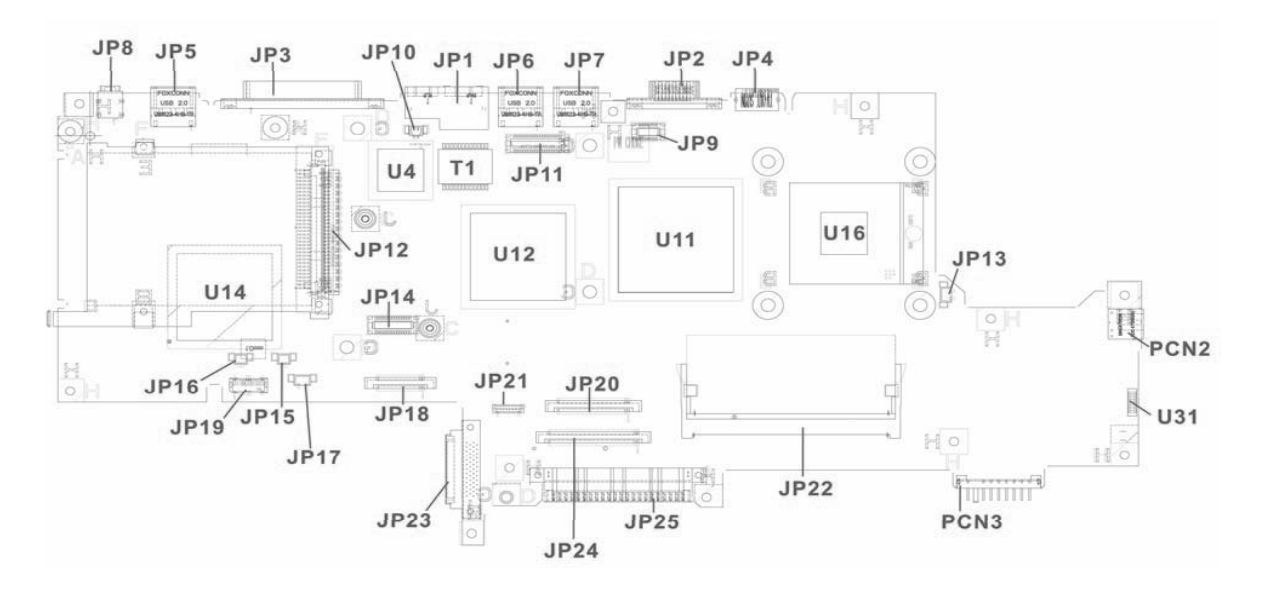

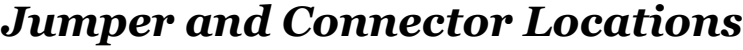

# *Top View*

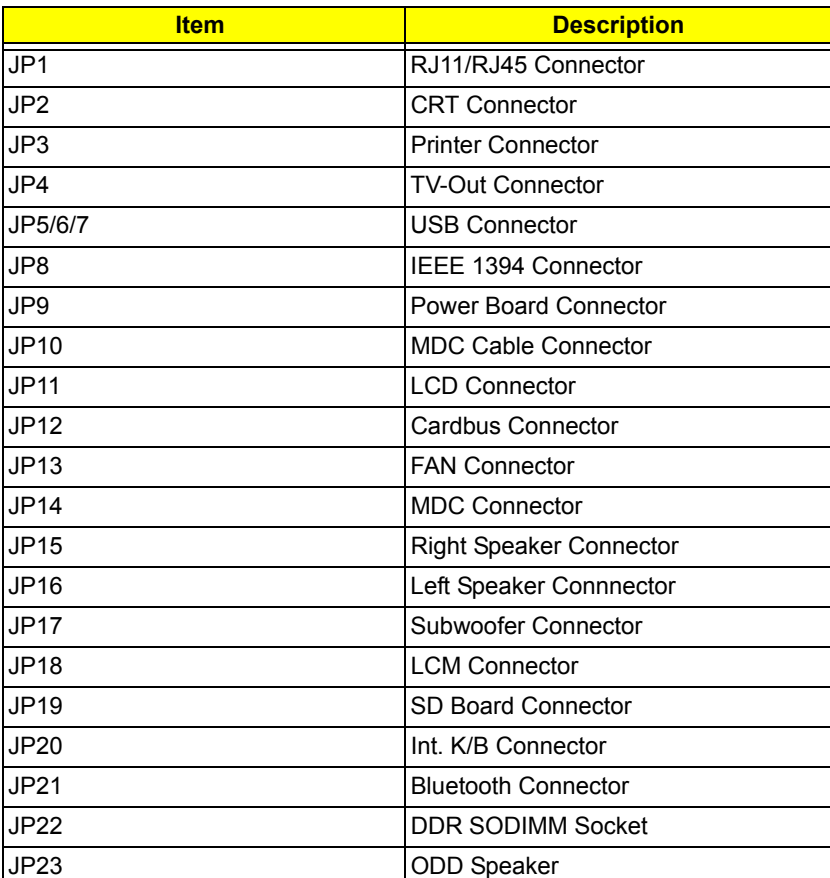

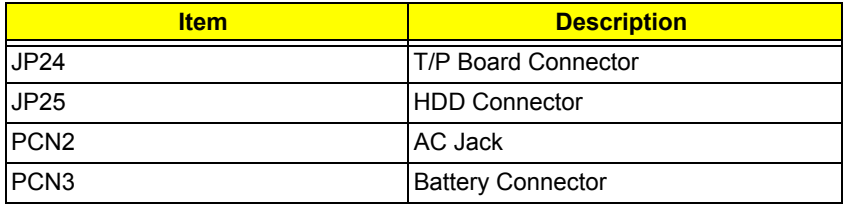

# *Bottom View*

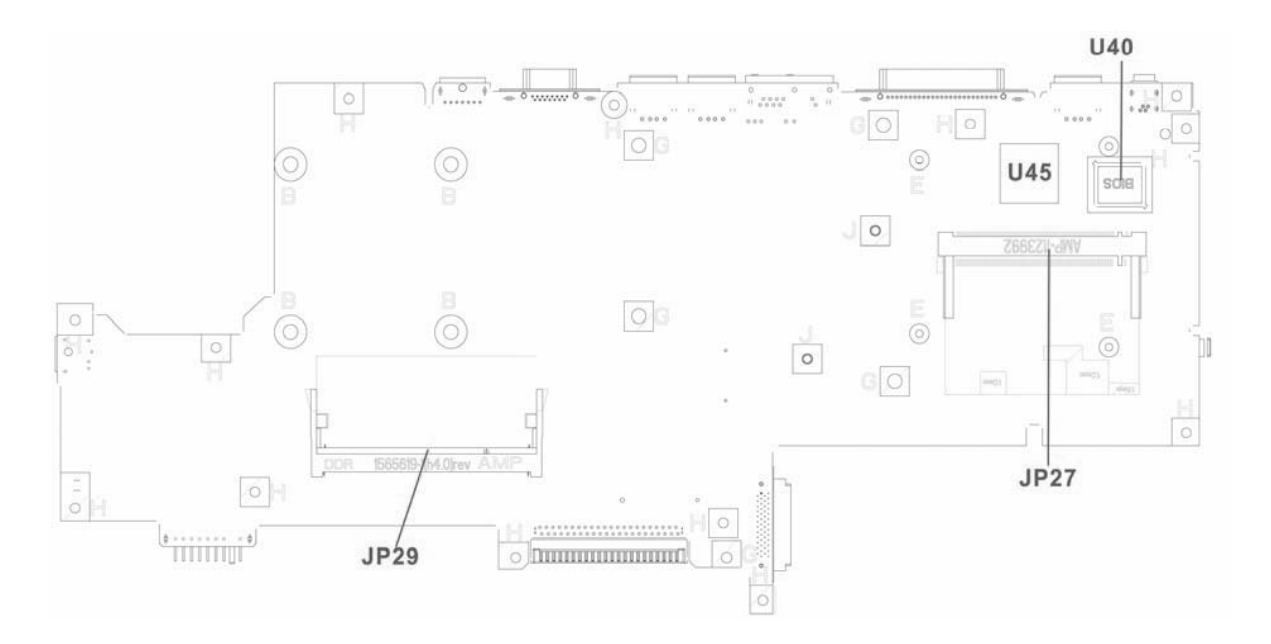

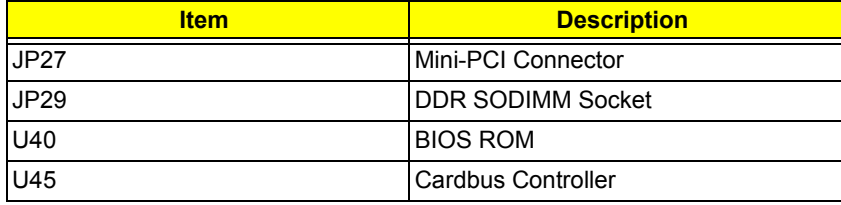

## *Power Board*

## *Top View*

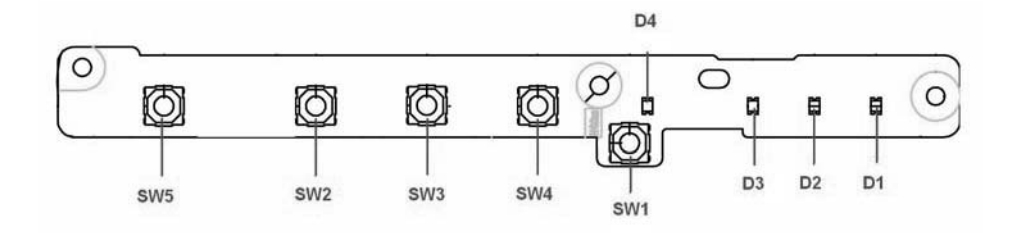

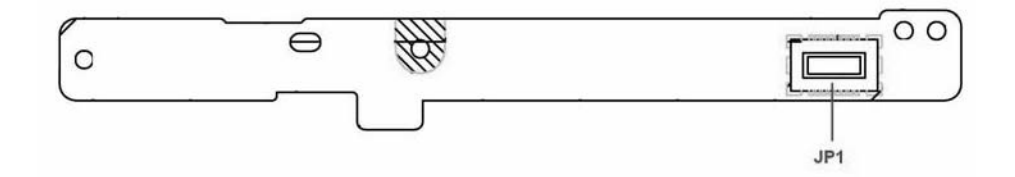

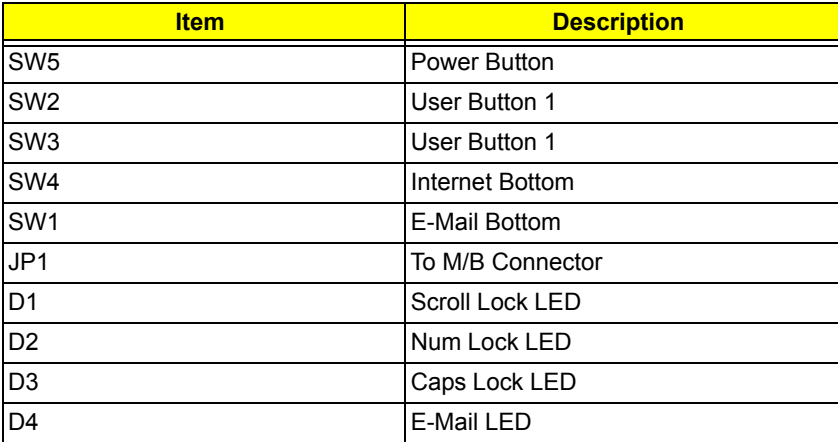

# *T/P Board*

# *Top View*

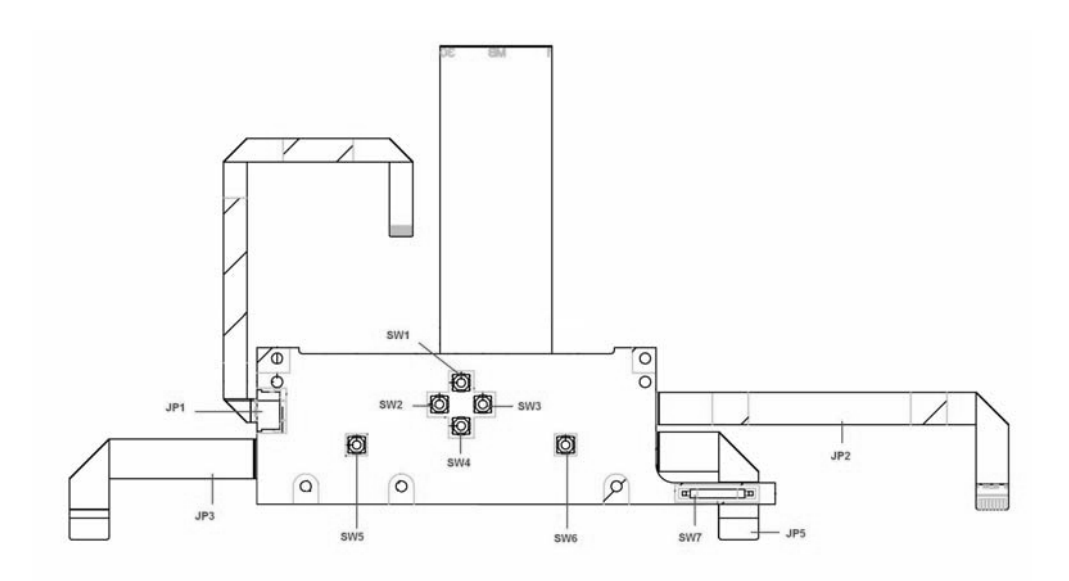

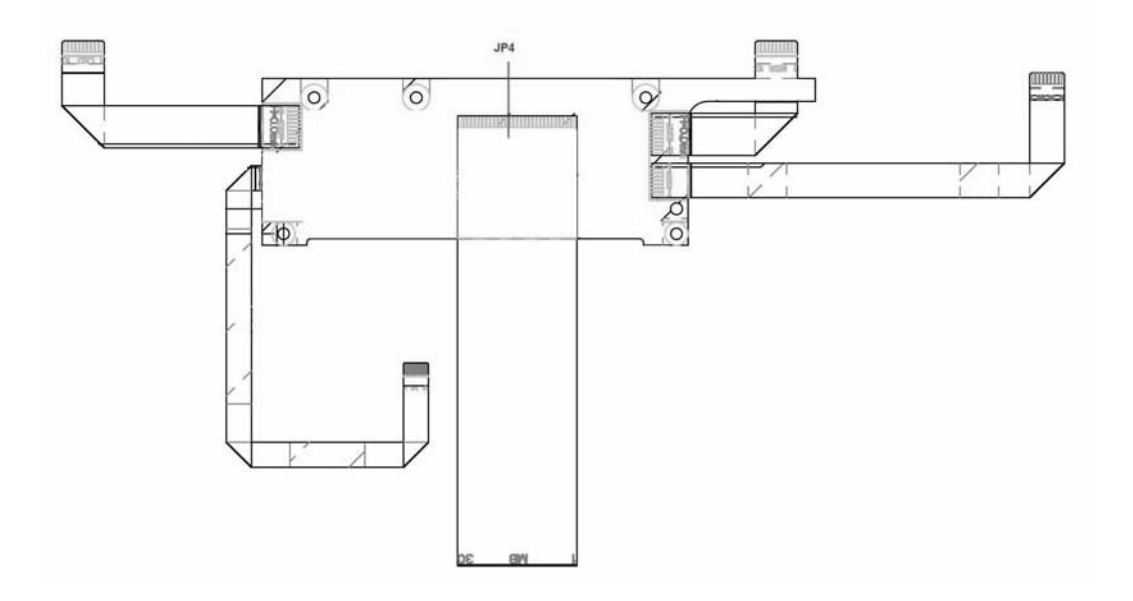

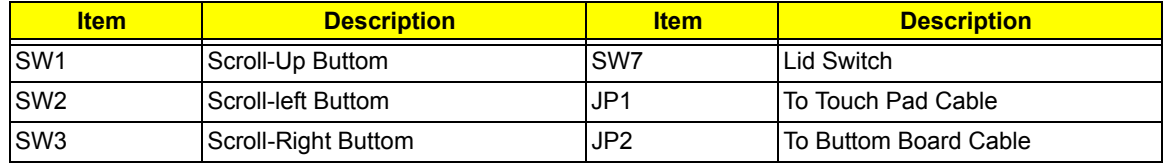

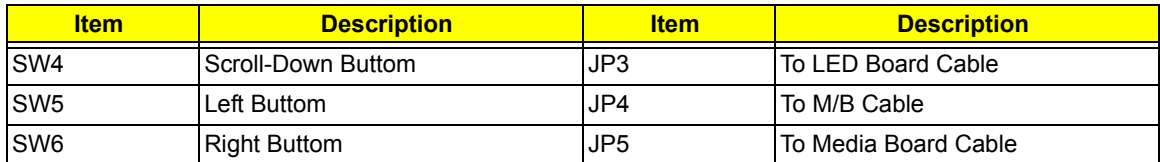

## *SD Board*

## *Top View*

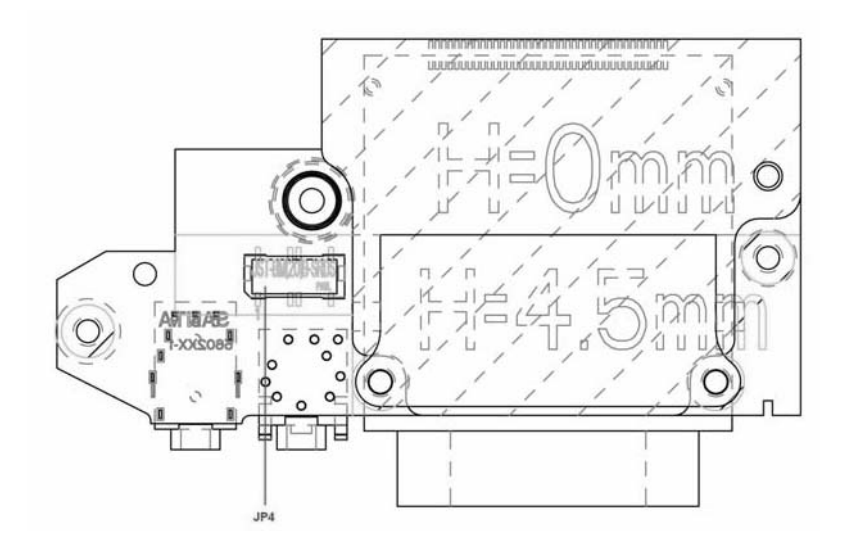

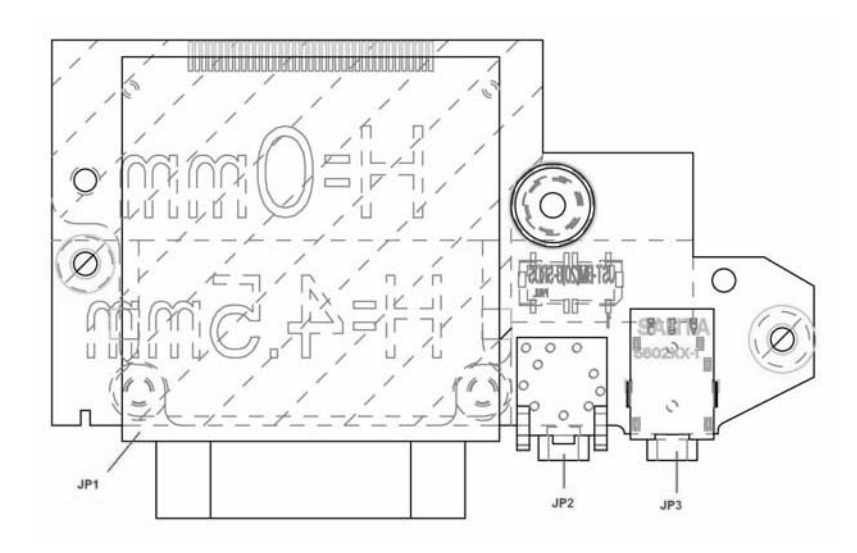

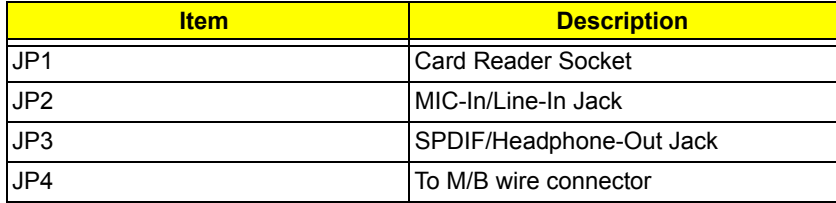

# *Media Board*

## *Top View*

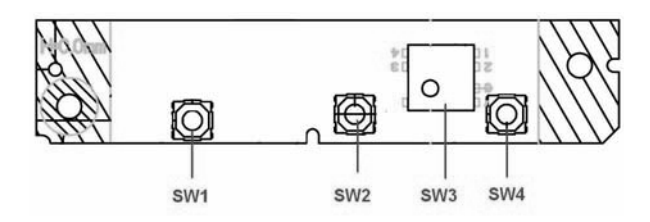

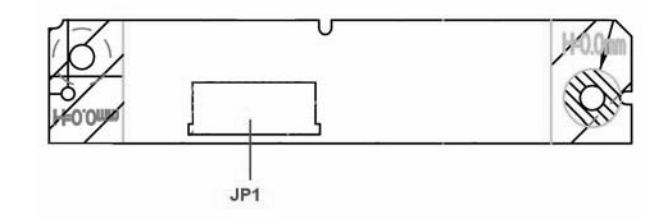

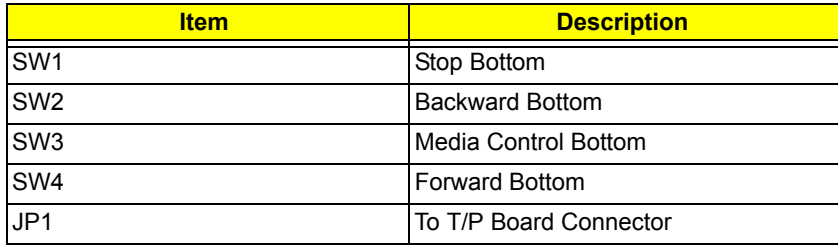

# *LED Board*

## *Top View*

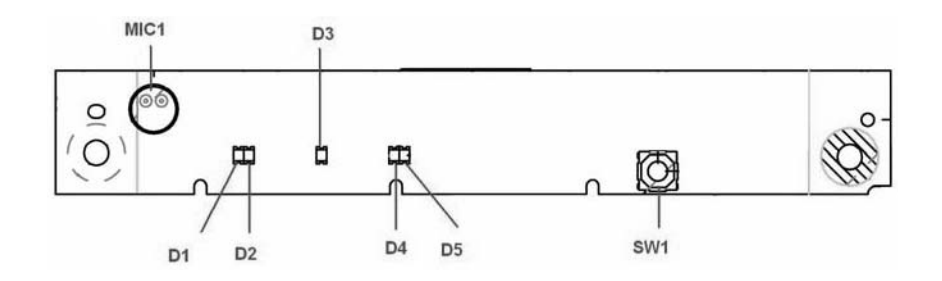

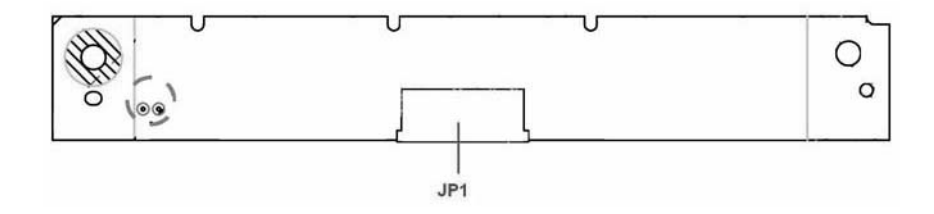

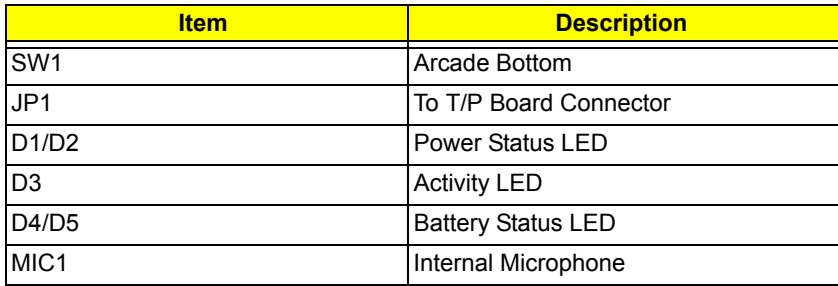

# *Bottom Board*

## *Top View*

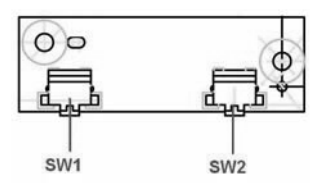

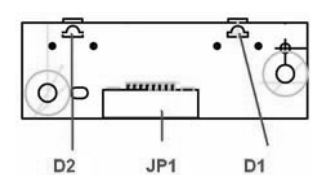

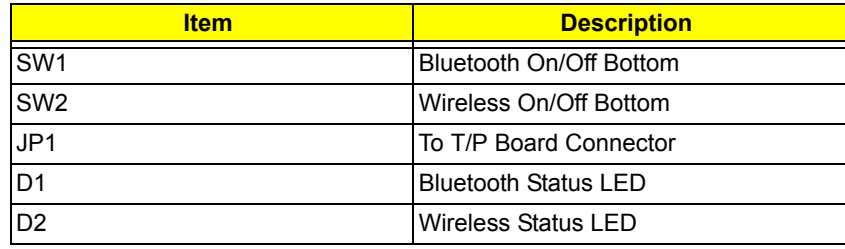

# *FRU (Field Replaceable Unit) List*

This chapter gives you the FRU (Field Replaceable Unit) listing in global configurations of Aspire 2010/2020. Refer to this chapter whenever ordering for parts to repair or for RMA (Return Merchandise Authorization). Please also note that there are some common parts for Aspire 2000, yet the LCD modules are different in two model.

Please note that WHEN ORDERING FRU PARTS, you should check the most up-to-date information available on your regional web or channel. For whatever reasons a part number change is made, it will not be noted on the printed Service Guide. For ACER AUTHORIZED SERVICE PROVIDERS, your Acer office may have a DIFFERENT part number code from those given in the FRU list of this printed Service Guide. You MUST use the local FRU list provided by your regional Acer office to order FRU parts for repair and service of customer machines.

**NOTE:** To scrap or to return the defective parts, you should follow the local government ordinance or regulations on how to dispose it properly, or follow the rules set by your regional Acer office on how to return it.
#### *Exploded Diagram*

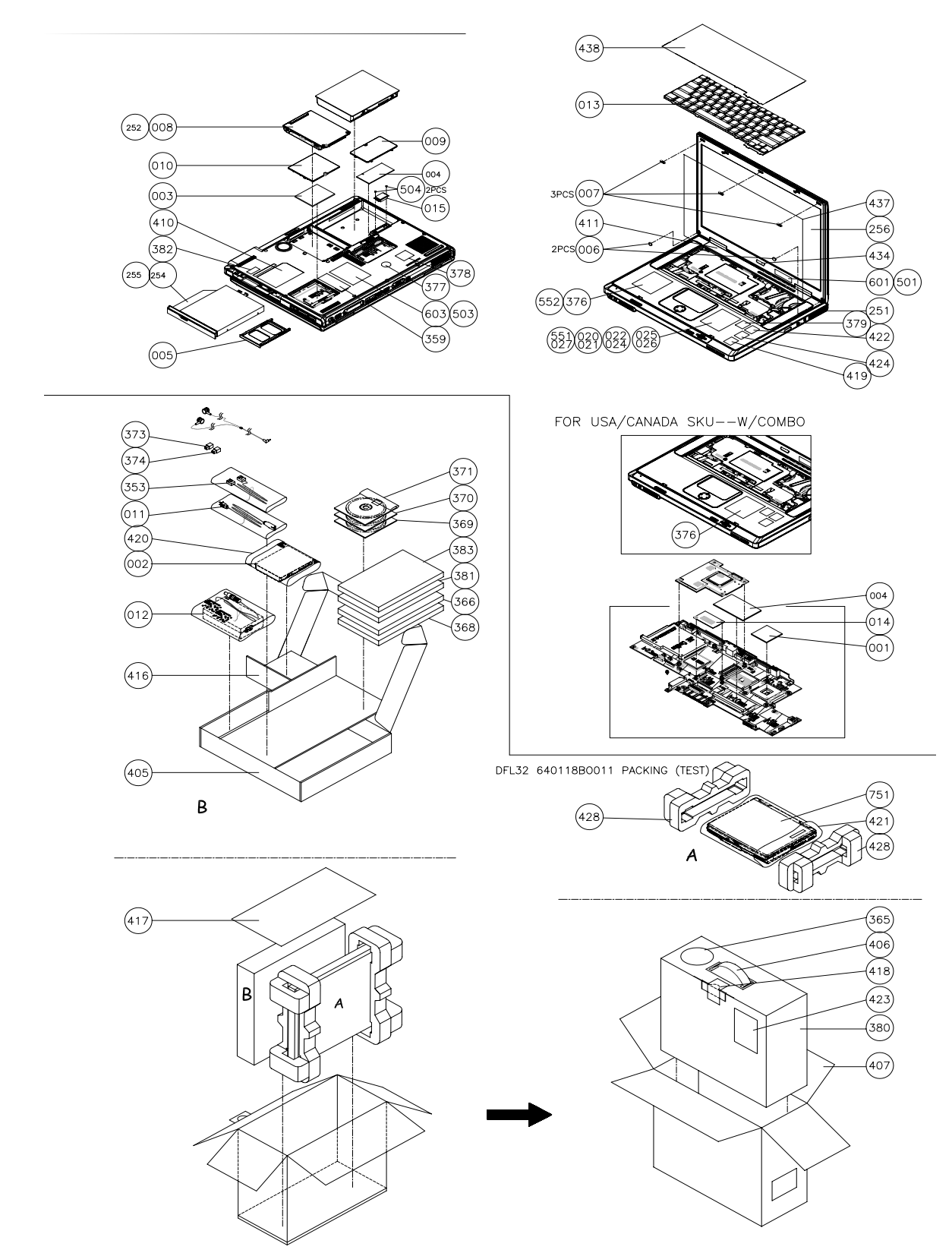

## *Aspire 2010 Parts List*

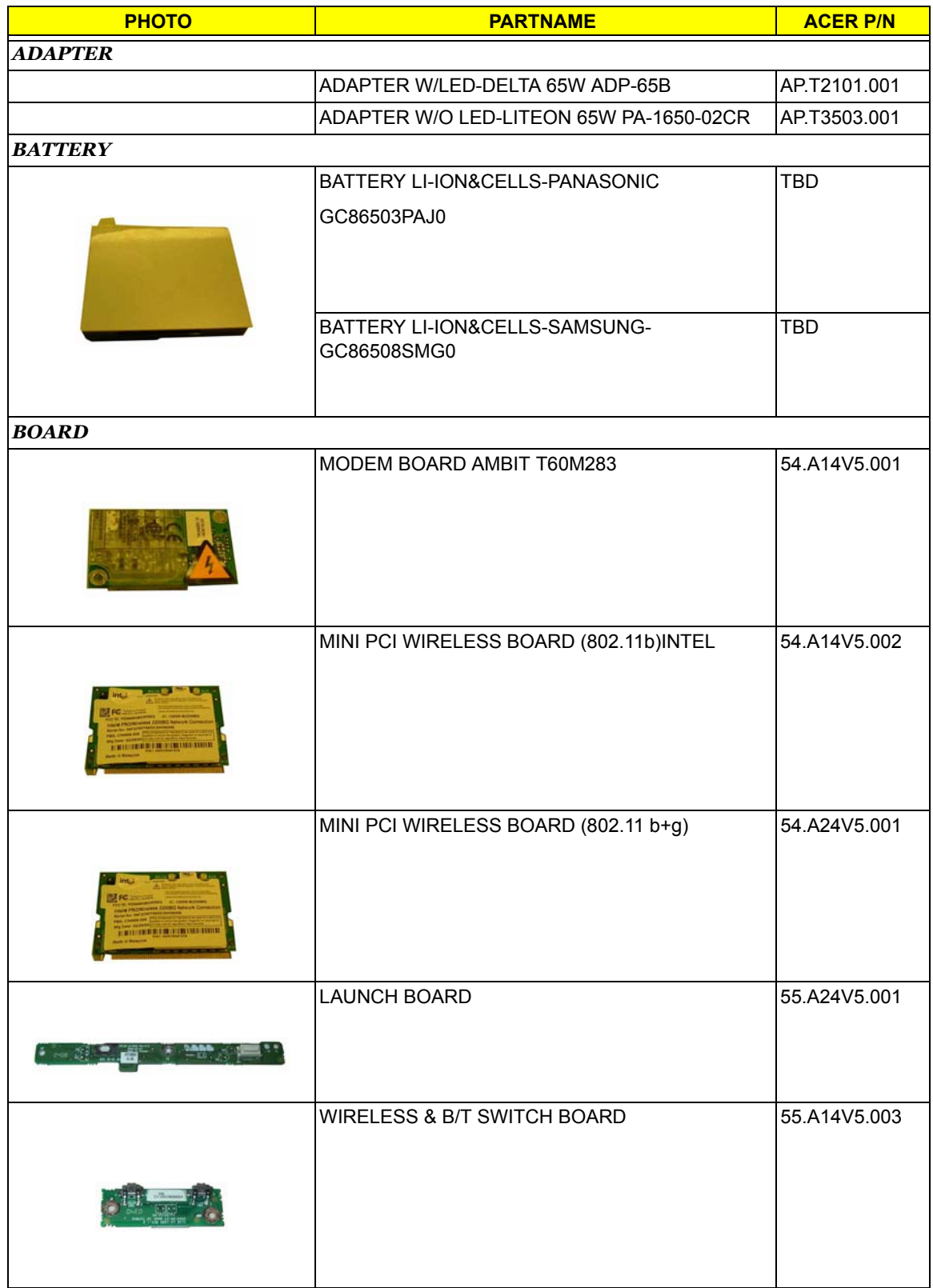

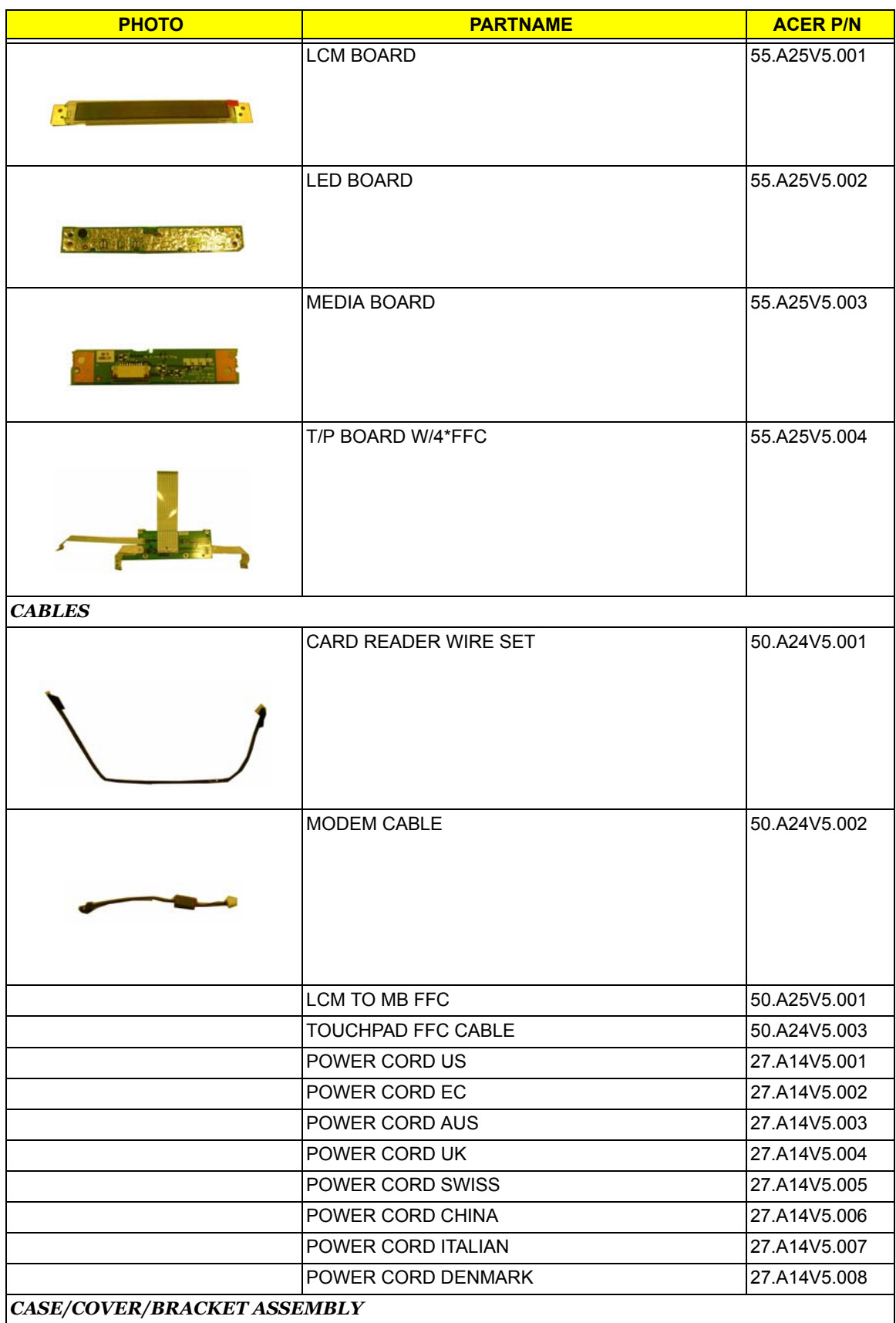

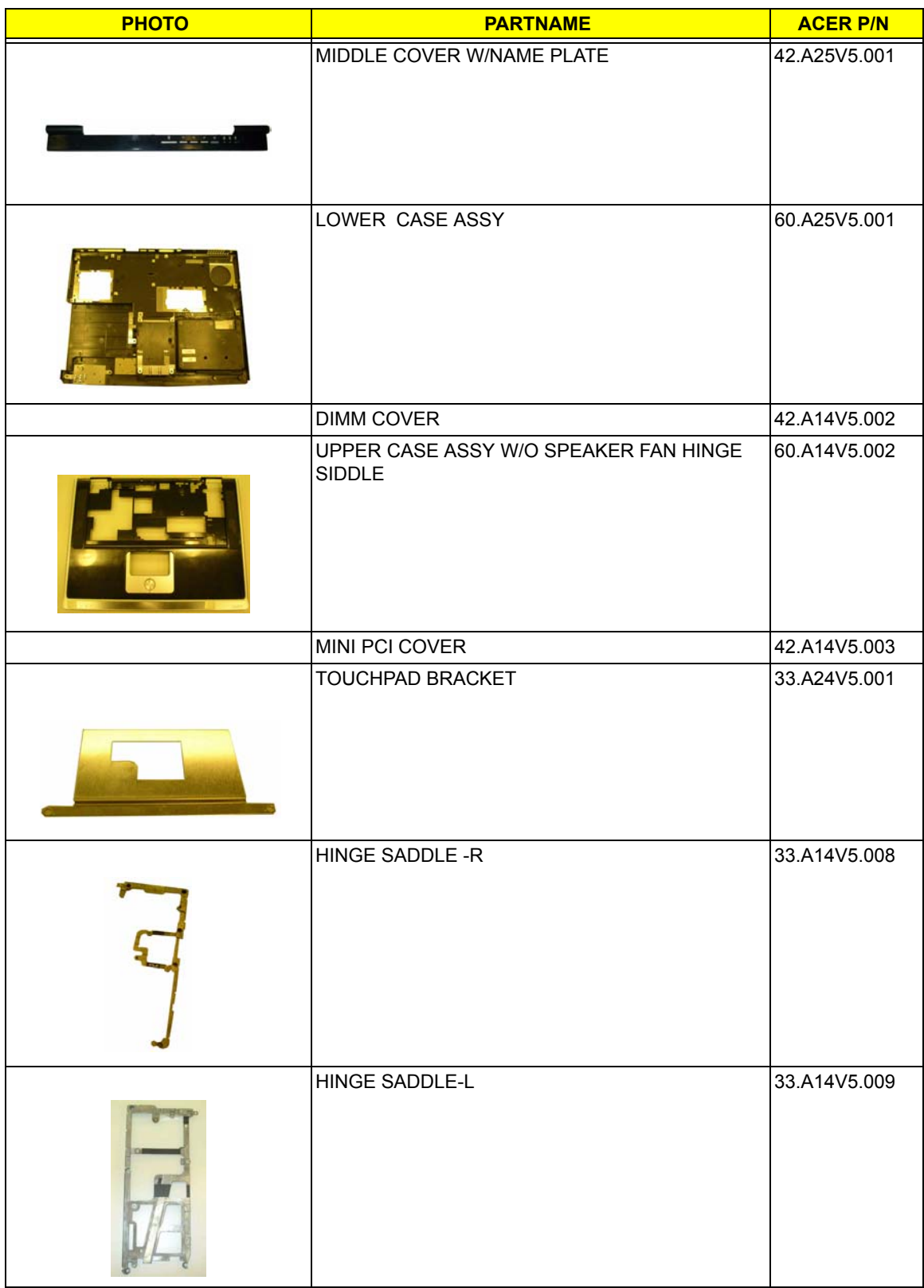

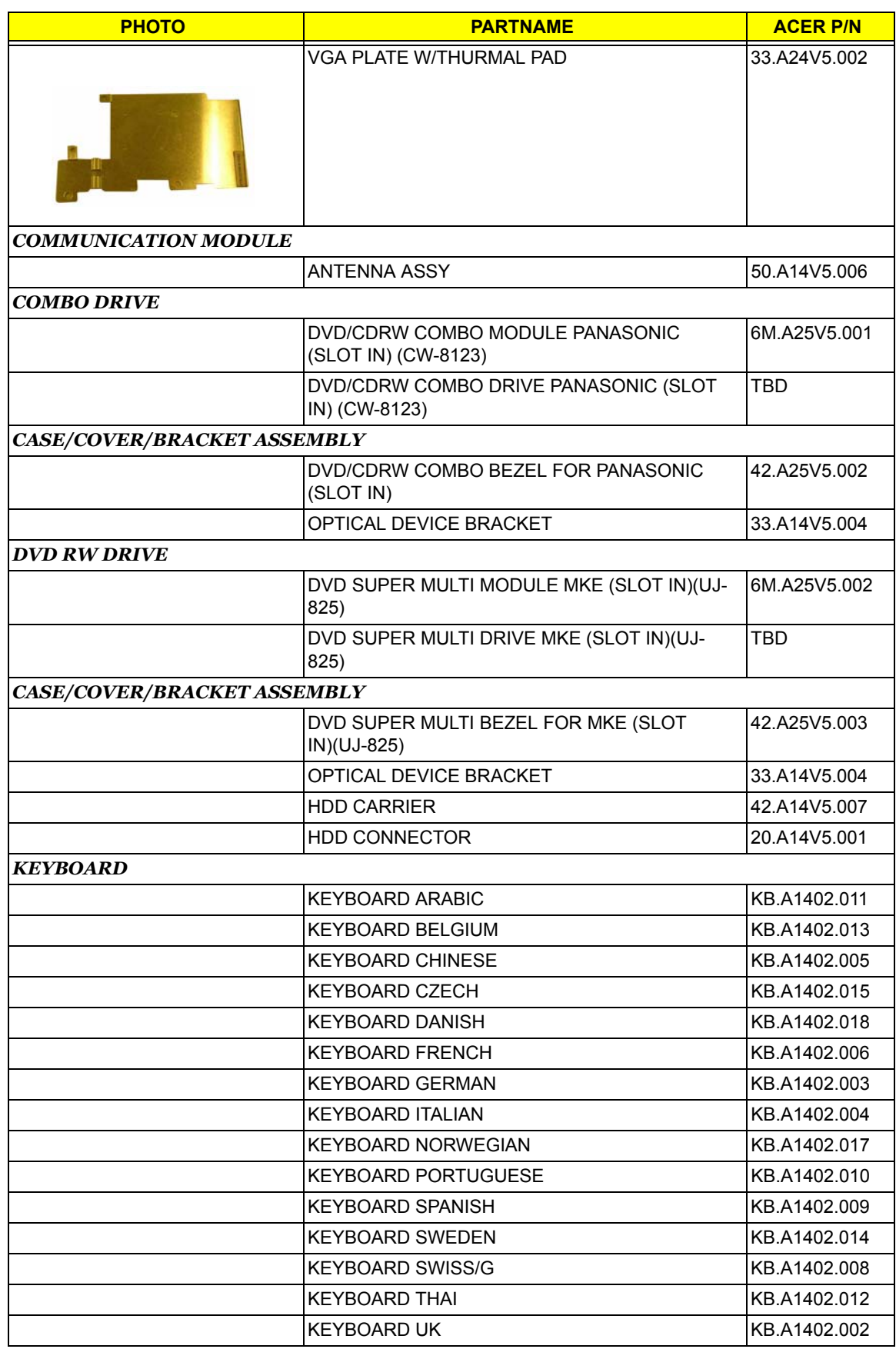

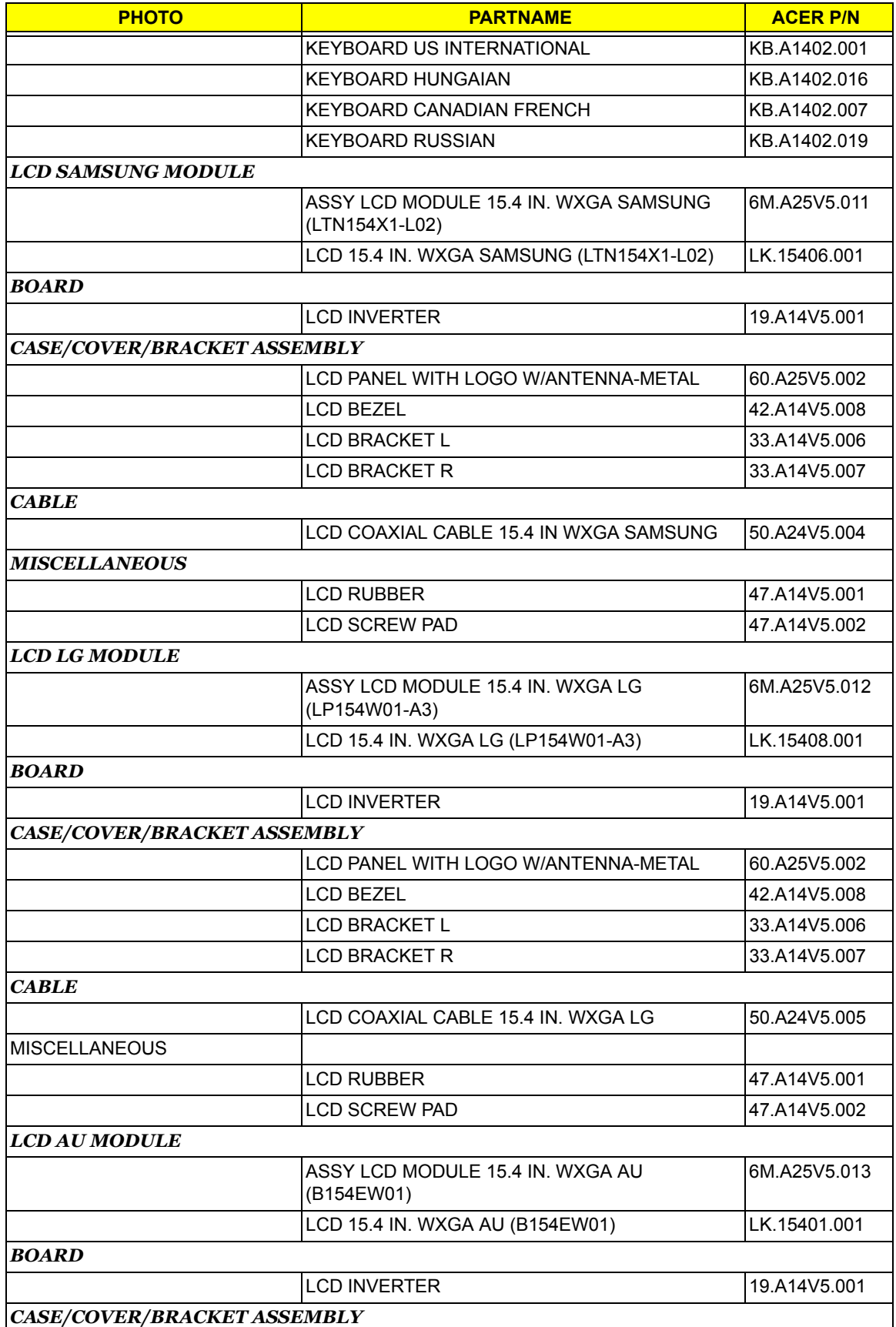

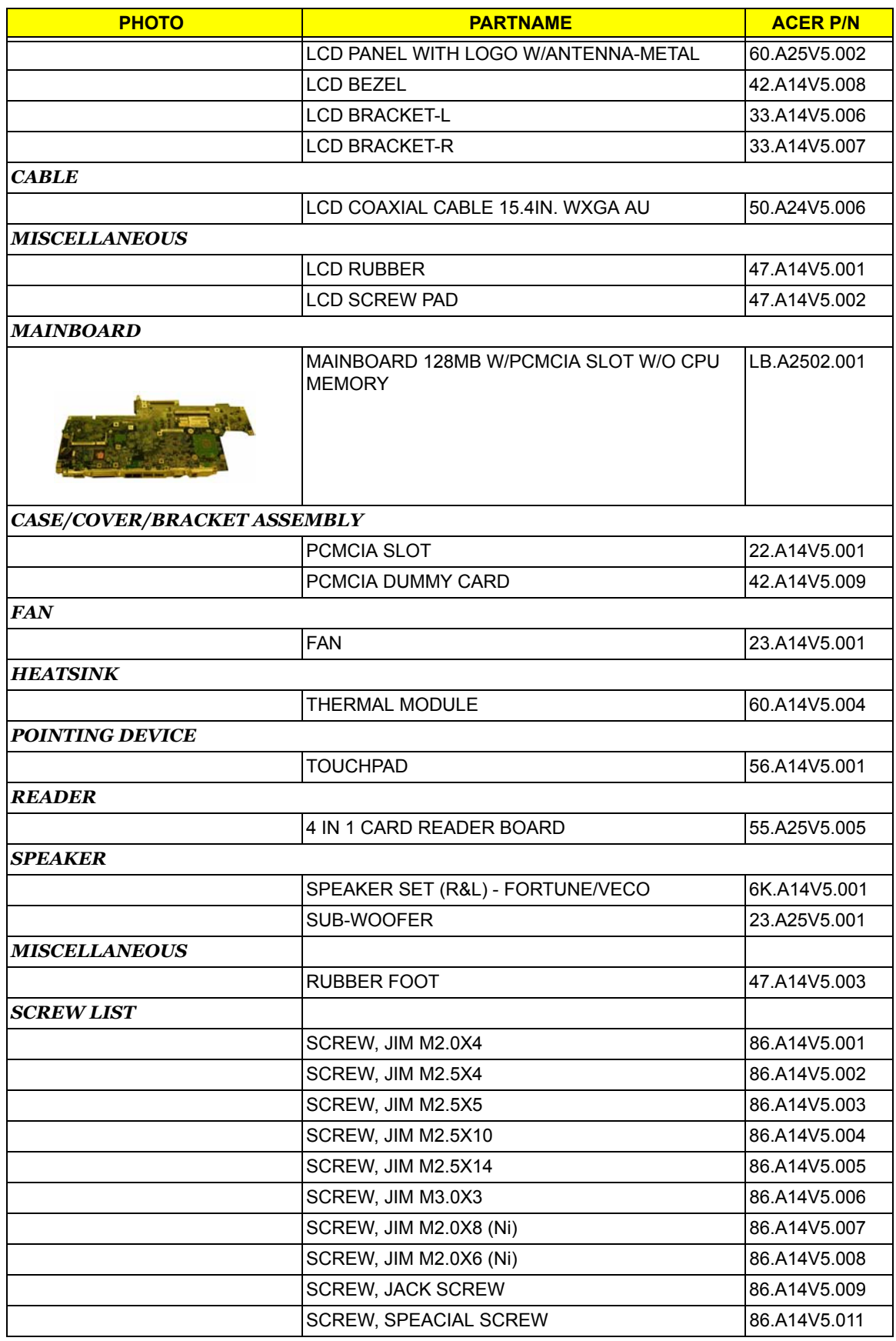

## *Aspire 2020 Parts List*

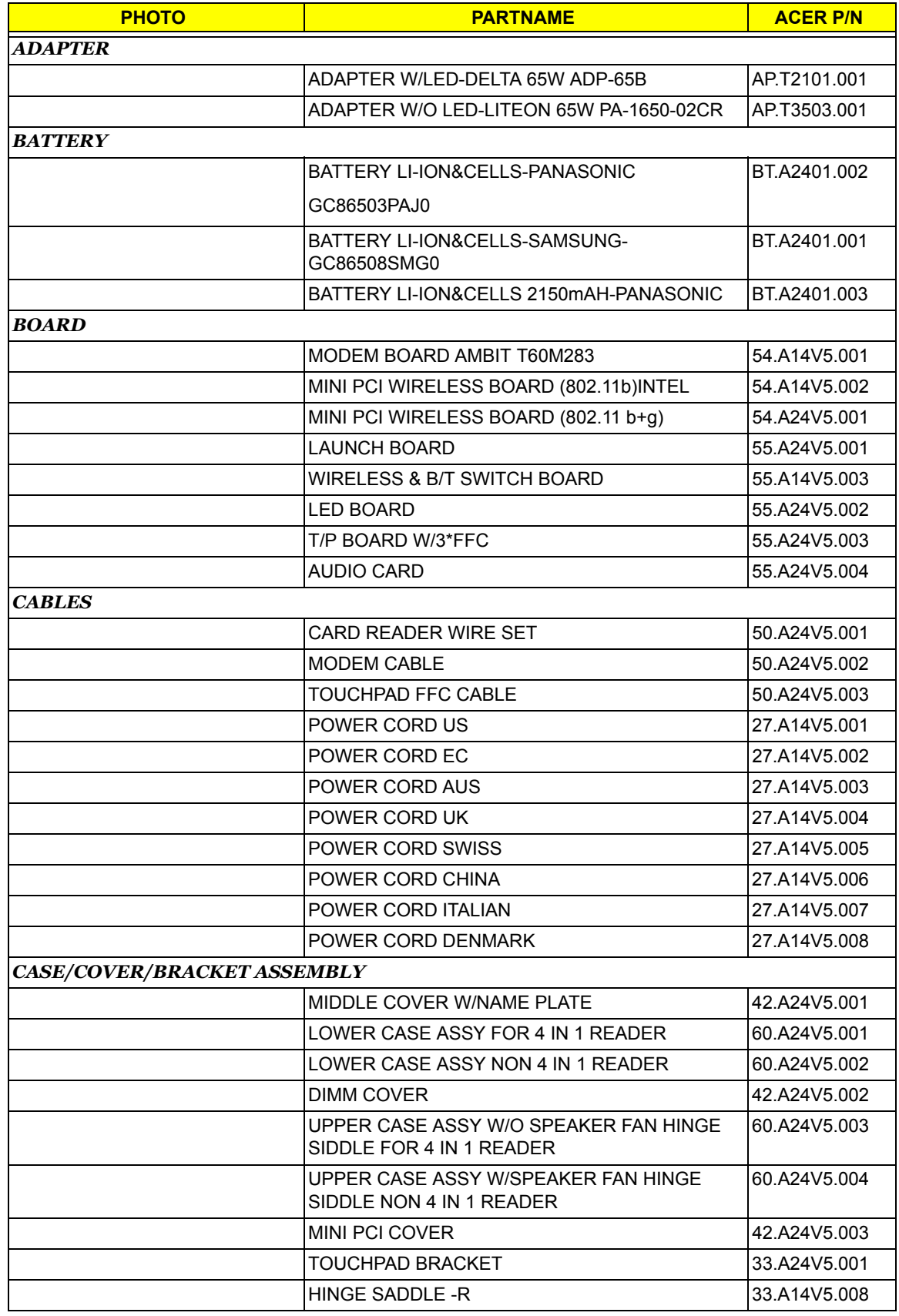

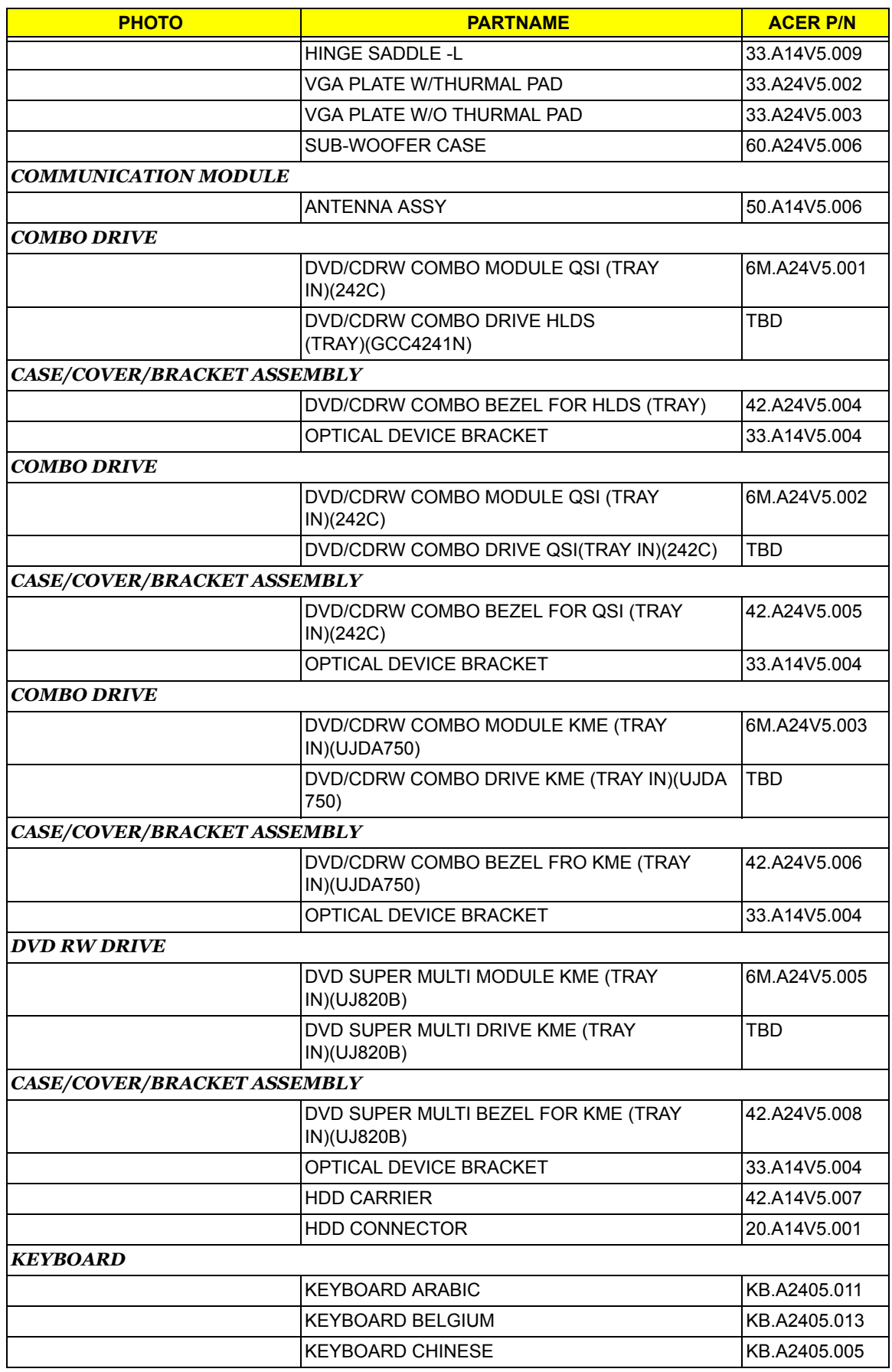

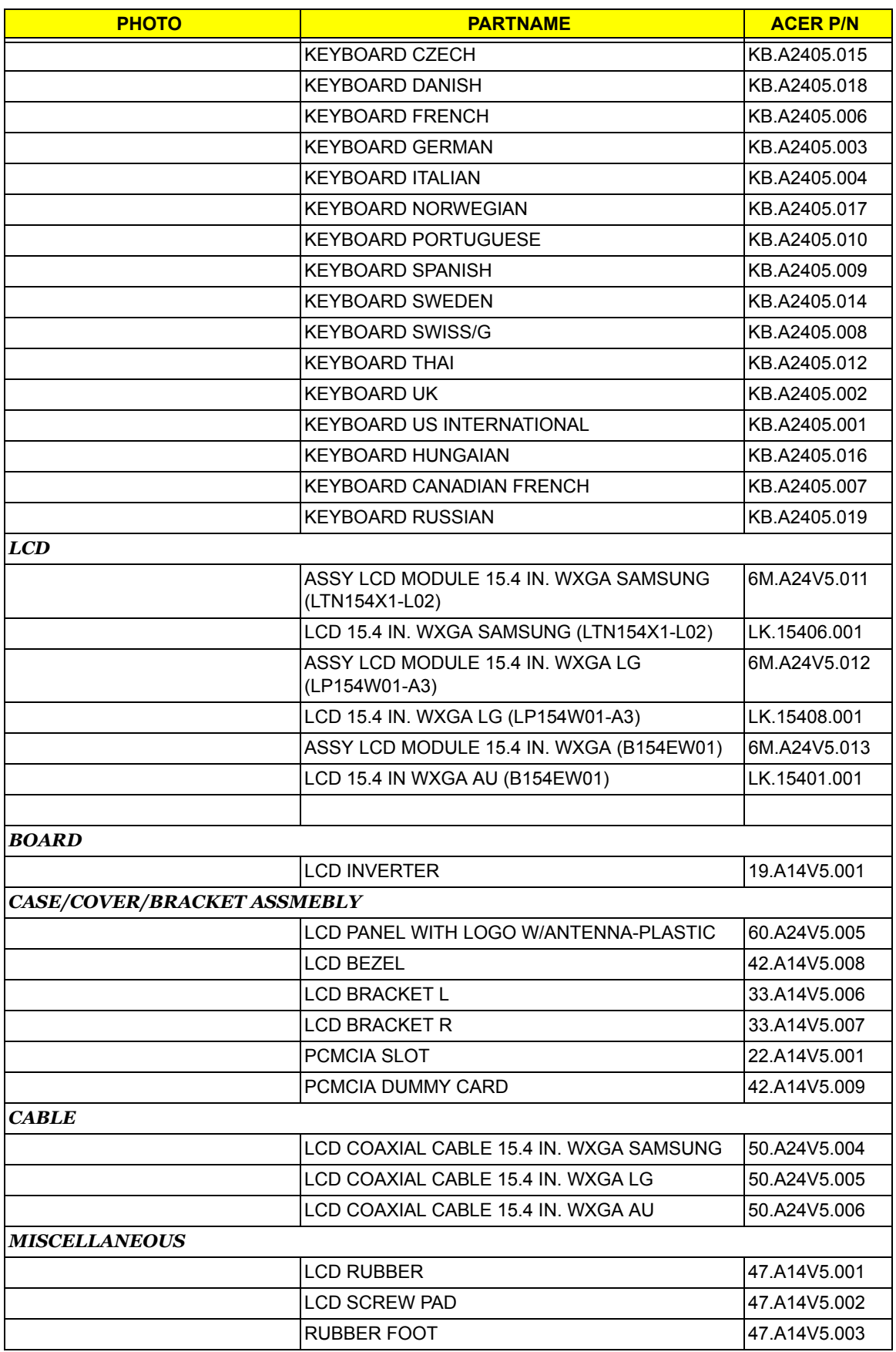

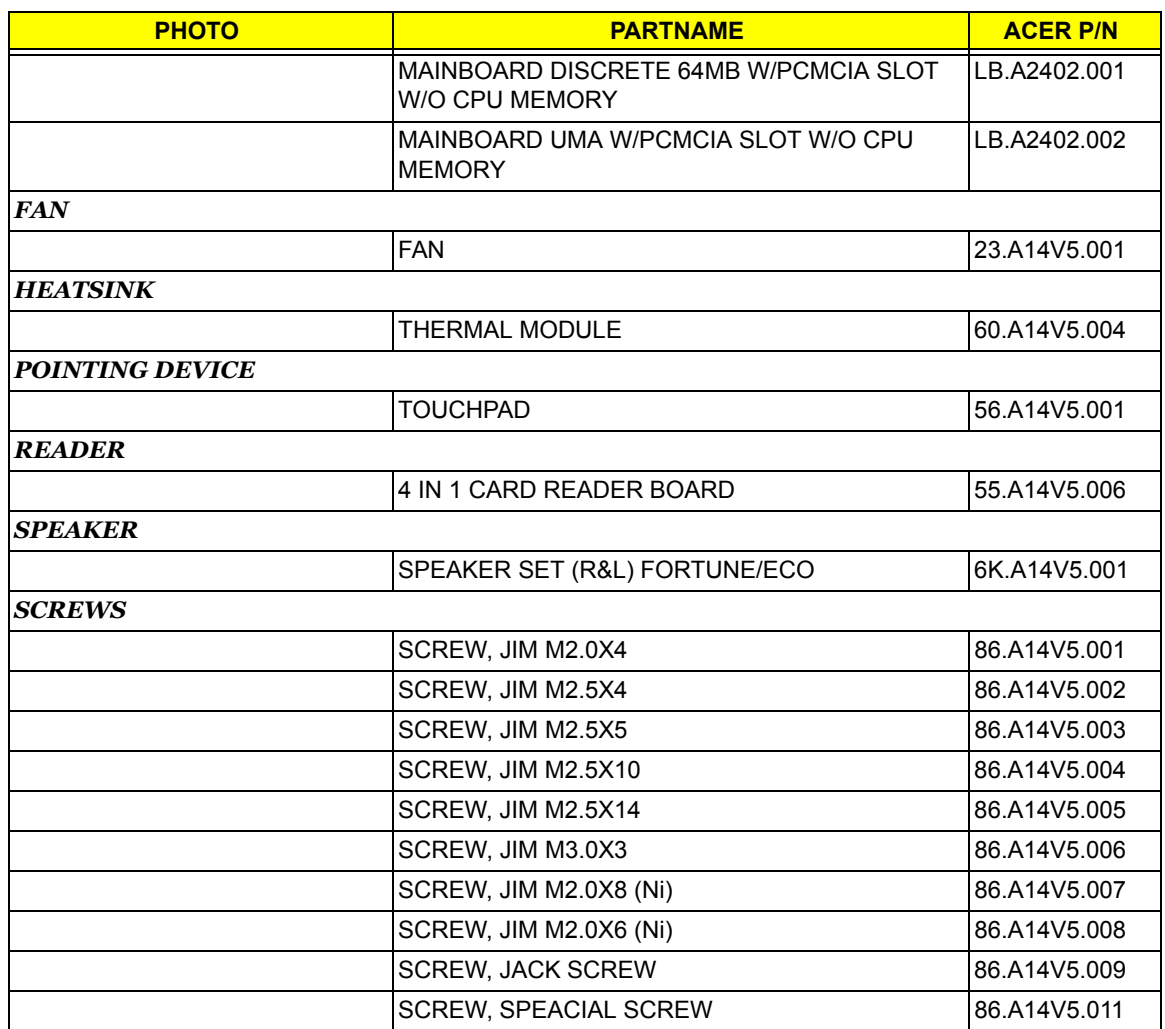

# *Model Definition and Configuration*

#### **Aspire 2010/2020 series**

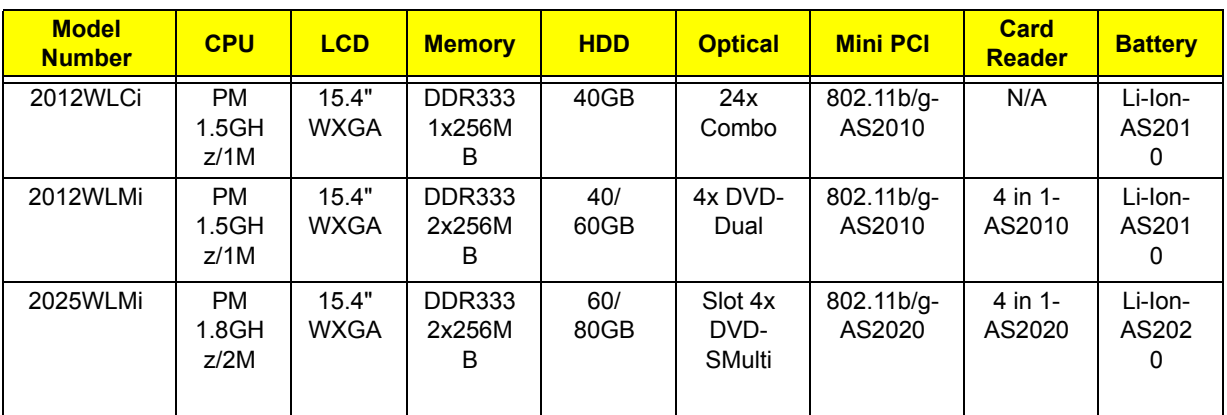

## *Test Compatible Components*

This computer's compatibility is tested and verified by Acer's internal testing department. All of its system functions are tested under Windows XP Home and Windows XP Professional environment. Refer to the following lists for components, adapter cards, and peripherals which have passed these tests. Regarding configuration, combination and test procedures, please refer to the Aspire 2010/2020 Compatibility Test. Report released by the Acer Mobile System Testing Department.

### *Microsoft Windows XP Home Environment Test*

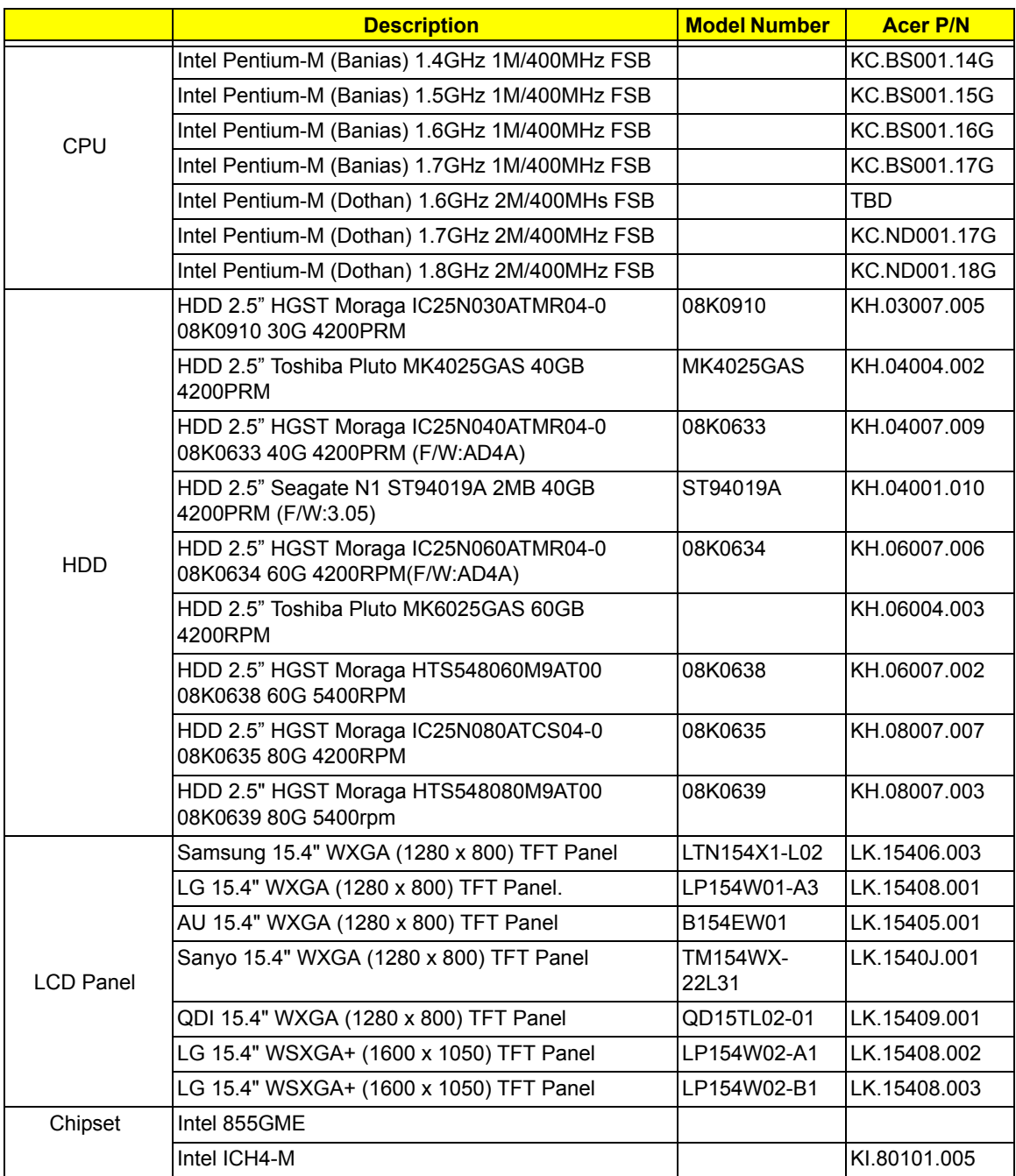

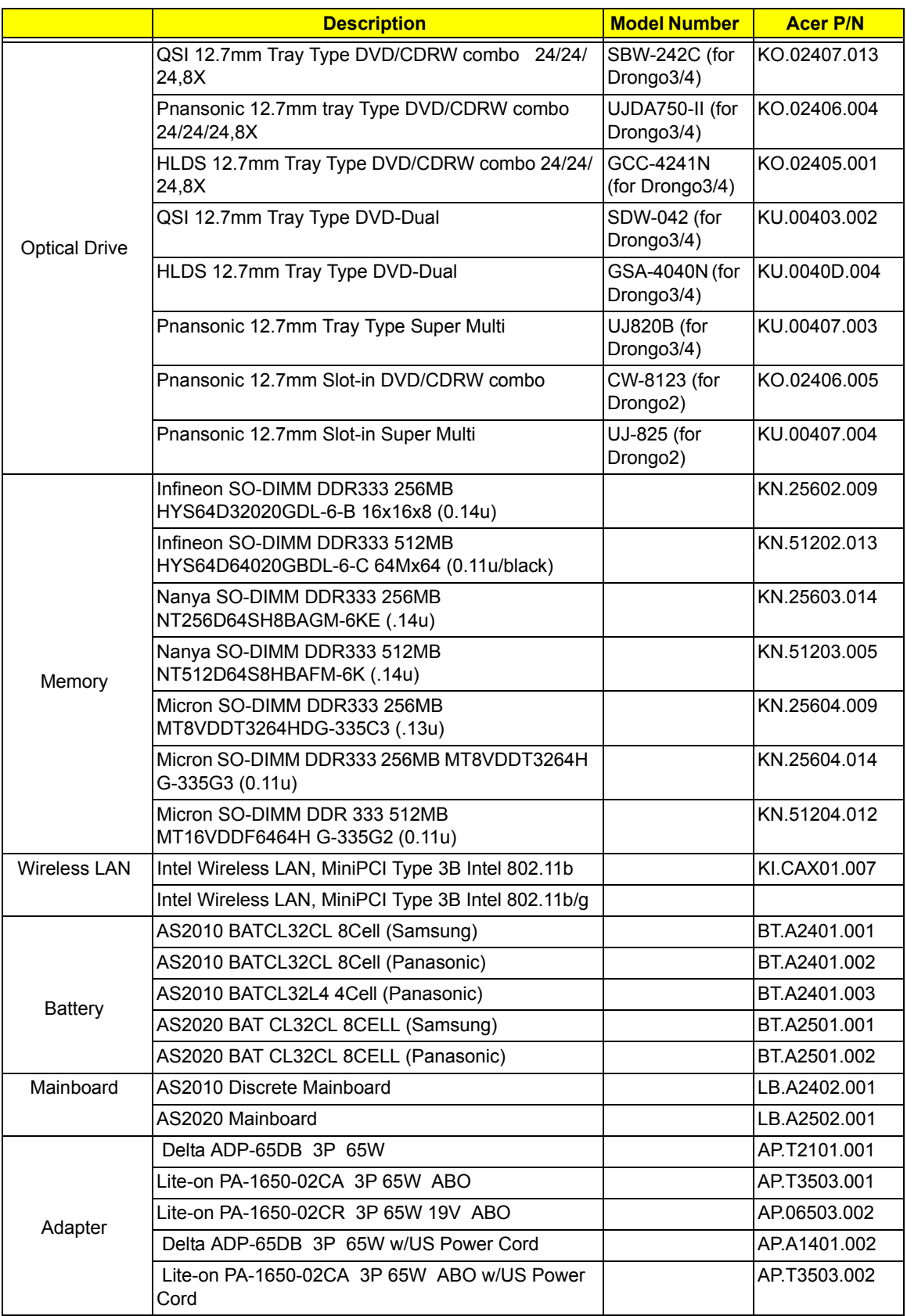

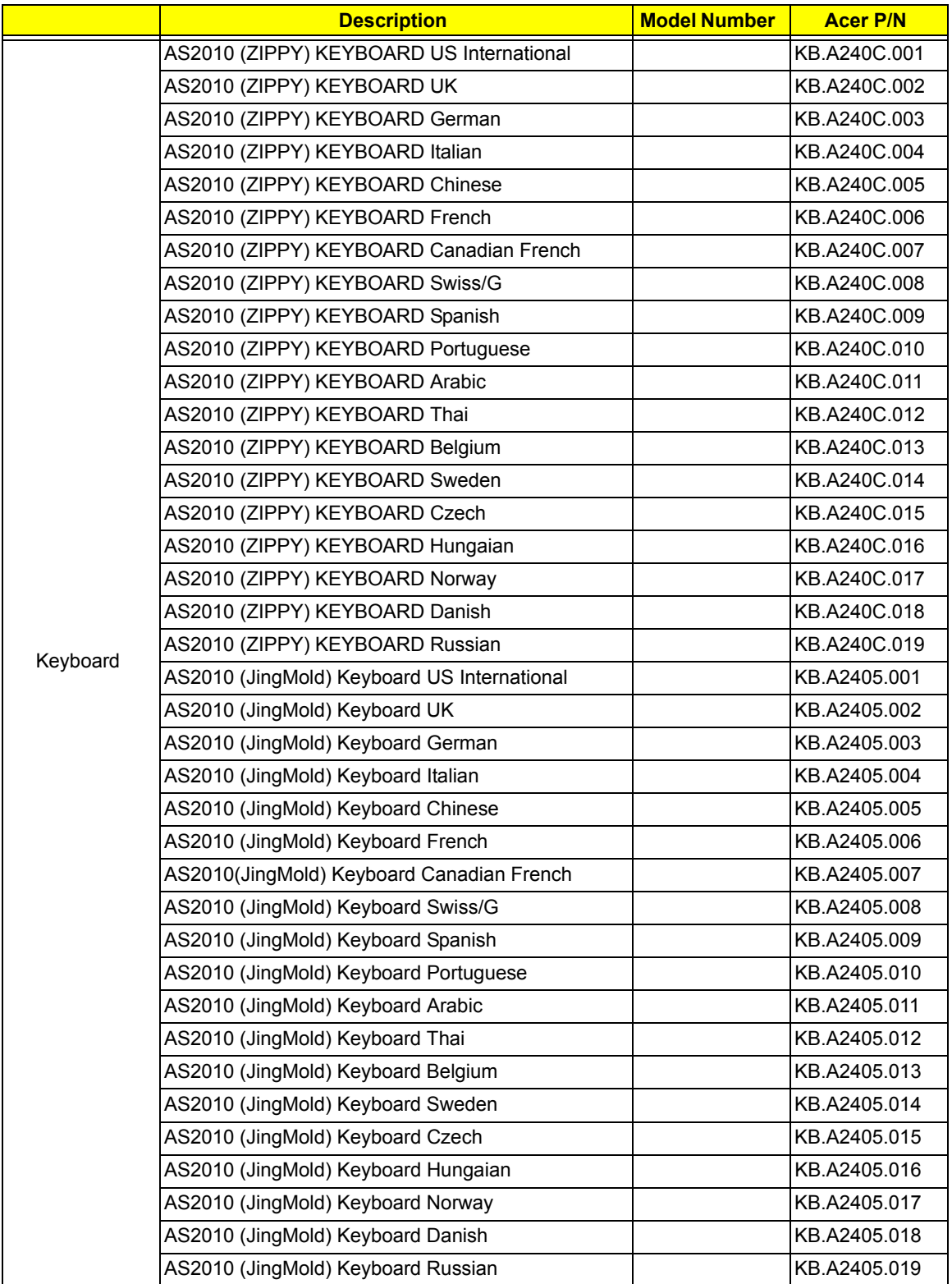

### *Microsoft Windows XP Professional Environment Test*

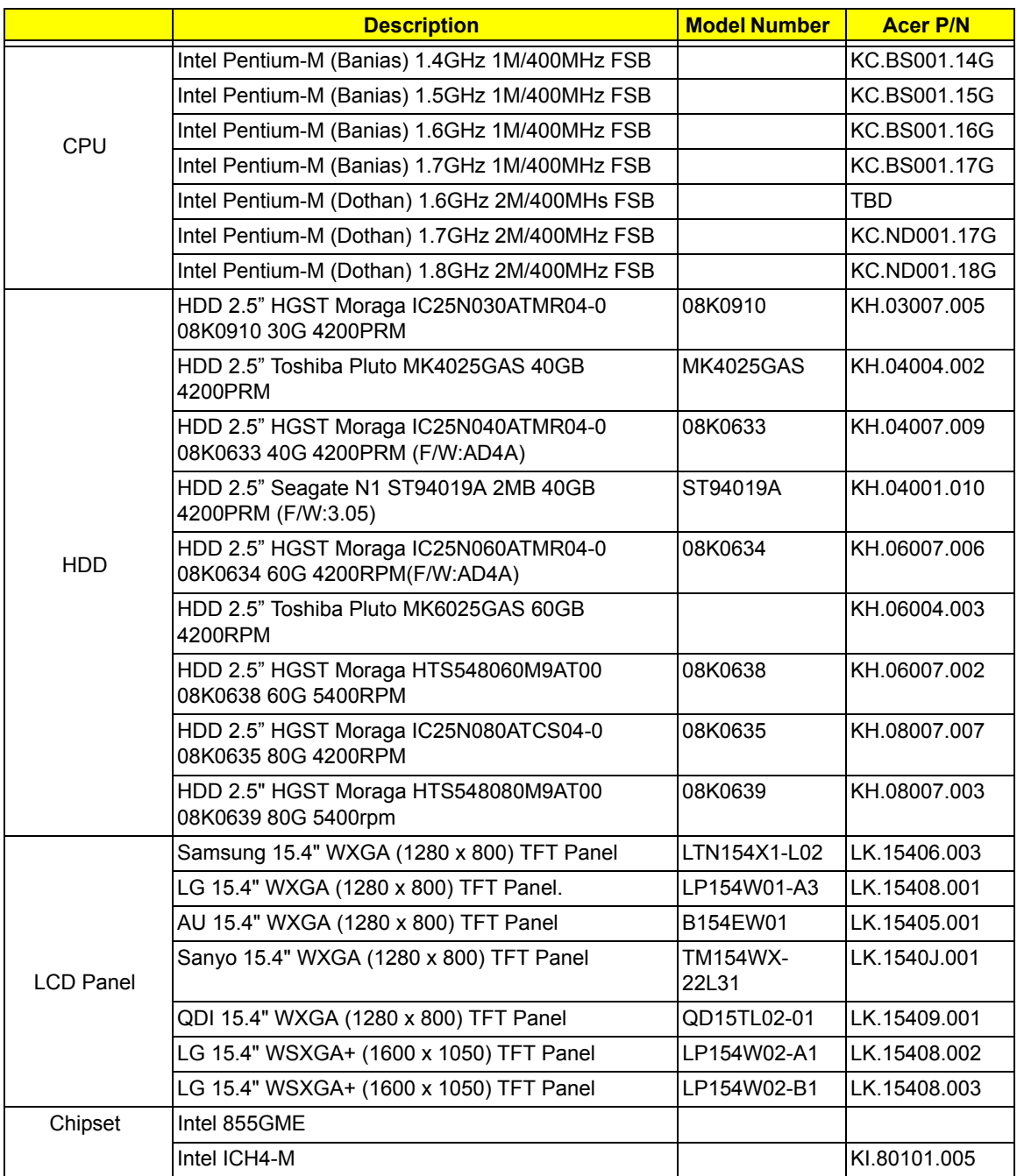

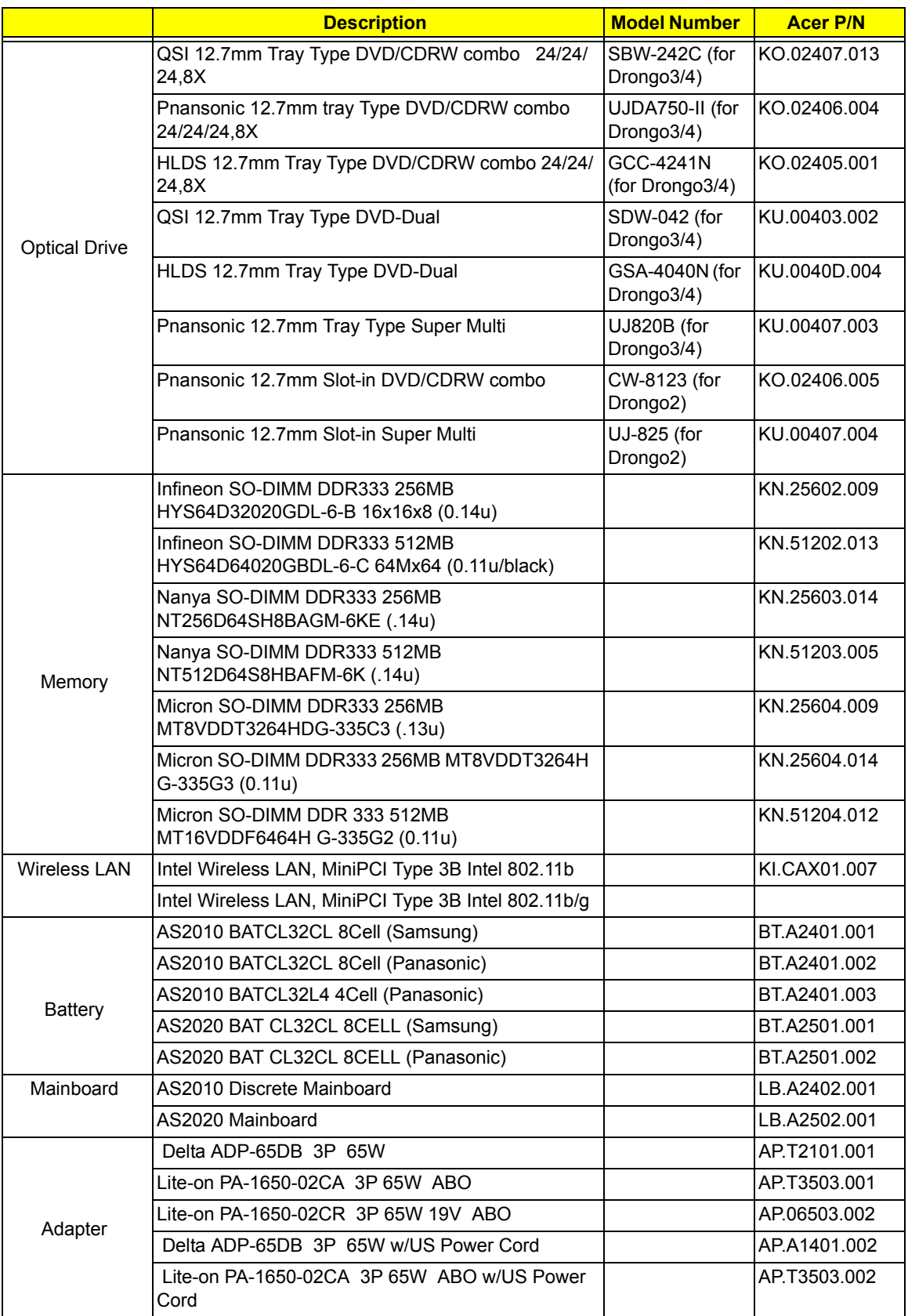

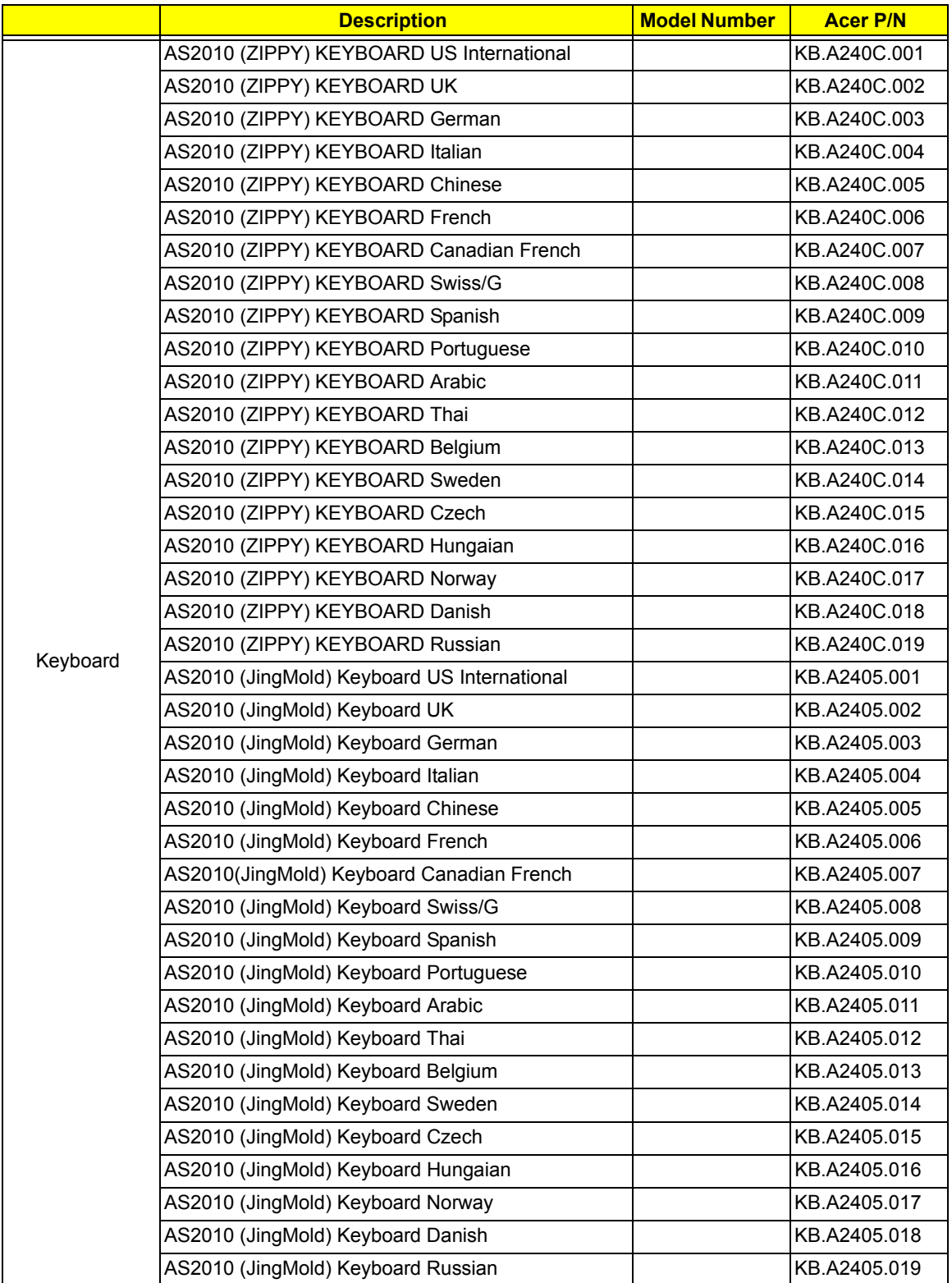

# *Online Support Information*

This section describes online technical support services available to help you repair your Acer Systems. If you are a distributor, dealer, ASP or TPM, please refer your technical queries to your local Acer branch office. Acer Branch Offices and Regional Business Units may access our website. However some information sources will require a user i.d. and password. These can be obtained directly from Acer CSD Taiwan. Acer's Website offers you convenient and valuable support resources whenever you need them. In the Technical Information section you can download information on all of Acer's Notebook, Desktop and Server models including:

- $\Box$  Service guides for all models
- $\Box$  User's manuals
- $\Box$  Training materials
- $\Box$  Bios updates
- $\Box$  Software utilities
- $\Box$  Spare parts lists
- TABs (Technical Announcement Bulletin)

For these purposes, we have included an Acrobat File to facilitate the problem-free downloading of our technical material.

Also contained on this website are:

- Detailed information on Acer's International Traveler's Warranty (ITW)
- $\Box$  An overview of all the support services we offer, accompanied by a list of telephone, fax and email contacts for all your technical queries.

We are always looking for ways to optimize and improve our services, so if you have any suggestions or comments, please do not hesitate to communicate these to us.